## **المحاضرة األولى**

## **لغة البرمجة 6 Basic Visual**

تعتبر لغة 6Basic.V من لغات البرمجة عالية المستوى حيث تقسم لغات البرمجة إلى :

- -1 لغات عالية المستوى Language Level Height
- -2 لغات منخفضة المستوى Language Level Low

والمقصود بلغات البرمجة عالية المستوى أن تعليماتها البرمجية قريبة من لغة التخاطب البشري وهذه بدورها تقسم إلى قسمين :

- لغات نصية
- لغات مرئية

ومن أمثلة لغات البرمجة النصية :باسكال ,بيسك++,C .......أما اللغات المرئية :الفيجوال ....Delphi , C#,بيسك

بينما المقصود بلغات البرمجة منخفضة المستوى أنها تتعامل مع الحاسب مباشرة دون الحاجة إلى وسيط أو ما يسمى المترجم )-Compiler)مثل لغات التجميع Assembly لغات ),0 1(

نعود إلى الفيجوال بيسك فهي تستخدم لتصميم برامج تعمل تحت نظام التشغيل Windows وبالتالي يجب على من يريد تعلم هذه اللغة أن يكون ملماً بطريقة التعامل مع نظام التشغيل .Windows

إن الفيجوال بيسك من اللغات المقادة بالحدث شأنها شأن معظم لغات البرمجة المرئية )ديلفي , فيجوال ++C....)واللغة المقادة بالحدث هي لغة تعتمد على فكرة تجزئة البرنامج إلى برامج جزئية صغيرة تنفذ عند وقوع حدث معين مثل الضغط على أحد األزرار ,تحريك مؤشر الفأرة فوق نافذة معينة ,مرور فترة زمنية .....وبالتالي يجب عند البدء بالبرنامج تحديد األحداث وكيفية الاستجابة لكل منها (إذا ضغط زر كذا افعل كذا ,عند تحريك مؤشر الفأرة فوق النافذة هذه أفعل كذا ….)

إن تنصيب هذه اللغة على الحاسب ال يختلف عن تنصيب أي برنامج من إنتاج شركة مايكروسوفت حيث يتم تنصيب مجموعة من المجلدات)مكتبات(مساعدة مثل مجلد إعداد التنصيب Setup مجلد األدوات Tools مجلد الرسومات Graphics وكلها ضمن المسار التالي :

## C:\Program Files\Microsoft Visual Studio\common

**مالحظة** :هذا المسار هو المسار االفتراضي للبرنامج.

**تشغيل البرنامج :** 

بعد عملية التنصيب تضاف مجموعة من االختصارات إلى قائمة بدء التشغيل وهي 6.0Basic Visual Microsoftوداخل هذه المجموعة ستجد االختصار Visual Microsoft 6.0Basic المسؤول عن تشغيل الفيجوال بيسك.

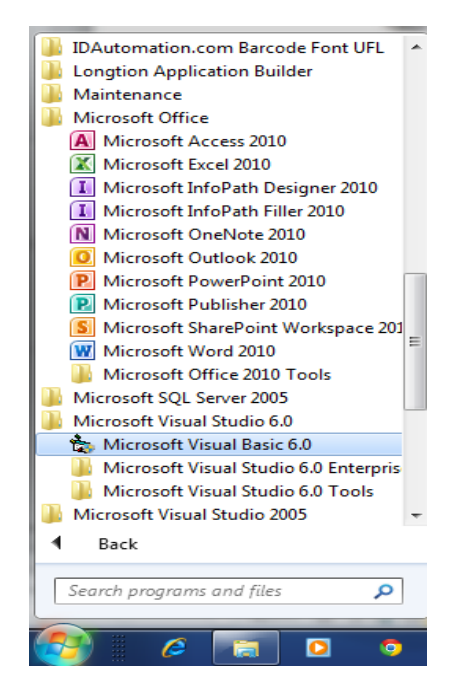

عند تشغيل البرنامج تظهر لدينا النافذة التالية :

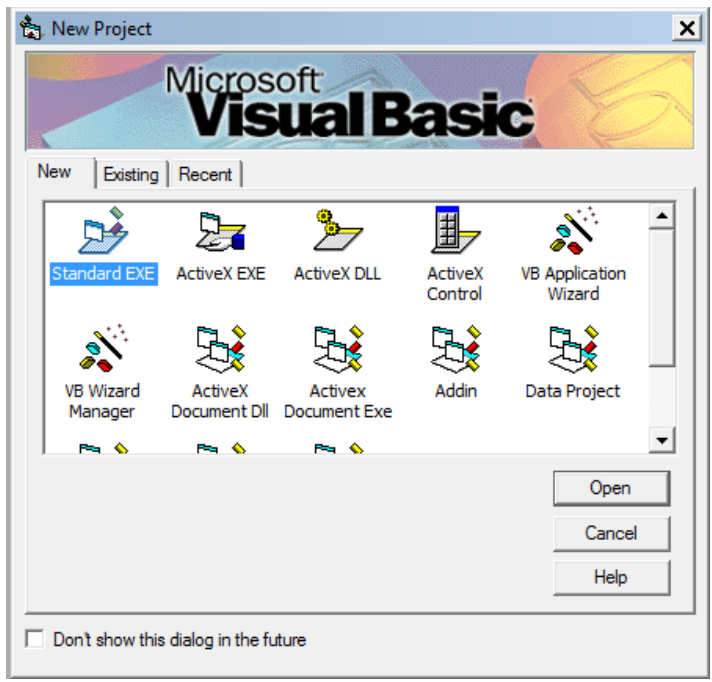

من خالل هذه النافذة نالحظ وجود ثالثة عالمات تبويب هي :

- -1 **Newجديد** :تستخدم للبدء بمشروع جديد والذي يكون على عدة أشكال توضحها األيقونات الموجودة ضمن هذه العالمة مثل :
	- المشاريع القياسية Standard
		- مشاريع تصميم مكتب ات Dll
			- مشاريع قواعد البيانات

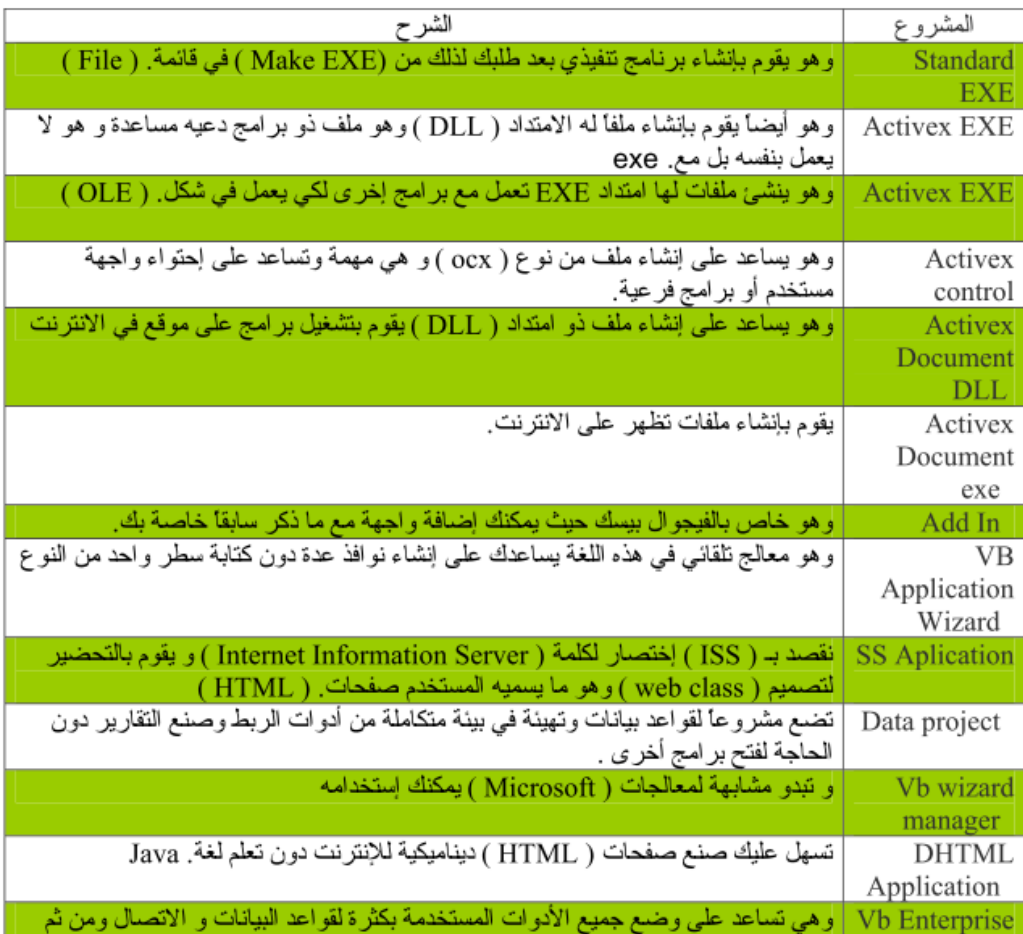

- -2 **عالمة التبويب Existing** :وهي خاصة لفتح مشروع منشئ من سابق حيث يظهر مربع حوار يشبه إلى حد كبير مربع حوار فتح المعروف ضمن برامج Microsoft
- -<sup>3</sup> **عالمة التبويب Recent** :تستخدم لعرض قائمة المشاريع التي يتم العمل بها مؤخراً

## **بيئة التطوير**

توفر لغة Basic.V أدوات قمة في الروعة مجتمعة تحت مسمى بيئة التطوير المتكاملة Environment Development Integrated وتختصر IDE حيث توفر لك كل ما تحتاجه لتصميم نوافذ وكتابة شيفرات برمجية بل وتقدم لك خدمات خمس نجوم مثل خدمة التنقيح Debugging ,إدارة ملفات المشروع ,تحرير القوائم, إنشاء وتعديل قواعد البيانات

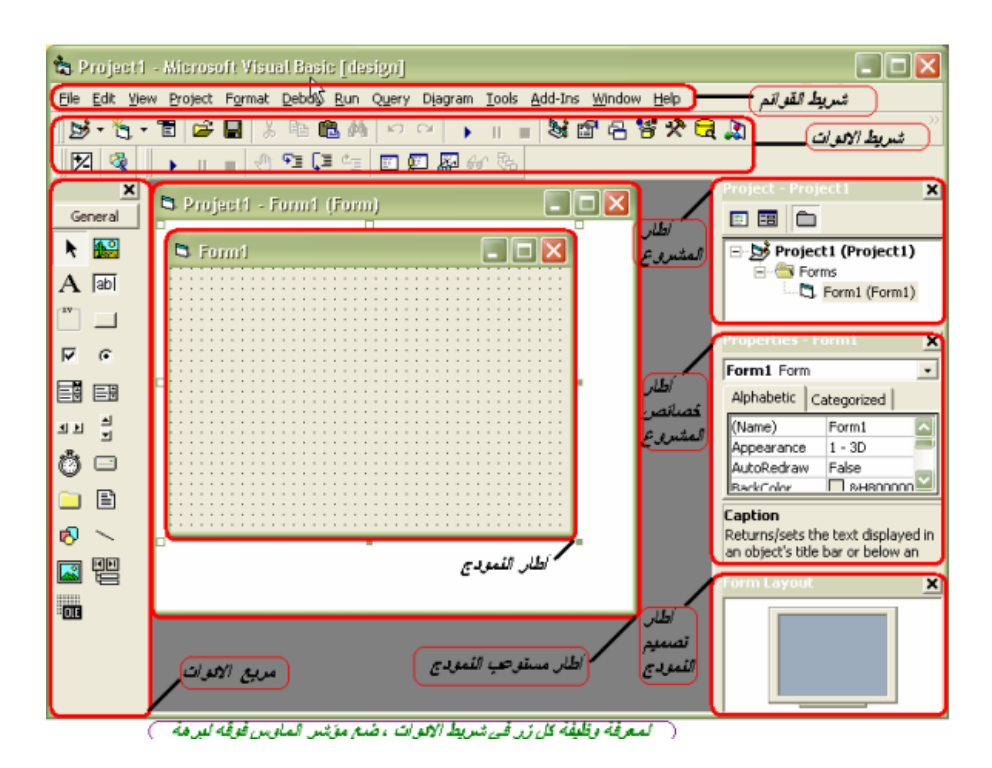

## **نوافذ بيئة التطوير :**

بالنظر إلى النافذة الرئيسية لبية التطوير نالحظ أنها من النوع متعدد المستندات Multiple Interface Document وتختصر MDI وستالحظ احتوائها على نوافذ كثيرة , واول نافذة سنبدأ بها هي :

-1 نافذة مصمم النماذج Designer Form:

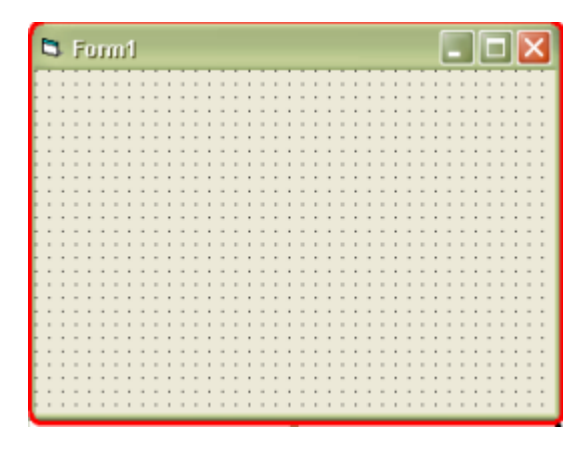

هذه النافذة تعتبر سر نجاح الفيجوال بيسك وهي أشهر نوافذ الفيجوال منذ االصدارات األولى ولها عنوان ابتدائي 1Form عن طريق هذه النافذة تقوم بعملية تصميم واجهة برنامجك إما بتعديل خصائصها أو وضع أدوات عليها باستخدام الفأرة .

طريقة وضع الأدوات عليها أشبه ما تكون بعملية رسم مربعات كما في برنامج الرسام ,كما أن عمليات التحرير من نسخ ,قص, لصق مدعومة على جميع األدوات التي تضعها على النافذة .

## **صندوق األدوات :**

يمكن القول ان صندوق األدوات من الكائنات العائمة في بيئة التطوير , وهو شريط يحتوي على 20أداة قياسية والتي يمكن أن تضيفها إلى النماذج )واجهات المشروع(.

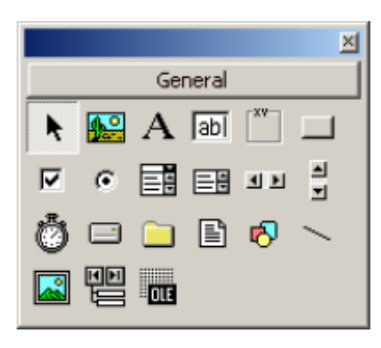

ويمكن إضافة أدوات أخرى إلى هذا الصندوق بالنقر عليه بالزر األيمن للفأرة واختيار األمر Components ستظهر لدينا النافذة التالية :

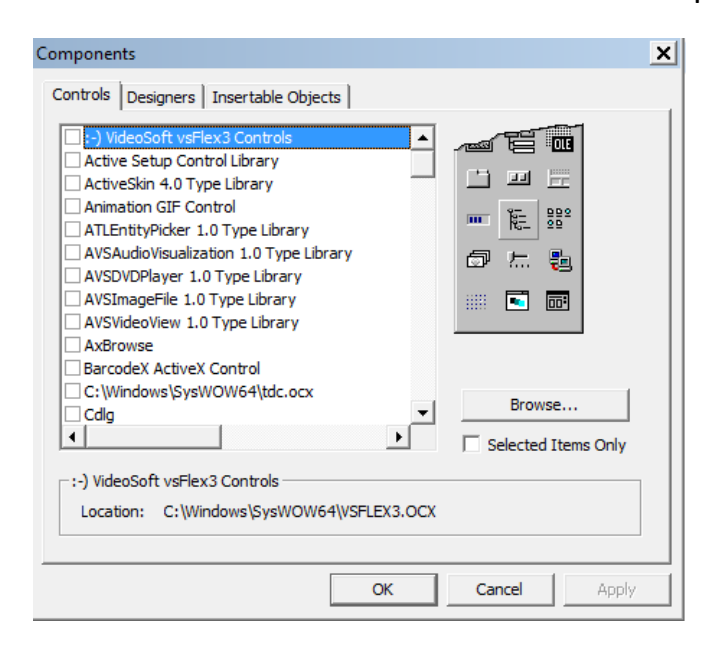

نقوم باختيار األداة التي تريدها ثم ننقر Apply او Ok وإذا أردت ادخال أدوات X Active أو Dll فقم باختيار الزر Browse ثم اختر األداة .

**عناصر شريط األدوات :** 

- -1 Pointer وهذه األداة تعيد شكل مؤشر الفأرة إلى شكل سهم بعد أن يكون على شكل إحدى الادوات(ولكن لا تشغل بالك بها فالمؤشر يعود إلى وضعه الطبيعي بعد الانتهاء من عملية وضع الأداة على النموذج)
- -2 Box Picture:وهي أداة تستخدم لوضع صور على النموذج ودمج هذه الصور إلى المشروع.
	- -3 Label:وهي أداة تتيح لنا إضافة عناوين إلى األدوات الموجودة على النماذج.
- -4 Box Text :تستخدم هذه األداة لعرض أو إدخال البيانات إلى البرنامج مثل اسم الموظف ,تاريخ التعيين......
- -5 Frame:أداة االطار هذه تستخدم كحاضنة لألدوات التي تريد أن تكسبها نفس الخصائص(خاصية توريث)
- -6 Button(زر(:يستخدم هذا الكائن لوضع أزرار على النموذج تستخدم لتنفيذ أوامر معينة مثل(حفظ , تعديل , إنهاء , إلغاء الامر.....)
- -7 Box List(قائمة(تستخدم هذ ه األداة لوضع قائمة على النموذج فيها المجموعة من الخيارات والتي تتيح لنا اختيار أكثر من خيار بآن واحد.
	- -8 CompoBox:نفس األداة السابقة ولكن ال يظهر سوى خيار واحد يمكن استخدامه.
- -9 Timer(المؤقت(:هي أداة تستخدم لتنفيذ أمر معين بعدة فترة زمنية محددة لها خاصية واحدة مهمة ) Interval)سنتكلم عليها في حينها .
- -10 Box List Drive:وهي قائمة تظهر السواقات على شكل قائمة بما فيها السواقات المرنة والمضغوطة.
- -11 DirListBox:نفس عمل األداة السابقة ولكن ينطبق الكالم على المجلدات وما تحتويه.
	- -12 FileListBox:نفس الكالم السابق ولكن بالنسبة للملفات.
- -13 Image:صورة :تستخدم هذه األداة لوضع صور على النماذج )تختلف بعض الشيء عن الأداة Picture Box.
	- -14 Data :تستخدم هذه األداة للتعامل مع قواعد البيانات .
- -15 OlE:تستخدم هذه األداة للتعامل مع الكائنات مثل برنامج الوورد, برنامج اإلكسيل.
- -16 ChekBox:صندوق االختيار يستخدم الختيار خيار واحد أو أكثر من مجموعة من الخيارات.
	- -17 OptionButton:يستخدم الختيار خيار واحد فقط من مجموعة من الخيارت
- -18 األداتين HscrollBar وVscrollBar تستخدمان لوضع شريط تمرير أفقي أو عمودي على النافذة أو كليهما .

**مالحظة هامة:** 

يمكن تقسيم صندوق الأدوات هذا إلى مجموعة من علامات التبويب فقط بالنقر عليه بزر الفأرة الأيمن واختيار الخيار AddTab والذي يفتح لنا مربع حوار يطلب اسماً لهذه العلامة نعطيه االسم ثم ننقر على OKنالحظ أن االسم قد توضع على اسفل صندوق األدوات يمكن وضع األدوات ضمن هذه العالمة بطريقة السحب واإللقاء .ولحذف هذه العالمة ننقر عليها باليمن ثم نختار الأمر DeleteTab.لا تخف الأدوات التي وضعتها فيها لا تحذف معها .

# **المحاضرة الثانية : واجهة البرنامج**

## **نافذة الخصائص:**

بمجرد أن تنتهي من وضع الأداة على النموذج ستبحث في موضوع ضبط خصائصها والتي يمكن ضبطها بطريقتين:

> -1 من خالل نافذة الخصائص)مرحلة التصميم( -2 من خالل الشيفرة )مرحلة التنفيذ(

> > سنتكلم هنا عن نافذة الخصائص:

في اعلى النافذة يوجد قائمة تسمى في عالم الفيجوال بيسك CompoBox تمكننا من تحيد الكائن الذي نود عرض وضبط خصائصه مع العلم أنه يمكن تحديد الأداة من خلال النقر عليها وهي على سطح النموذج ,ستالحظ عندها ان محتويات نافذة الخصائص قد تغيرت حسب األداة المحددة. كما يوجد عالمتي تبويب يتم من خاللهما تحديد طريقة عرض الخصائص إما بترتيب أبجدي)Alphabetic)أو بترتيب حسب الفئة )Categorized).بالنسبة للجدول فإن العمود األيسر يعرض الخصائص المتوفرة لألداة أما األيمن فيعرض قيمة كل خاصية من هذه الخصائص .بعض هذه الخصائص يمكنك تعديلها مباشرة بكتابة قيمة عددية أو حرفية )Caption )والبعض اآلخر عليك اختيار قيمة من عدة قيم كالخاصية )Visible)أو لون مجموعة لوح األلوان مثل الخاصية )BackColor)وهناك مربع حواري صغير في أقصى يمين العمود مكتوب عليه ثالث نقاط "..."ويقصد به أن له صندوق حوار DialogBox له خيارات إضافية كالخاصية (Font(.

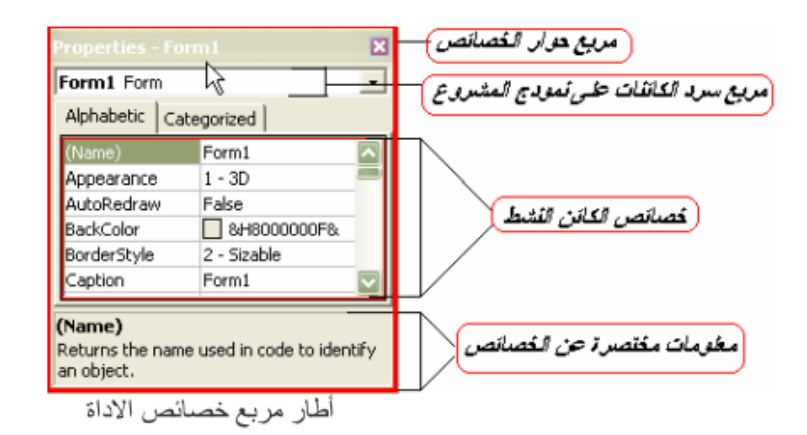

## **نافدة مستكشف المشروع ProjectExplorer:**

تزداد أهمية هده النافدة بازدياد عدد الملفات التابعة لمشروعك ,وهي الوسيلة الوحيدة التي تمكنك من عرض محتويات مشروعك مرتبة على شكل شجري برموز مختلفة. نالحظ في هذه النافذة كل الملفات المستعملة قي عملية البرمجة حيث يتم الوصول إليها من خالل زرين هما رؤية الكائنات ورؤية الشيفرة .

يسمى المشروع الذي يحتوي على الئحة بكل الملفات المساعدة في مشروع البرمجة ملف مشروع فيجوال بيسك وله الملحق )VBP).

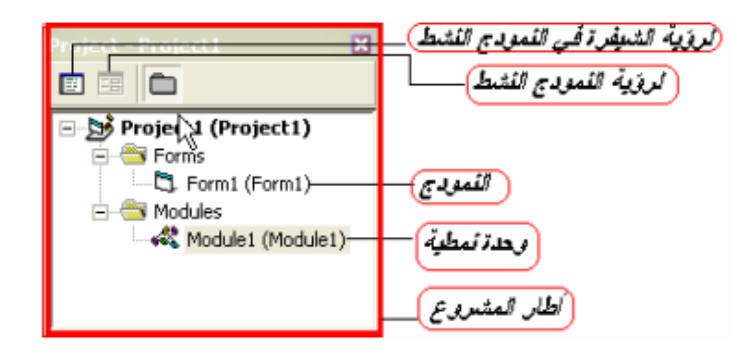

### **نافدة محرر الشيفرة :**

بما ان فيجوال بيسك لغة برمجة فبكل تأكيد عليك أن تكتب بعض العبارات البرمجية عن طريق نافذة محرر الشيفرة والتي تقدم محرر شيفرة ذكي جداً ومنسق كلمات يفتح نفس المبرمج لكتابة الشيفرة , ومن المناسب هنا أن ننوه ان بعض المبرمجين العرب الذين يستخدمون انظمة تشغيل تدعم مجموعة محارف الشيفرة الموحدة Unicode كنظام XP يواجهون مشاكل في كتابة الحروف العربية .

بإمكانك الوصول إلى نافذة محرر الشيفرة عن طريق النقر المزدوج على األداة المطلوبة أو من خالل الضغط على مفتاح 7F من لوحة المفاتيح .في أعلى نافذة محرر الشيفرة يوجد قائمتين من نوع CompoBox اليسرى تعرض جميع الأدوات الموجودة في نافذة النموذج الحالية بالإضافة إلى النموذج نفسه وكذلك عبارة General المستخدمة في التصريح عن المتحوالت البرمجية في النموذج وكذ لك االجراءات والدوال التي تقوم بإنشائها أما القائمة اليمنى فتعرض جميع االجراءات واألحداث المرتبطة بما يتم اختياره في القائمة اليمنى

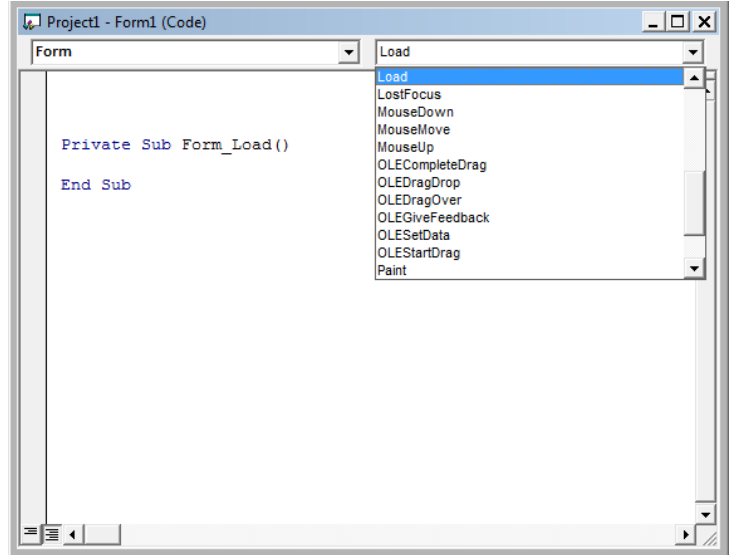

## **نافذة مخطط النموذج:**

تتوضع هذه النافذة في الزاوية اليمنى السفلى من شاشة البرنامج , مهمة هذه النفاذة إعطاؤنا رؤية مبسطة عن موقع وحجم نافذة النموذج التي تصممها وقت التنفيذ من الشاشة,إال أن الفائدة األكبر هي مقارنة حجم نافذة النموذج مع الكثافات النقطية Resolutions المختلفة للشاشة ولمعرفة هذه الكثافات ننقر باليمين على النافذة ونختار األمر Guide Resolutions من القائمة

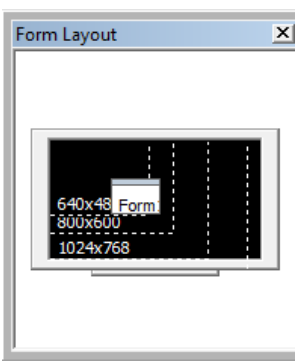

**كتابة البرنامج األول** 

**الخطوة األولى: فكرة البرنامج**

فكرة البرنامج ال تعتمد على نوع اللغة التي تكتب بها برنامجك وال حتى بنظام التشغيل ,فمن البديهي أنك قبل أن تكتب برنامجك عليك معرفة ما الذي تريده من البرنامج.

ثم حدد المتطلبات والمشاكل التي قد تصادفك آلن حلها من المور الهامة في عملية كتابة البرنامج هذه العملية تسمى هندسة البرمجيات.

**الخطو الثانية : إنشاء المشروع** 

يمكن اآلن تشغيل بيئة التطوير واختيار المشروع نوع قياسي Exe Standard هذا النوع من المشاريع لبناء مشاريع قياسية تعمل تحت بيئة Windows وبعدها يمكن تكوين ملفاتها من النوع EXE.

احفظ المشروع (يمكن ذلك بعدة طريق)وذلك بفتح قائمة File واختيار الأمر SaveProjectومن المفضل حفظ المشروع بمجلد خاص به ألن المشروع قد يحتوي على عدة ملفات

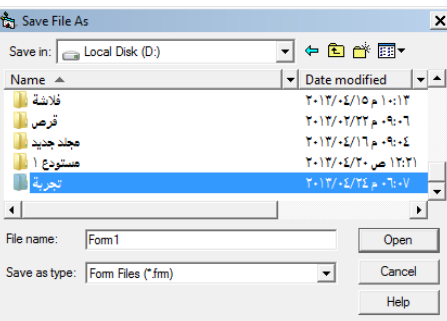

ملف المشروع يكون امتداه Vbp أما الملفات األخرى فكل واحد منها له امتداه الخاص .

**الخطوة الثالثة: تصميم الواجهة** 

نبدأ اآلن بوضع االدوات على نافذة النموذج وذلك باستخدام الفأرة ومن الممكن تعديل خصائص هذه الأدوات في الوقت الحالي أو وقت التنفيذ .

انتقل إلى صندوق الأدوات وضع أداة عنوان Label وزر أمر Command Button وأداتي صندوق نص Box Textواداة رسم خط Line ومن ثم رتب الدوات على سطح النموذج حتى تصبح على الشكل التالي :

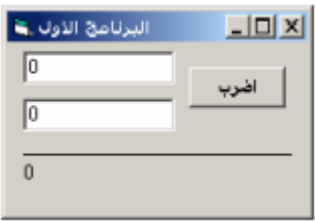

بعد ترتيب الأدوات ومحاذاتها سنبدأ بعملية تعيين خصائصها ,حدد الأداة بالنقر ِ عليها وانتقل إلى نافذة الخصائص وقم بتعديل قيم خصائص الأدوات كما في الجدول التالي :

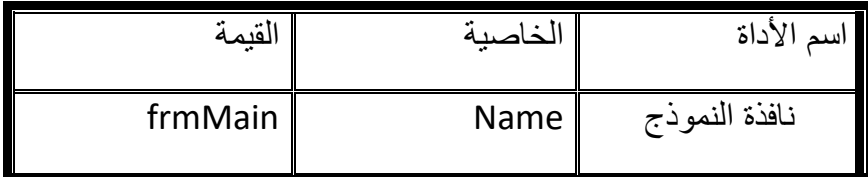

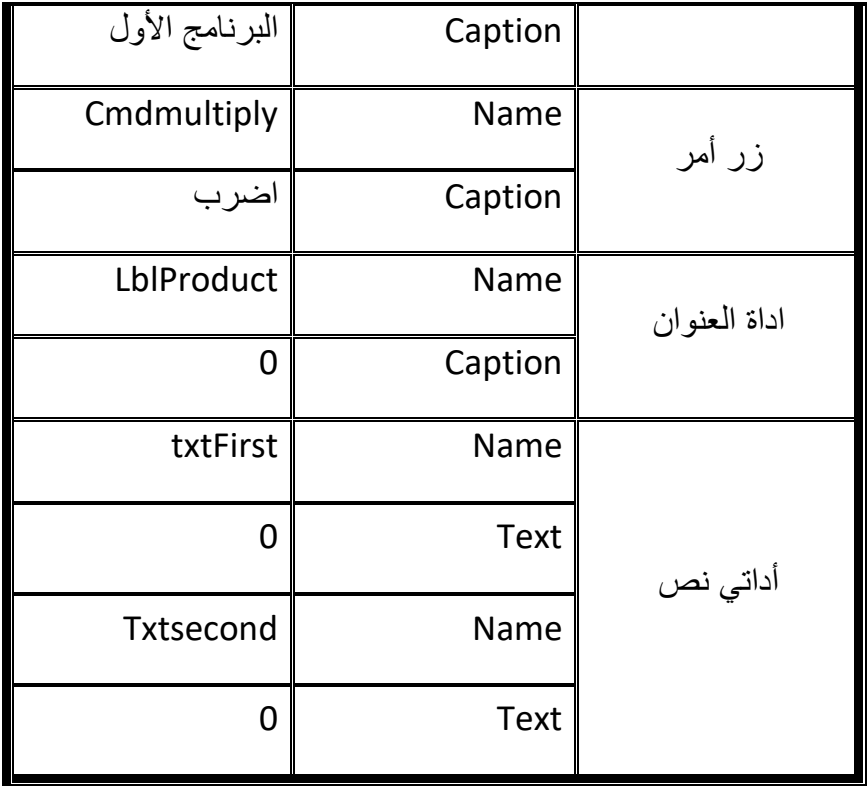

**الخطوة الرابعة كتابة التعليمات:** 

نقوم اآلن بالنقر المزدوج على زر األمر نالحظ أن محرر الشيفرة قد ظهر وظهرت الشيفرة التالية

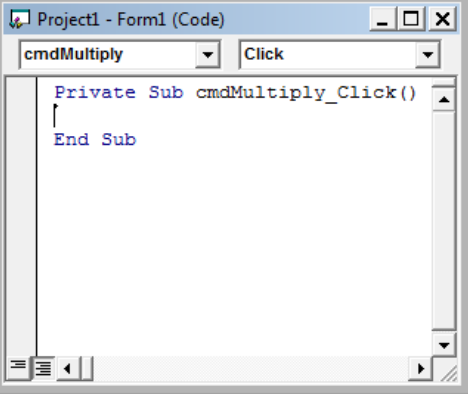

أي كود ستكتبه بين هذين السطرين سيتم تنفيذه إذا ما قام المستخدم بالنقر على رز األمر بين هذين السطرين سنكتب الشيفرة التالية :

lblProduct.Caption = Val(txtFirst.Text) \* Val(txtSecond.Text)

**الخطوة الخامسة :التجربة والتعديل** 

اضغط على مفتاح 5F لتجريب البرنامج ثم أدخل اعدادا داخل صندوقي النص مثال 5 ثم 10 ثم انقر على زر األمر ستالحظ أن الالفته أظهرت 50 نتيجة ضرب العددين ,قد تفرح في نتيجة ما توصلت إليه ولكن هل فكرت ماذا سيتصرف البرنامج إذا أدخل المستخدم نصاً في صندوق النص ولم يدخل أرقاماً حتماً البرنامج لن يعرف كيف سيتصرف في هذه المشكل هنا عليك تعديل الشيفرة السابقة إلى التالي :

If IsNumeric(txtFirst.Text) = True And IsNumeric(txtSecond.Text) = True Then

lblProduct.Caption = Val(txtFirst.Text) \* Val(txtSecond.Text (

Else

"القيم المدخلة غير صحيحة " MsgBox

End If

**الخطوة السادسة :الترجمة** 

المقصود بعملية الترجمة تحويل الملف إلى ملف تنفيذي EXE ويتم ذلك بفتح قائمة File واختيار Make MyFirstProgram.EXE األمر

**المحاضرة الثالثة** 

**النماذج واألدوات** 

النموذج هو مصطلح خاص بالفيجوال بيسك مرادف للنافذة في نظام التشغيل ويندوز, وهو بالفعل نافذة تقوم أنت بتصميمها وتظهر في وقت التنفيذ كسائر نوافذ البرامج التطبيقية. أما األدوات فهي كائنات توضع داخل النماذج وتحتضن فيها . ومن المهم أن نلفت النظر إلى وجود نو عين من الأدوات :

- -1 **األدوات الداخلية** :وهي األدوات العشرون التي توجد في صندوق األدوات عند إنشائك مشروع قياسي EXE Standard.
- -2 **أدوات Control X Active**:وهي أدوات خارجية لها االمتداد OCX يمكن إضافتها عن طريق اختيار األمر Components من القائمة Project أو بالنقر باليمين على صندوق األدوات واختيار األمر Components .

كل النماذج والأدوات تعتبر كائنات ولذلك هناك ثلاثة عناصر تتحكم بهذه الكائنات هي :

الخصائص)Properties),الطرق)Methods),األحداث)Events )وكل كائن من هذه الكائنات له عناصره الخاصة به ولكن نلفت االنتباه إلى أن هناك عناصر مشتركة كثيرة بين النماذج والأدوات التي توضع عليها .

**الخصائص المشتركة :** 

الخاصية هي قيمة تؤثر إما في شكل الكائن الخارجي مثل الخاصية BackColor أو الخاصية Font أو في سلوكه مثل الخاصية Enabled.

نافذة الخصائص هي المكان الذي يمكنك من تغيير قيمة الخاصية وقت التصميم أما وقت التنفيذ فتتغير الخصائص عن طريق كتابة الشيفرة الالزمة لذلك مثل التالي :

PictureBob1.BackColor=0

Label1.Caption="بكم "مرحباً

أو استخدام الكلمة المحجوزة With لتغيير مجموعة من الخصائص لكائن معين دفعة واحدة دون إعادة تكرار كتابة اسم الكائن :

With text1

"نقابة المهندسين"=text.

.Font.Bold=True

.BackColor=VBBlack

.ForColor=VBWhite

End With

تتميز بعض األدوات الداخلية بوجود خاصية افتراضية تغنيك عن كتابة هذه الخاصية بعد اسم عندها يمكن أن نكتب Label هي الخاصية االفتراضية لألداة Captionالكائن فمثالً خاصية التالي : "نقابة المهندسين "=1Label

"فرع حماة" =1Text

بالنسبة لنافذة النموذج يمكنك الوصول إلى خصائصها دون كتابة اسم النموذج باستخدام الكلمة المحجوز ة Me أو حتى دون كتابتها نهائياً فكل العبار ات التالية صحيحة :

Form1.caption="XXXX"

Me.Caption="XXXX"

.Caption="XXXX"

## **خاصية Name:**

تعديل هذه الخاصية ممكن وقت التنفيذ فقط , وهي تمثل االسم البرمجي للكائن أي هو االسم الذي سنخاطب به الكائن أثناء كتابة الشيفرة وهنا ننصح بعدم الاعتماد على الأسماء الافتراضية التي يعطيها فيجوال بيسك مثل .....1command2,Form1,Form وذلك آلنها تسبب تشويش المبرمج خاصة في البرامج الكبيرة وهنا البد من ذكر الشروط الواجب أن نتبعها في تسمية الكائن :

- ال يبدأ برقم
- ال يزيد عن 40 حرف
- ال يحتوي على رموز خاصة ومسافات)@,\$,&.....(

• أن ال يكون محجوزاً من قبل اللغة السم دالة أو اسم إجراء أو تابع .....

**خصائص الموقع والحجم :**

خصائص الموقع والحجم موجودة في جميع الأدوات القابلة للظهور(أي التي تحتوي على خاصية Visible)أما الأدوات الأخرى مثل أداة Timer فمن البديهي أن تكون هذه الخصائص غير موجودة .

خصائص الموقع للكائن)Top, Left)تحددان موقع الزاوية العلوية اليسرى لألداة بالنسبة لألداة الحاضنة لها أو موقع الزاوية العليا اليسرى لنافذة النموذج بالمسبة للشاشة, ويمكن ضبط موقع األداة عن طريق الشيفرة البرمجية مثل توسيط زر أمر وسط النموذج كالتالي :

Command1.Left=(Me.Scalewidth-Command1.width)/2

Command1.Top=(Me.ScaleHeight-Command1.Height)/2

#### **خاصية Font:**

جميع األدوات التي تعرض نصوصاً على جبهتها تحتوي على هذه الخاصية والتي تحدد فيها نوع وحجم الخط المعروض على جبهة األداة , ويمكن ضبط هذه الخاصية وقت التصميم من نافذة الخصائص أو وقت التنفيذ حسب الشيفرة التالية مثالً :

With Text1

.Font.name="Tahoma"

.Font.Bold=True

.Font.Size=20

End with

ومن المرونة التي يوفرها الكائن Font هي فكرة نسخ جميع خصائص الخط من اداة ألخرى كالتالي :

SetLabel1.Font=Label2.Font

وعند تعديل أي خاصية من خصائص الكائن 2|Labe يتم تعديل نفس الخاصية للكائن Label1 آلياً

**خصائص اللون:**

الخاصيتان ForColor,BackColor تمثالن لون الخلفية ولون الخط لألداة المحددة ,بعض األدوات كـ ScrollBar ال تدعم هذه الخاصية فألوانها قياسية من ألوان النظام.

بعض األدوات كـ Label ال تلحظ تغيير أي شيء إذا غيرت BackColor إال إذا كانت قيمة الخاصية Backstyle هي 1 كذلك الحال مع األداةCommandButton فلن تتمكن من مشاهدة التغيير اللوني لخلفية الأداة إلا إذا حولت قيمة الخاصية Styleإلى Graphical.

و األلوان تقسم إلى قسمين : ألوان قياسية Standard وألوان خاصةCustom ويفضل استخدام األلوان القياسية التي تمثل ألوان النظام ويندوز أما إذا رغبت في ألوان ثابتة ال تتغير مع ألوان النظام من لوحة التحكم فاستخدم الألوان الخاصة من نافذة الخصائص أو أحد الأكواد التالية :

Me.BackColor=VBGreen

Me.BackColor=VBBlue

Me.BackColor=RGB(255,0,0)

**خصائص الجدولة :** 

معظم مستخدمي ويندوز يفضلون استخدام مفتاح الجدولة Tab للتنقل بين األدوات , مع العلم أنك تستطيع معرفة الأداة المنتقاة من انتقال التركيز إليها مثلا شريط التمرير إن كان عمودياً او افقياً بومض هذا الشريط أو يوضع مستطيل منقط حول الأداة المختارة .... إذا كل اداة قابلة للتركيز عليها لها خصائص الجدولة هي TabIndex,TabStop فالخاصية TabStop تحدد فيما إذا كانت األداة يمكن استخدام المفتاح Tab معها أم ال بينما الخاصية الثانية TabIndex فتحدد ترتيب هذه األداة مع مفتاح Tab مع العلم أن ترتيب الفهرسة يبدأ من الصفر .

**مالحظـــة**: حتى لو كانت قيمة الخاصية TabStop هي False فإن المستخدم يستطيع أن ينقل التر كبز على الأداة باستخدام الفأر ة

**مثــــــال** :قد يرغب المبرمج أن يجبر المستخدم على كتابة شيء داخل صندوق النص وعدم مغادرته لصندوق النص هذا إال بكتابته شيئا فيه يمكن جعل ذلك ممكناً من خالل الكود التالي : ً

**Private Sub Text1\_LostFocus()** 

 **If Trim(Text1.Text) = "" Then** 

 **Text1.SetFocus** 

 **End If** 

**End Sub** 

#### **األداة checkbox:**

تعطي هذه الأداة فرصة للمستخدم لتحديد اختيار معين إما بتفعيله أو لا , لذلك هذه الاداة سهلة التعلم ومهمة في نفس الوقت ,سنقوم بشرح كيفية استخدامها بواسطة مثال مع العلم أن قيمة التفعيل تحتجز في الخاصية Value والتي تأخذ إحدى القيم التالية :

Unchecked -0

Checked -1

-2Grayed( رمادي(

Private Sub Chcek1\_Click : مثال

If Check1.Value=1 then

Image1.visible=True

End If

End Sub

### **األداة OptionButton:**

تسمى هذه الاداة في بعض الكتب Radio Button وعملها شبيه بالأداة checkbox إلا أن قيمة الخاصية Value هنا تكون trueأو False ولن تستطيع جعل قيمة Value تساوي True لأكثر من زر اختيار واحد فقط , لذلك يفضل وضع هذه الأزرار في اداة إطار Frame.

### **اداة القائمة ListBox:**

تعرض هذه األداة مجموعة من النصوص داخل صندوق يحوي على أشرطة تمرير scrollBars .الخاصية Sorted تقوم بفرز محتويات األداة فرز تصاعدي باالستناد إلى حروفها األبجدية.تستطيع تعبئة محتويات األداة في وقت التصميم عن طريق الخاصية List أو وقت التنفيذ باستخدام الطريقة AddItem

List1.AddItem "األول" List1.AddItem "الثاني"

#### **مالحظــة:**

إذا كنت ستضيف مئات أو آلاف العناصر وقت التنفيذ فينصح بإخفاء الأداة مؤقتاً وبعد الاضافة تعيد إظهار الأداة من جديد , وذلك لأن الأداة تعيد رسم نفسها تلقائياً مع إضافة أي عنصر إليها مما يسبب بطئ الجهاز وارتعاش األداة نفسها

List1.visible=False

For x=0 to 10000

List1.AddItem x

Next

Iist1.Visible=True

العناصر الجديدة تضاف إلى نهاية سلسلة العناصر إذا كانت قيمة الخاصية Sorted هي False .كما يمكنك حذف عنصر من القائمة باستخدام الخاصية RemoveItem أو حذف جميع العناصر بالطريقة Clear

List1.RemoveItem 0

List1.Clear

#### **الخاصيةlistIndex :**

تعود بقيمة العنصر المحدد في الأداة وتعود بالقيمة(-1)إن لم يكن هناك أي عنصر محدد أما الخاصية Text فتعود بنص العنصر المحدد

list1.ListIndex=0

Print List1.text

#### **الخاصية listCount :**

تعود هذه الخاصية بعدد جميع العناصر الموجودة والتي تستخدم بكثرة مع الخاصية List التي تمكنك من الوصول إلى العنصر

For x=0 to list1.listCout

Print list1.list(0)

Next

بالنسبة للخاصية MultiSelect تمكن المستخدم من تحديد عدة عناصر متتالية في االداة إذا كانت قيمتها Simple1- أو عدة عناصر غير متتالية إذا كانت قيمة الخاصية Extended.2-

## **اداة القائمة ComboBox:**

معظم الخصائص والطرق لألداة listBox السابقة مو جودة في األداة ComboBox وذلك ألن االداة ComboBoxهي األداة listBox القياسية ولكن تحتوي على خانة نص اعالها .تستطيع التحكم بعرض خانة النص بعدة طرق باستخدام الخاصية Style .

- -1 إذا كانت قيمة الخاصية Style تساوي dropdown0- فإن أداة النص ستظهر مع سهم يؤدي النقي عليه إلى ظهور الجزء الثاني من االداة .
- -2 إذا كانت قيمة الخاصية Style تساوي Simple1- فكال الجزأين سيظهر للمستخدم
- -3 أما إذا كانت قيمة الخاصية تساوي list dropDown2- فهي نفس الخاصية أو القيمة الأولى سوى أن المستخدم لن يتمكن من الكتابة في صندوق النص .

مثال :

Private Sub Form1\_Load()

Combo1.AddItem "مصطفى"

Combo1.AddItem "خالـــد"

End Sub وبعد وضع العناصر في القائمة يمكن اختيار أحدها وتنفيذ مجموعة تعليمات تنفذ نتيجة لهذا االختيار

Private Sub Combo1\_Click()

Select Case Combo1.ListIndex

Case 0 مجموعة تعليمات Case 1 مجموعة تعليمات اخرى

End Select

End Sub

## **أشرطة التمرير ScroolBars:**

تمكنك األداتين HscrollBar و VscrollBar من محاكاة أشرطة التمرير المنتشرة في نوافذ وتطبيقات Windows .إبدا بالخاصيتين Max,Min لتحديد مجال القيم التي يمكنك قراءتها أو كتابتها عن طريق الخاصية Value والتي تمثل الموقع الحالي للمنزلقة المتحركة على شريط التمرير بعد ذلك حدد قيمة التغيير البسيط عن طريق الخاصية smallchange وهي مقدار التغيير في القيمة عندما يقوم المستخدم بالنقر على أحد أزرار أشرطة التمرير ,أما الخاصية LargeChange فهي مقدار التغيير في القيمة عندما يقوم المستخدم بالنقر على شريط التمرير نفسه.

**برنامج السرعة :** 

يوضح المثال التالي كيفية استخدام شريط التمرير للحصول على قيمة معينة من المستخدم بحيث يظهر مؤشر شريط التمرير في مركز الشريط عند تشغيل البرنامج وتظهر عبارة كم/سا في مربع النص وعند تغيير موضع منزلقة شريط التمرير يظهر هذا التغيير في صندوق النص

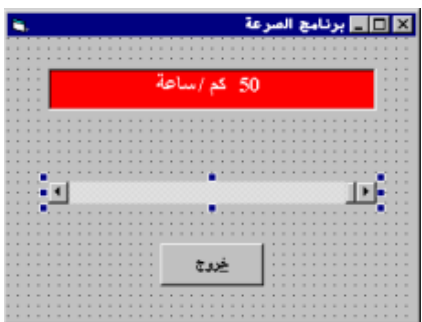

كما جرت العادة سيكون هناك تمثيل مرئي للبرنامج والمرحلة الثانية هي كتابة الشيفرة **أوالً التمثيل المرئي :**

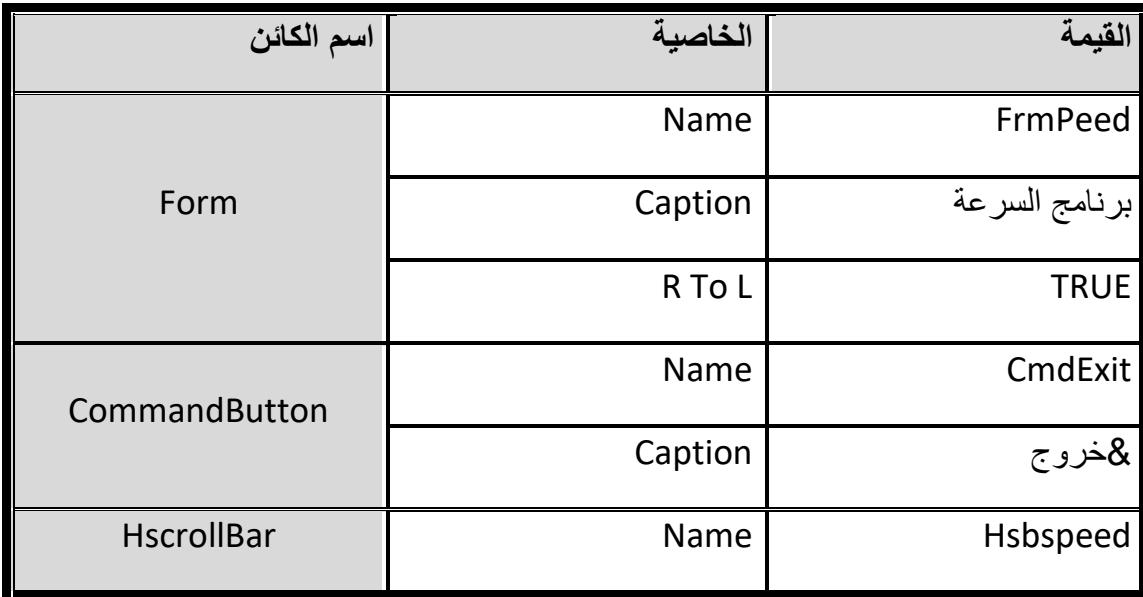

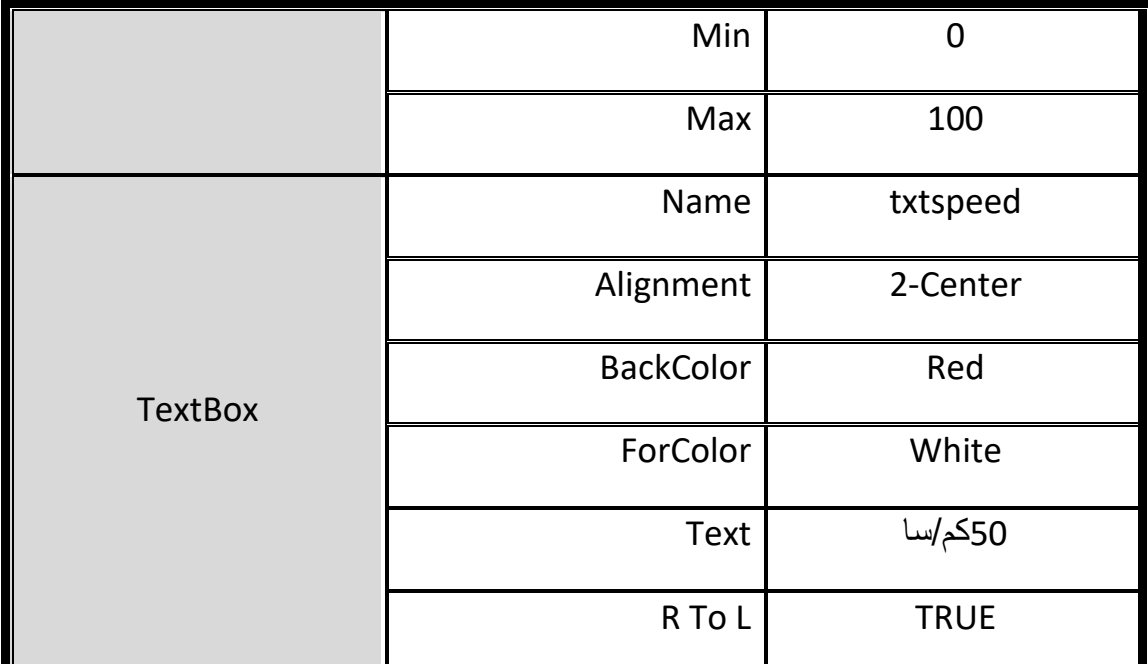

نذهب اآلن إلى نافذة الخصائص ونختار الخاصية Value لشريط التمرير ونعطيها القيمة 50 حتى توضع المنزلقة في منتصف شريط التمرير في بداة تشغيل البرنامج , ثم نختار الخاصية Min ونعطيها القيمة (0) وكذلك الخاصية Max نعطيها القيمة (100) االن لو ضغطنا على مفتاح 5F من لوحة المفاتيح سنرى شريط التمرير وقد وضع المنزلقة في منتصفه حرك المنزلقة إلى اليمين و اليسار لن ترى أي تغيير سيحصل )يمكنك تحريك المنزلقة باستخدام مفاتيح الأسهم لليمين واليسار)ولهذا ننقر على شريط التمرير الافقي مرتين للانتقال إلى مرحلة كتابة الكود.

**ثانياً كتابة الكود:**

في حدث change لشريط التمرير األفقي نكتب العبارة التالية :

Txtspeed.text=Str(hsbspeed.Value)+"سا / كم"

عند التجريب تالحظ أن مربع النص ال يتغير محتواه إال بعد تحرير زر الفأرة ونحن نريد أن يتغير المحتوى اثناء تحريك المنزلقة إلى اليمين أو اليسار لهذا نضع العبارة التالية عند الحدث hsbspeed للكائن Scroll

Hsbspeed\_change

أي نفذ الاجراء التالي عند انز لاق المنزلقة على الشريط .

التحكم في سير البرنامج :

المقصود بعملية التحكم في سير البرنامج هو تغيير سير تنفيذ التعليمات إذا تحقق شرط معين أو صادف حدوث حدث ما )ضغط المستخدم على زر Esc من لوحة المفاتيح مثال( عندها يتم تنفيذ مجموعة تعليمات جديدة ,والجملة البرمجية المستخدمة للتحكم في سير البرنامج هي جملة IF.

هذه الجملة ال يستغني عنها أي مبرمج يعمل في أي لغة برمجية كانت ولهذا يمكن القول انها من اكثر العبارات البرمجية استخداماً هذه العبارة إما أن تنجز في سطر واحد أو عدة أسطر وهو الخبار المفضل .

امثلة :

1- IF X>0 THEN Y=0

2- IF X.0 THEN Y-0 ELSE Y=X

كما هو مالحظ اننا لم نضع عبارة IF ENDفي نهاية الجملة البرمجية ألن عبارة IF وضعت على سطر واحد ولكن إذا كنا سنستخدم عبارة IF في عدة أسطر فيجب وضع عبارة IF END في نهاية التحقق من شرط معين .

أمثلة:

1- IF X=0 THEN

 $Y=0$ 

END IF

2- IF M>0 THEN

 $T=1$ 

ELSE

 $T=-1$ 

END IF

3- IF M>0 THEN

 $T=1$ 

ELSE IF M<0 THEN

 $T=-1$ 

ELSE

 $T=0$ 

END IF

الدالـــة IIF:

هي كاختصار لدالة ELSE..…IF كالتالي :

X=TEXT1.TEXT

MSGBOX IIF(X=7,"X=7","X<>7")

أي اجعل محتوى صندوق النص TEXT1.TEXT في المتحول X ثم أظهر رسالة بعد مناقشة حالة X إذا كانت =7فاكتب 7=X وإال فاكتب 7<>X.

## **التفرع باستخدام CASE SELECT:**

تصلح عبارة الشرط IF إذا كان جواب الشرط احتمالين أو ثالثة وأما إذا كنت تتوقع احتماالت كثيرة فمن المفضل أن تستخدم عبارة CASE SELECT يليها اسم المتغير الذي سيتم اختباره تأتي بعد ذلك احتماالت CASE بعد كل منها تأتي احدى قيم المتغير الذي ستتم مقارنته ثم تعقبها التعليمات التي ستنفذ إذا كان الشرط صحيحاً أو كان المتغير بهذه القيمة . واخيراً تأتي عبارة ELSE CASE ومعناها إذا كان المتغير ال يساوي أياً من القيم السابقة أو إذا لم يكن الشرط صحيحاً فإن التعليمات التي تلي ELSE هي التي تنفذ :

SELECT CASE TEXT1.TEXT

"محمد " CASE

يا محمد" MSGBOX "مرحباً

"خالد " CASE

يا خالد" MSGBOX "مرحباً

CASE ELSE

"االسم المدخل غير موجود " MSGBOX

END SELECT

# **مالحظـــة :**

إذا كنا سنستخدم عبارات مقارنة بعد Case فال بد من استخدام IS معها

**المحاضرة الرابعة:** 

**البيانات والمتغيرات** 

### **مقدمة :**

البيانات في أي لغة من لغات البرمجة بما فيها الفيجوال بيسك إما أن تكون متغيرات VARIABLES او ثوابت CONSTNTS , وفهم التعامل مع المتغيرات من المسائل الضرورية التي تمكنك من اختيار األنواع المناسبة سواء إلرسالها إلى العمليات الحسابية أو الدوال أو االجراءات ......

**المتغير** :هو مكان في الذاكرة يتم تخصيصه لك لتقوم بتخزين معلومات تريدها وذلك بعد أن تضع له عنوان )اسم(كما يمكن تغيير المعلومات الموجودة فيه بمعلومات أخرى في نفس المكان مع ثبات هذا العنوان .

**مثال** :إذا أردت أن تسأل عن اسم العميل الذي سيدخله المستخدم فإن اسم العميل قيمته متغيرة ألنك ال تعرف من هو العميل الذي سيقع عليه اختيار المستخدم في هذه الحالة تستخدم متغير اتضع فيه اسم العميل كمثال:

#### ("ادخل اسم العميل")INPUTBOX=Nameclient

في هذا المثال سيعرض البرنامج رسالة تطالب فيها المستخدم ادخال اسم العميل الذي تريد البحث عنه عن طريق صندوق ادخال ويبقى المتغير محتفظا بنفس االسم إلى أن يقوم المستخدم بإدخال اسم عميل آخر يطلب البحث عنه

اما ا**لثابت** فمثله مثل المتغير تماماً إلا أنك لن تحتاج لتغيير محتوى العنوان أي يبقى محتفظاً بقيمته أثناء تنفيذ البرنامج ,بمعنى إذا كان عملك يرتبط بمجموعة من العمليات الحسابية تتطلب التعامل مع قيمة ثابتة طوال فترة عمل البرنامج نصرح عنها بالشكل التالي ك

## CONST PI=3044 AS DOUBLE

فما الفائدة من ذلك ؟ أثناء كتابة تعليمات البرنامج لن تحتاج إلى كتابة الرقم 3.14 كلما احتجت إليه بل يكتفى بكتابة اسم الثابت وهو هنا في مثالنا)PI ) كما توجد فائدة أخرى عظيمة هي أنك إذا استخدمت ثابتا ما في مجموعة من العمليات الحسابية باسمه مثلاً(PI) واردت ان تغير قيمة هذا الثابت فإن جميع العمليات الحسابية التي يدخل فيه هذا الثابت سوف تتغير قيمها .

#### **أنواع المتغيرات :**

توجد في الفيجوال بيسك انواع كثيرة من المتغيرات نذكر منها :

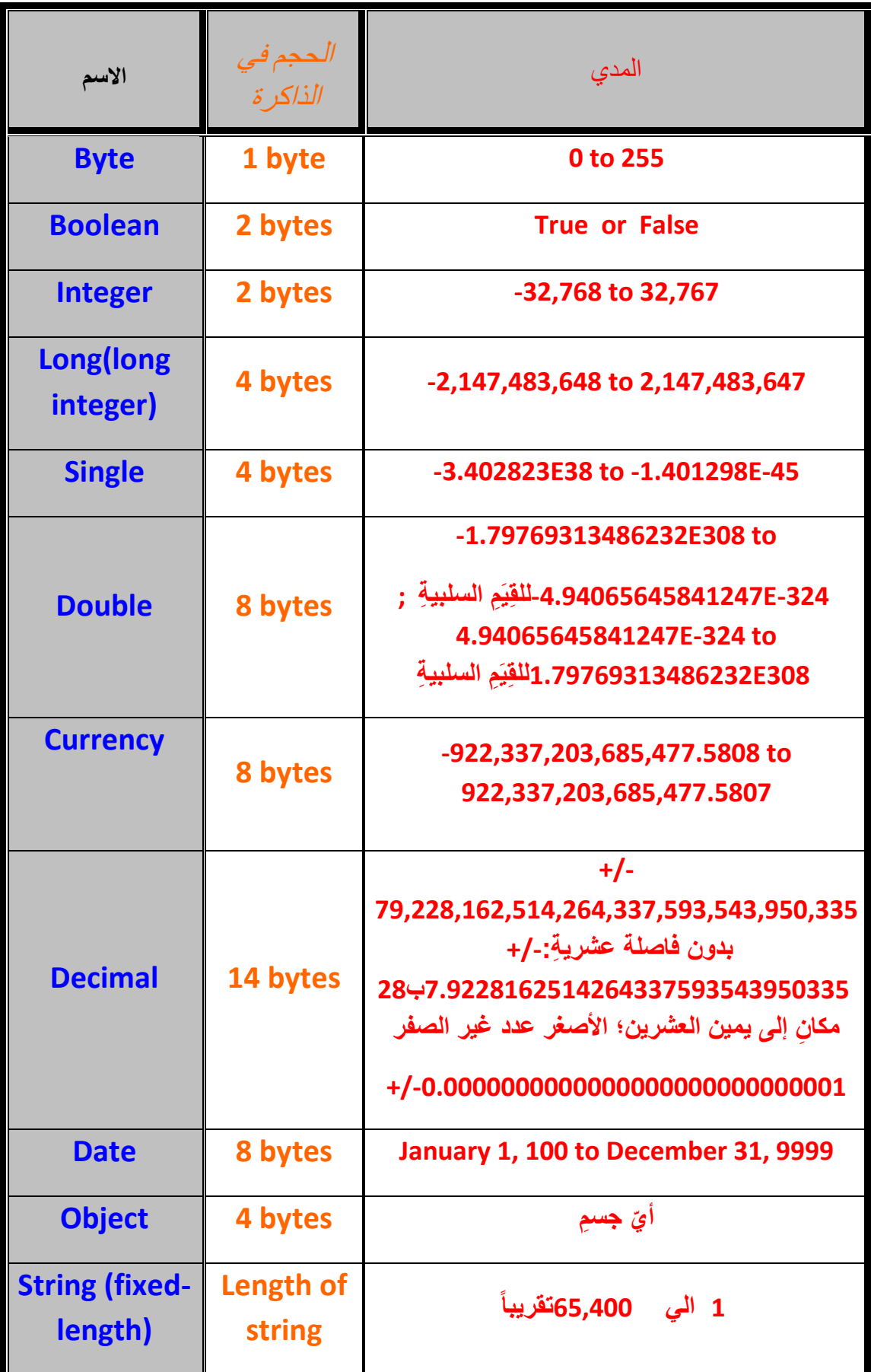

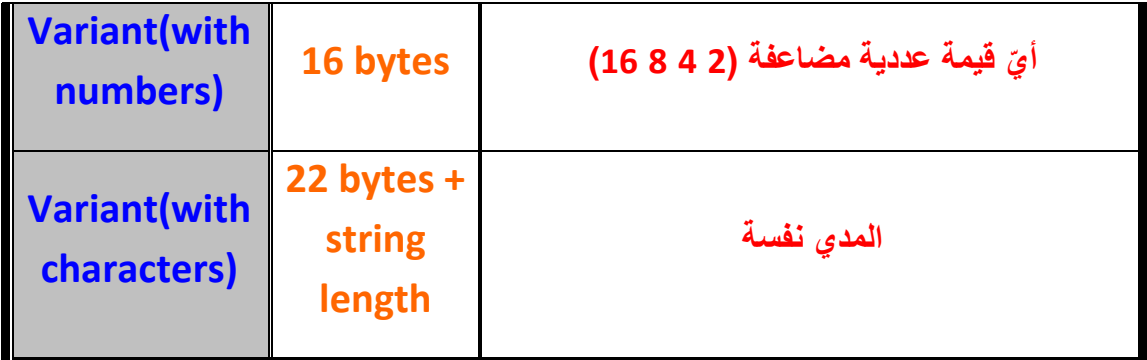

**الشروط الواجب توفرها في اختيار اسم للمتغير :** 

-1 يجب أن ال يزيد اسم المتغير عن 40محرف

- -2 يجب أن يبدأ بحرف
- -3 ال يحتوي على مسافات أو رموز أو نقاط ....
- -4 أال يكون كلمة محجوزة في لغة الفيج وال بيسك .

مالحظة :يوجد نوعان مت المتغيرات نوع نصي STRING متغير ثابت الطول ومتغير غير ثابت الطول مثال ذلك : 10\*string as 1tab Dim

#### **كيفية االعالن عن المتغيرات :**

عند استخدام المتغير في الفيجوال بيسك فإن الفيجوال تتعرف على المتغير بمجرد استخدامه في الكود وهذه الطريقة مريحة ولكنها خطرة ويكمن خطورتها أنك إذا أخطأت في كتابة اسم المتغير فإن الفيجوال بيسك سيعتبره متغيراً جديداً لذلك هناك خيار يجب تفعيله لعدم حدوث هكذا اخطاء هذا الخيار هو EXPLICIT OPTION,حيث أن هذا الخيار يفرض علينا االعالن عن المتغير حتى لا يحدث أي خطأ في كتابة اسم المتغير أو اسناد قيمة إلى متغيرات لم يعلن عنها مسبقاً مما يؤدي إلى توقف البرنامج عن العمل ,وهذا التعبير يظهر في أعلى نافذة كتابة الكود وإذا لم يكن ظاهراً نفعله بالطريقة التالية :

TOOLS → OPTIONS → EDITOR → REQUIRE VARIABLE DECLARATIO

## **قابلية الرؤية و عمر المتغير :**

قابلية الرؤية وعمر المتغير أحد المبادئ الضرورية في جميع اللغات البرمجية ,فقابلية الرؤية والمدى للمتغير تمثل قدرة البرنامج على الوصول إلى المتغير واستخدامه ,فالمتغير (X ( الموجود في الشيفرة التالية ال يمكن الوص ول إليه خارج نطاق االجراء1Mysub

Sub Mysub1()

Dim X As Integer

 $X=20$ 

End Sub

Sub Mysub2()

هنا قيمة المتغير X ال تمثل قيمة X السابقة X Print

End Sub

اما عمر الحياة للمتغير فتمثل الفتر ة التي يظل فيها المتغير محتفظاً بقيمته فالمتغير X الموجود في الشيفرة السابقة سينتهي ويزال تلقائيا SUB. ً من الذاكرة بمجرد الخروج من االجراء

**المتغيرات المحلية الديناميكية :** 

المتغيرات المحلية الديناميكية هي متغيرات تولد مع السطر الذي تعلن عنها فيه داخل االجراء وتنتهي بعد نهاية الاجراء مباشرة ,ويتم تحرير المساحة التي حجزها المتغير في الذاكرة .

بالنسبة لقابلية الرؤية لن تستطيع الوصول إلى هذه المتغيرات إال في نفس االجراء الذي صرح فيه المتغير .تستخدم الكلمة المحجوزة Dim للتصريح عن المتغير ثم يأتي بعدا اسم المتغير ثم يتم تحديد نوع البيانات التي سيحتويها المتغير على الشكل التالي:

Dim VarName As DataType

**أمثلة:** 

Dim Fname As String

Dim Age As Integer

#### **المتغيرات المحلية االستاتيكية :**

قابلية رؤية المتغيرات المحلية االستاتيكية هي مثل قابلية رؤية المتغيرات المحلية الديناميكية إي لن تتمكن من الوصول إليها إال من داخل االجراء المصرح عنها فيه ,بينما حياة المتغير االستاتيكي فهو يبقى محتفظاً حتى نهاية البرنامج ,وللتصريح عن متغير ستاتيكي نستخدم الكلمة Static على النمط التالي :

نوع البيانات As اسم المتغير Static

مثال :

Static pi As Inreger

الكلمة المحجوزة Static ال تطبق إال على المتغيرات المحلية فال تحاول تطبيقها على المتغيرات العامة أو على مستو ى الوحدة فهي بطبيعتها ستاتيكية

**المتغيرات على مستوى الوحدة :** 

القصد من كلمة الوحدة هي الوحدة البرمجية Module المتمثلة في ملف برمجي Bas أو نافذة النموذجForm أو فئة Class ..إلخ ومكان التصريح عن متغير على مستوى الوحدة في منطقة االعالنات العامة للوحدة أي خارج االجراءات ,قابلية الرؤية لهذا النوع من المتغيرات يكون لجميع شيفرات الوحدة في حالة استخدام الكلمة المحجوزة Dim أو private:

Dim sname As String

Dim Age as Integer

Sub Date()

"مصطفى الخالد "=Sname

Age=99

End Sub

Sub PrintData()

Print sname

Print Age

End Sub

```
أما إذا كنت تريد تعريف متغيرات عامة قابلة للوصول إليها من جميع أنحاء المشروع فالكلمة 
                                          المحجوزة Public تفي بالغرض:
```
يكتب هذا الكود في نافذة النموذج Public Current as string

Public NumberOfUsers As integer

Private Sub Form\_Load()

If NumberOfUsers <= 0 Then

Exit Sub

Else

Me.Caption = Form1.sCurrentUser

End If

End Sub

هنا هذا النوع من التغير ات يظل محتفظاً بقيمته حتى انتهاء تنفيذ البرنامج

**أمر اإلعالن عن المتغيرات :**

**األمر Dim :** يستخدمللتعريف عن متغير ديناميكي Variable Dynamic ضمن االجراء ويكون مجال رؤية هذا المتغير داخل االجراء فقط عمر االجراء أي عندما ينتهي االجراء ينتهي معه المتغير المحلي ويصبح ال قيمة له .

**المحاضرة الخامسة :** 

**صناديق الحوار** 

عندما تفتح أي برنامج فإنك سوف تحفظ عملك في النهاية ,فإذا طلبت ذلك يظهر لك مربع حوار حفظ ,وإذا فتحت أي برنامج وتريد فتح ملف سوف يظهر لك أيضاً صندوق حوار خاص بعملية الفتح وهو شبيه بصندوق الحفظ ,هذه الصناديق تسمى Box Dialog Common والتي هي عبارة عن أدوات تضاف إلى صندوق األدوات)ملفات OCX)بنفس طريقة إضافة أي أداة إلى صندو ق الأدو ات .

هناك طريقتان لاستخدام هذه الأداة :

MicroSoft Common Dialog Control6.0 جاهزة أداة باستخدام -1

-2 باستخدام إجراءات API وهذه العملية صعبة ال نتطرق إليها حاليا.ً

لإضافة هذه الأداة إلى صندوق الأدوات ننقر باليمين فوق صندوق الأدوات ثم نختار الأمر Components ثم نبحث عن األداة 6.0Control Dialog Common MicroSoft ثم ننقر OK فتظهر أيقونة األداة ضمن صندوق األدوات وستأخذ االسم 1Dialog Common كاسم افتراضي .

مثال :

افتح مشروع جديد وضع على النموذج األداة Image وزر Command وكذلك صندوق حوار Dialog Common وافتح نافذة الكود واكتب التالي في حدث Click لزر األمرCommand

"فتح صورة"=DialogTitle1.CommonDialog

CommonDialog1.Filter=" صورGIF|\*.gif|ور صJPG|\*.JPG| صورBMP|\*.Bmp| "\*.\*|كافة الملفات

CommonDialog1.ShoeOpen

IF CommonDialo1FileName="" Then Exit Sub

Image1.Picture=loadPicture(Commondialog1.FileName)

شرح الكود : في السطر األول أعطينا صندوق الحوار عنوان فتح صورة

في السطر الثاني حددنا حسب الخاصية Filter ما هي الملفات المطلوب عرضها في صندوق النص الخاص باسم الملف ضمن صندوق الحوار .

في السطر الثالث تم فتح مربع الحوار في السطر الرابع إذا كان صندوق النص الخاص بصندوق الحوار فارغ فاخرج من البرنامج في السطر الخامس تم إظهار الصور المحددة من صندوق الحوار ضمن األداة Imageالموجودة على سطح النافذة . مالحظــــة:يفضل أن نضع الخاصية Stretch الخاصة باألداة Image على القيمة True. مثال :

تلوين نص ضمن صندوق نص باختيار لون من صندوق الألوان ك

نضع على نموذج مربع نص ونكتب فيه أي عبارة نريدها ثم نضيف زر أمر Commonad ونضع له عنوان (تلوين)ونفتح نافذة كتابة الكود ونكتب فيها :

CommonDialog1.ShowColor

Text1.forColor=CommonDialog1.Color

IF commonDialog1.Color=0 then Exit Sub

**صندوق الرسائل MsgBox:**

الشكل العام لهذا الصندوق :

"العنوان",Symbol,"نص الرسالة"MsgBox

نص الرسالة عبارة عن سلسلة نصية (حرفية)تمثل الرسالة التي نريدها أن تظهر في صندوق الرسائل .

العنوان :عبارة عن سلسلة حرفية ) String)تمثل عنوان صندوق الرسالة في شريط العنوان.

:رموز تمثل قيماً صحيحة أو ثابتاً حرفيـــاً Symbol .

#### **امثلة:**

"خطأ",VBcritical,"حدث خطأ"MsgBox

"تعليمات ",VBMsgBoxHelpButton,"أكتب رسالتك هنا"MsgBox

"العنوان ",VBQuestion+VBYesNo,"مرحبا بكم"MsgBox

Dim x,a,y as string

"محمد "=X

Vbcrlf"&هل تريد الخروج يا"=A

a=a & " ( " & x & ") " & Vbcrlf

a=a & "نهائياً"

Y=MsgBox(a,Vbcritical+VbyesNo+VbmsgBoxRight,"خروج("

If Y= yes Then End

## **برنامج القائمة المتغيرة :**

سنكتب الآن برنامجاً يدعى برنامج القائمة المتغيرة ,حيث يوضح كيفية إضافة بنود أو إزالتها من القائمة خلال مرحلة التنفيذ ,دعنا في البداية نحدد ما يفترض أن يقوم به برنامج القائمة المتغيرة ثم نتابع بعد ذلك كتابة البرنامج .

يظهر عند بدء تشغيل البرنامج شريط قائمة يتضمن العنوان تغيير

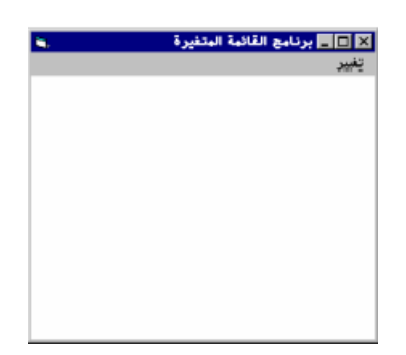

تحتوي القائمة تغيير في بداية التشغيل على ثالثة بنود هي على التوالي :

- إضافة بند
- إزالة بند
	- خروج
- خط فاصل

كما في الشكل التالي :

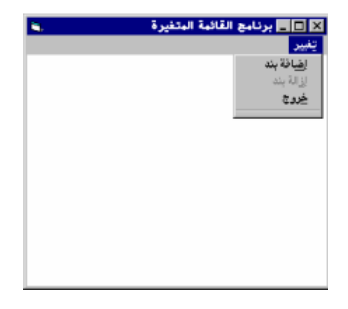

والذي تالحظ فيه أن بند إزالة يظهر بلون باهت .يتم إضافة بند جديد إلى القائمة تغيير كلما اخترت البند إضافة مما يؤدي إلى تغيير القائمة لتبدو كما في الشكل التالي بعد اختيار إضافة بند ثالث مرات ويتم حذف البند األخير من القائمة تغيير كلما اخترت البند إزالة بند.

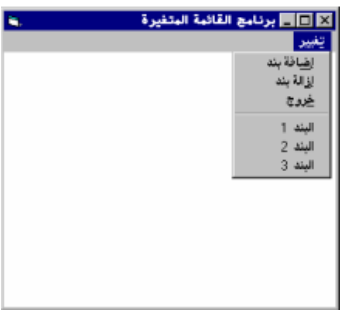

يظهر عند اختيار أي من العناصر التي أضفتها رسالة تحمل اسم البند الذي اخترته فمثلاً عند اختيار البند (2)تظهر الرسالة المبينة في الشكل التالي :

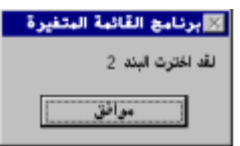

## **التصميم المرئي لبرنامج القائمة المتغيرة :**

- ابدأ مشروعاً من النوع التنفيذي Exe Standard
- احفظ نموذج المشروع باسم Frm.Grow وملف المشروع باسمVBP.Grow
	- أنشئ النموذج وفق الجدول التالي :

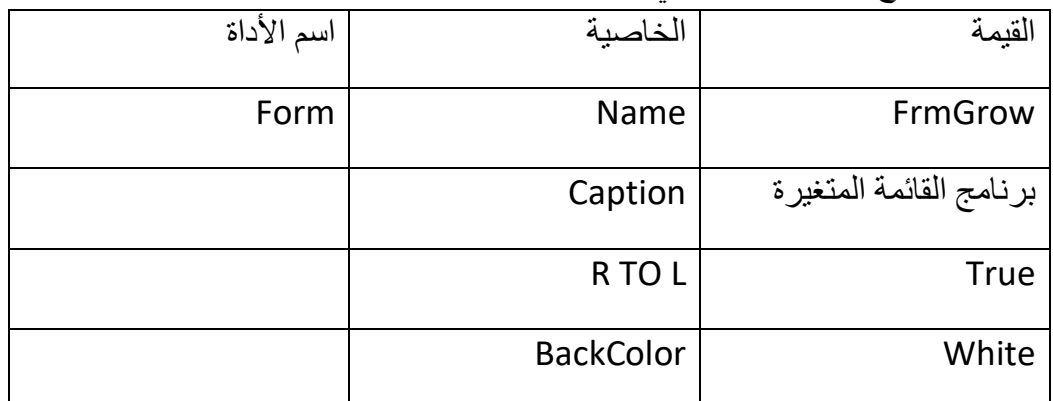

سنبدأ اآلن بربط القائمة مع النموذج frmGrow:

- اختر النموذج Frmgrow
- اختر البند MenuEditor من قائمة Tools
	- صمم القائمة وفق الجدول التالي :

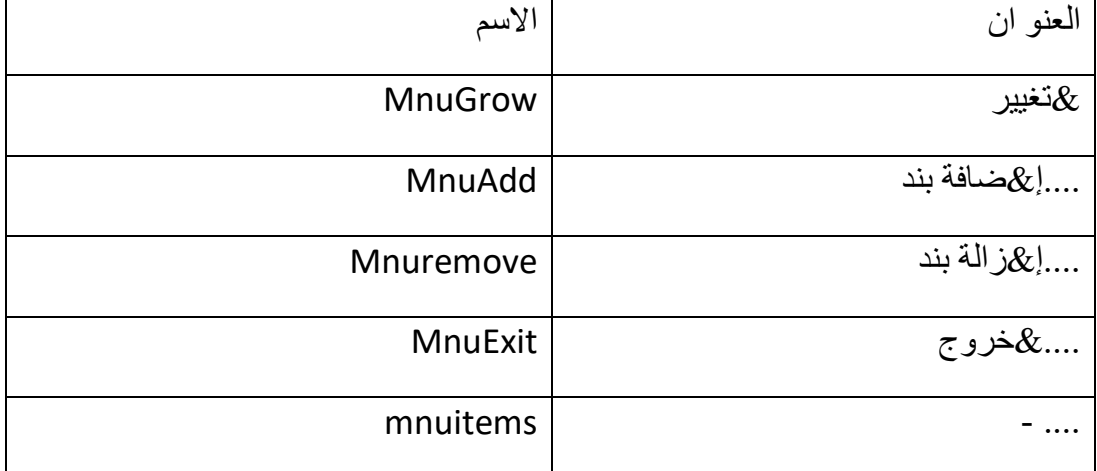

ضع اإلضاءة فوق آخر بند من القائمة )الخط الفاصل(ثم اكتب القيمة صفر في مربع النص Index ثم انقر OK في اإلطار MenuEditor.انتهت اآلن مرحلة التصمي م المرئي لبرنامج القائمة المتغيرة .
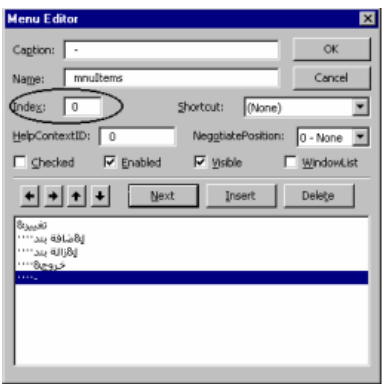

**إنشاء مصفوفة عناصر تحكم القائمة :** 

لقد أدى إسناد القيمة صفر للخاصية Index التابعة للخط الفاصل إلى ما يدعى بمصفوفة عناصر تحكم القائمة سوف تدعى هذه المصفوفة باالسم MnuItems ألنك كتبت االسم MnuItems في الخاصية Name .

تتألف المصفوفة MnuItems حتى هذه اللحظة من بند واحد هو الخط الفاصل Bar Separator أي بمعنى أن البند)0( MnuItems هو البند الفاصل .

سيضيف برنامجنا مع كل اختيار للبند إضافة بند من القائمة تغيير أثناء تنفيذ البرنامج بنداً جديداً إلى المصفوفة MnuItems ونتيجة لذلك سيظهر المزيد من بنود القائمة تحت بند الخط الفاصل .

**إدخال نص برنامج القائمة المتغيرة :** 

- اكتب النص التالي في قسم التصاريح العامة :

Dim glastelement as integer

- اكتب النص التالي في الإجراء ()Form Load:

Glastelement =0

mnuRemove.enabled=False

- اكتب النص التالي في الإجراء ()mnuAdd Click

Glastelement= glastelement+1

Load mnuItems(glastelement)

إضافة عنصر جديد للمصفوفة (mnuItems'(

mnuItems(glastelement).Caption=" البند"+ Str(glastelement)

بما أنه قد تم إضافة بند جديد للقائمة المتغيرة لذلك يجب تفعيل البند إزالة يند:

mnuRemove.Enabled=True

اكتب النص التالي في الإجراء ()mnuRemove Click :

Unload mnuItems(glastelement)

Glastelement= glastelement-1

IF glastelement=0 then

mnuRemove.Enabled=False

End IF

اكتب النص التالي في الإجراء ()mnuItems\_Click: التصريح عن المتحول الذي سيحوي الرسالة

Dim myMsg As String

التصريح عن المتحول الذي سيحوي عنوان الرسالة

Dim mytitle As String

عرض الرسالة التي تبين البند الذي اختاره المستخدم

"برنامج القائمة المتغيرة"=Mytitle

(Index(Str+"لقد اخترت البند "=myMsg

MsgBox mymsg,VBokonly +VBMsgBoxRtlReading+VBMsgBoxRight,\_

Mytitle

اكتب النص التالي في الإجراء ()mnuExit\_Click

End

إحفظ المشروع اآلن باختيار البند SaveProject من القائمةFile.

**المحاضرة السادسة عناصر تحكم نظام الملفات**

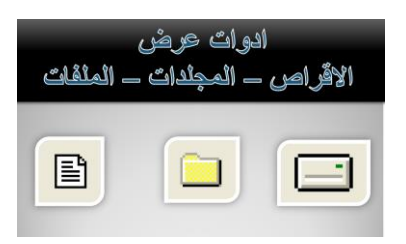

يركز هذا الفصل على استخدام عناصر تحكم نظام الملفات لكتابة برنامج يمكّن المستخدم من اختيار ملف ما من أي محرك أقراص .

توجد ثالثة أنواع من عناصر التحكم هذه وهي:

- **أداة عرض السواقات Box List Drive**:  $\equiv$  c: [Windows7 OS]
- وهي أداة لها شكل مربع سرد وتحرير ComboBox يظهر فيها أقسام القرص الصلب و الأقر اص المحمولة (المرن – CD)
	- **أداة عرض المجلدات Box List Directory**: وهي عبارة عن أداة صندوق قائمة ListBox تقوم بعرض المجل ــــدات Folders في مسار معين تحدده أنت  $\overline{\phantom{a}}$ 
		- **أداة عرض الملفات Box List File**: وهي عبارة عن أداة صندوق قائمة ListBox تقوم بعرض الملفات Files في مسار معين الربط بين هذه الأدوات:

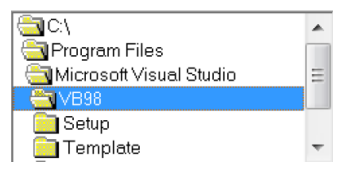

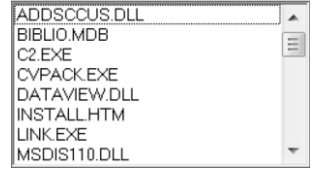

المطلوب عند تغيير محرك الأقراص تظهر المجلدات المحفوظة عليه وعند دخولنا إلى مجلد تظهر كافة الملفات التي بداخله .فنبدأ بمحرك األقراص 1Drive في الحدث Change ونكتب الكود التالي :

#### Dir1.Path=Drive1.Drive

بمعنى إذا تغير محرك الأقراص Drive1 فإن قائمة المجلدات Dir1 ستتغير تبعاً للقرص الظاهر وبنفس الطريقة بالنسبة لتغيير المجلدات 1Dir فعند النقر المزدوج على مجلد معين فإن الملفات التي ستعرض في قائمة الملفات هي الملفات المحفوظة بداخل ذلك المجلد ,لذلك سنكتب الكود التالي في الحدث Change الخاص باألداة 1:Dir

File1.Path=Dir1.Path

تستخدم هذه الأنواع جنباً إلى جنب في برنامج نموذجي يسمح للمستخدم اختيار الملفات من محركات الأقراص المختلفة,عندما يرغب المستخدم اختيار ملف ما حيث يمكن للمستخدم اختيار الملف المطلوب بانتقاء محرك الأقراص المناسب من أداة عرض محركات الأقراص ثم انتقاء دليل معين من أداة عرض الأدلة وأخيراً اختيار الملف من أداة عرض الملفات

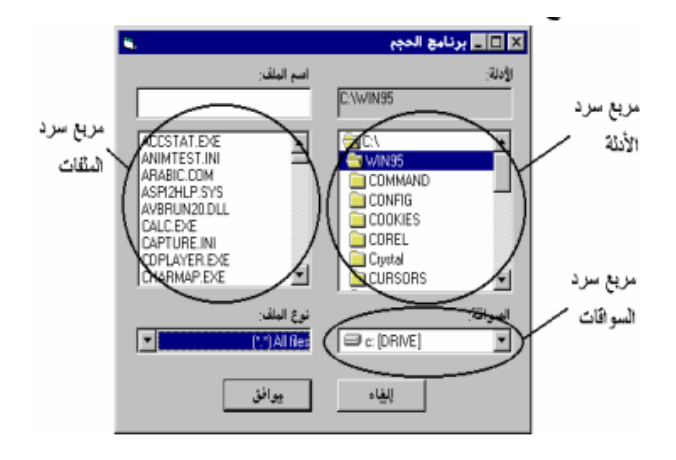

## **برنامج الحجم :**

سنكتب برنامجاً ندعوه برنامج الحجم يتضمن ثلاثة عناصر تحكم نظام الملفات وتستطيع استخدامه لاختيار ملف ما من محرك الأقراص وإظهار حجم الملف المنتقى.يفترض في هذا البرنامج إنجاز ما يلي :

- إظهار نموذج على الشاشة الختيار الملفات عند تشغيل البرنامج حسب ما يبينه الشكل التالي :

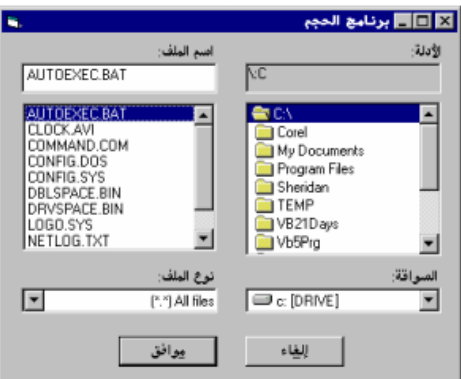

يحتوي إطار برنامج الحجم على مربع سرد وتحرير يدعى نوع الملفات ويقع تحت مربع سرد الملفات ويم ّكنك من اختيار نوع ملف محدد من الئحة أنواع الملفات الجاهزة .

- إظهار الئحة محركات األقراص المتوافرة وتمكين المستخدم من اختيار السواقة المناسبة .
- إظهار الئحة الملفات الموجودة حالياً في الدليل الذي اختاره المستخدم من مربع سرد األدلة .
- إظهار اسم الملف في مربع النص لدى اختياره من مربع الئحة الملفات .
	- إظهار حجم الملف المنتقى عند نقر الزر موافق

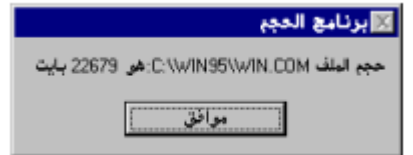

- إنهاء تنفيذ البرنامج لدى الضغط على زر Esc
- إظهار الملفات المنتمية إلى النوع الذي تختاره من مربع سرد وتحرير )نوع الملفات(فقط فمثالً عند اختيار الملفات النصية )TXT.)\*تظهر فقط الملفات النصية TXT في مربع سرد الملفات

**التمثيل المرئي لبرنامج التحكم :** 

سنستخدم الأدوات التالية المبينة في الشكل الآتي والتي تستخدم في إنشاء مربعات خاصة بسرد أنواع الأقراص الموجودة وكذلك الأدلة ثم الملفات

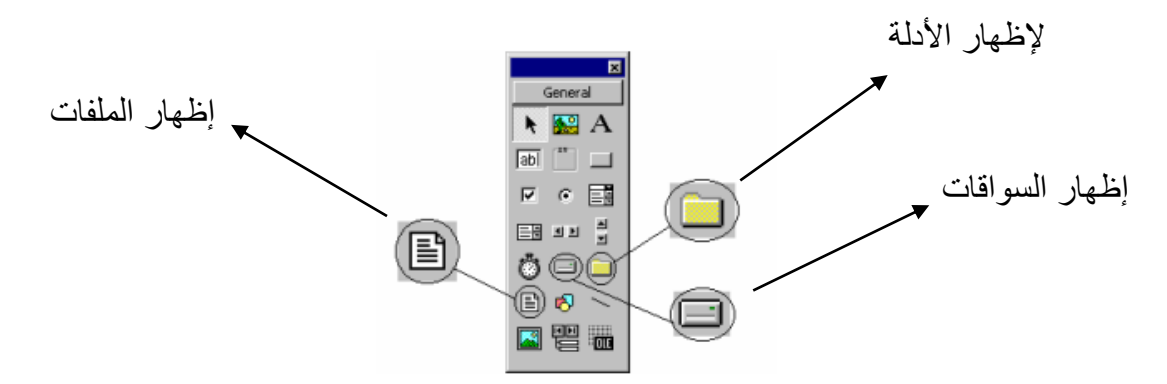

- أنشئ مشروعاً جديداً من النوع EXE Standard
	- أنشئ النموذج وفقاً للجدول التالي :

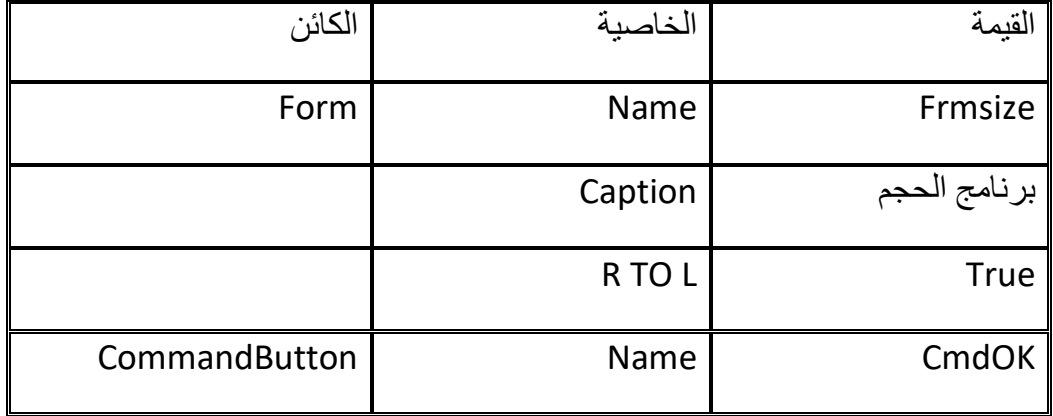

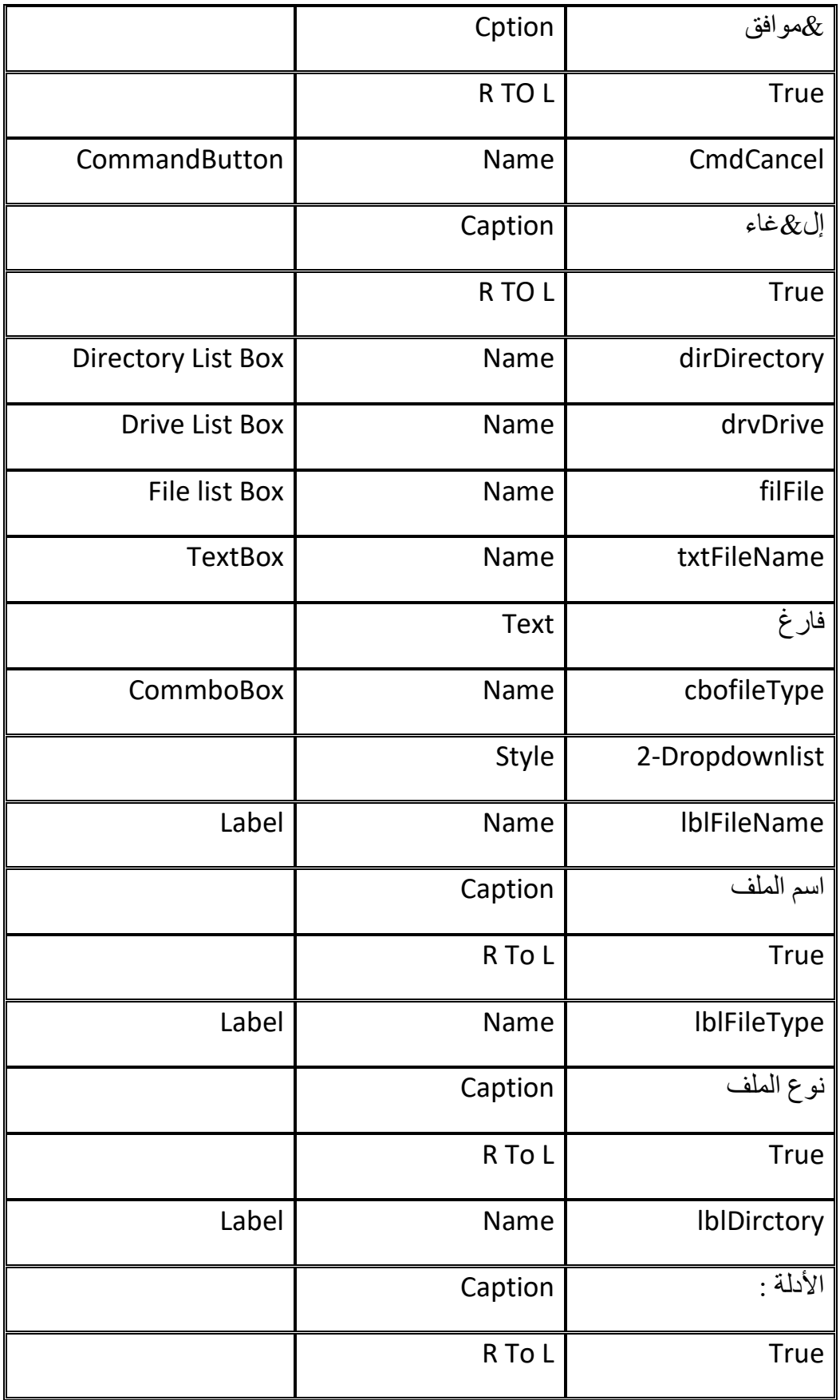

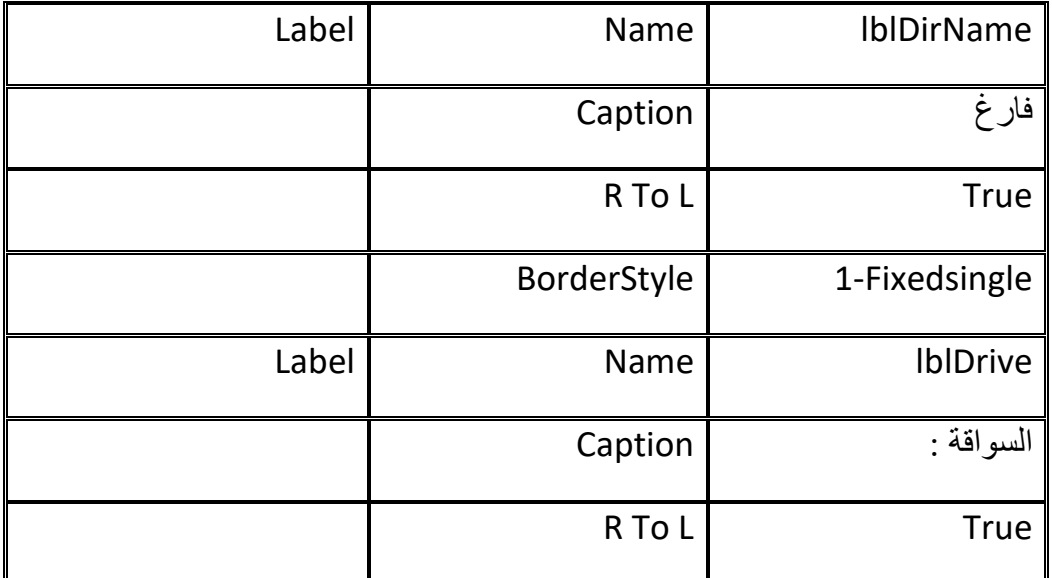

**إدخال نص برنامج الحجم :** 

```
- يجب أن تكون العبارة Explicit Option ظاهرة في قسم التصاريح العامة لماذا؟؟؟
```
- اكتب النص التالي في الإجراء ()Load Form

cboFileType.AddItem "All files (\*.\*)" cboFileType.AddItem "Text files(\*.TXT)" cboFileType.AddItem "Doc files (\*.DOC)" cboFileType.ListIndex = 0 lblDirName.Caption = dirDirectory.Path - اكتب اإلجراء التالي في ) ( Change\_drvDrive: On Error GoTo DriveError dirDirectory.Path = drvDrive.Drive Exit Sub DriveError: "خطأ" ,vbExclamation , !"خطأ في السواقة" MsgBox drvDrive.Drive = dirDirectory.Path - أكتب النص التالي في اإلجراء) ( Change\_dirDirectory: filFiles.Path = dirDirectory.Path lblDirName.Caption = dirDirectory.Path - اكتب اإلجراء التالي في الحدث ) ( Click\_filFiles: txtFileName.Text = filFiles.filename - اكتب اإلجراء التالي في الحدث ) ( Click\_cboFileType : Select Case cboFileType.ListIndex Case 0

```
 filFiles.Pattern = "*.*" 
Case 1 
   filFiles.Pattern = "*.TXT" 
Case 2 
   filFiles.Pattern = "*.DOC" 
End Select
                    - اكتب اإلجراء التالي في الحدث ) ( Click_cmdOk: 
Dim PathAndName As String 
Dim FileSize As String 
Dim Path As String 
If txtFileName.Text = "" Then 
   " برنامج الحجم" ,vbMsgBoxRight , "يجب أن تختار ملفاً" MsgBox 
   Exit Sub 
End If 
If Right(filFiles.Path, 1) <> "\" Then 
  Path = filFiles.Path + "\" 
Else 
  Path = filFiles.Path 
End If
If txtFileName.Text = filFiles.filename Then 
  PathAndName = Path + filFiles.filename 
Else
PathAndName = txtFileName.Text 
End If 
On Error GoTo FileLenError 
\mathbf{r}FileSize = Str(FileLen(PathAndName)) 
 _ "هو :" + PathAndName + " حجم الملف " MsgBox
+ FileSize + " = بايت" ,vbMsgBoxRight Or vbMsgBoxRtlReading,_ 
 " برنامج الحجم "
Exit Sub 
FileLenError: 
 _ ,PathAndName + " لم استطع إيجاد حجم الملف " MsgBox
  vbMsgBoxRight Or vbMsgBoxRtlReading, _
```

```
 " برنامج الحجم "
```
Exit Sub

- أدخل اإلجراء التالي في الحدث ) ( DblClick\_filFiles:

txtFileName.Text = filFiles.filename

cmdOk\_Click

- أدخل النص التالي في اإلجراء ) ( cmdCancel:

End

- أحفظ المشروع من األمر Project Save من القائمة File. **تنفيذ المشروع :** 

نفذ البرنامج وتمرن على شتى عناصر التحكم التي تظهر على الشاشة ,الحظ المظاهر التالية عند تشغيل برنامج الحجم :

- تظهر أدلة محرك الأقراص الذي تنتقيه في مربع سرد الأدلة ,حاول اختيار محرك أقر اص من مر بع سر د محر كات الأقر اص.
- عند اختيار محرك أقراص غير جاهز تظهر رسالة خطأ ويسترجع مربع السرد قيمته الأصلية
	- يؤدي النقر المزدوج على الدليل المطلوب في مربع سرد األدلة إلى اختياره .
	- تظهر حال اختيار أحد األدلة ملفات ذلك الدليل في مربع سرد الملفات ويظهر اسم الدليل الحالي فوق مربع سرد الأدلة .
	- يظهر اسم الملف في مربع النص المسمى(اسم الملف)حال توضع الإضاءة فوقه في مربع سرد الملفات
- الحظ أنك ال تستطيع الكتابة في منطقة النص لمربع السرد والتحرير وذلك بسبب إسناد القيمة DropDown إلى الخاصية Style لمربع التحرير والسرد أثناء طور التصميم
	- تظهر عند نقر زر موافق رسالة تعطي حجم الملف المنتقى
- يمكنك كتابة اسم الملف في مربع النص اسم الملف بدالً من انتقائه من مربع سرد الملف **كيف يعمل البرنامج :**

نص اإلجراء) ( Form\_Load

آلياً ينفذ اإلجراء ) ( Form\_Load عند تشغيل البرنامج ويتم في هذا اإلجراء تجهيز مربع التحرير والسرد CboFileType والالفته lbldirname.

وكما هو مالحظ تستخدم الطريقة AddItem ثالث مرات لملء مربع CboFileType بثالث Allfiles(\*.\*),textfiles(\*.txt),Docfiles(\*.Doc) عناصر

إسناد القيمة صفر إلى الخاصية ListIndex لمربع نوع الملفات CboFileType يجعلها تشير إلى أول بند من بنوده وهو (\*.\*)AllFile

وأخيراً إسناد القيمة الابتدائية للخاصية Path لمربع سرد الأدلة إلى الخاصية Caption للافته lblDirName وهي الدليل الحالي وهكذا منذ بدء تشغيل البرنامج تُظهر الالفته lblDirName اسم الدليل الحالي .

## **نص اإلجراء ()change\_drvDrive:**

يُنفذ الإجراء ()drvDrive\_change آلياً عند تغيير محرك الأقراص في مربع سرد محركات الأقراص بحيث يجدد هذا الإجراء الخاصية Path لمربع سرد الأدلة بإسناد محرك الأقراص الجديد الذي تم اختياره إليها.

قبل ان يغير الإجراء الخاصية Path لمربع سرد الأدلة كتبنا سطر مصيدة الأخطاء ,تعتبر مصيدة الأخطاء هذه لازمة لأن تغيير مسار مربع سرد الأدلة قد ينجم عنه خطأ ما,فمثلاً قد يغير المستخدم مربع سرد السواقات إلى محرك األقراص المضغوطة وال يوجد قرص فيها في هذه اللحظة يتسبب تغيير المسار بظهور خطأ لتالفي حصول خطأ من هذا النوع أثناء التنفيذ وضعت **On Error GoTo Drive Error** بالعبارة الممثلة المصيدة

فسيعمل فيجوال بيسك على نقل تنفيذ البرنامج إلى نص البرنامج تحت الالفتة Error Drive ليظهر نص البرنامج الوارد تحت هذه اللافته رسالة خطأ ويسترجع القيمة الأصلية لمحرك الأقر اص وذلك باستخدام العبار ة التالية :

drvDrive.Drive=dirDirectory.Path

لاحظ أن القيمة dirDirectory.Path لم تتغير (مازالت محتفظة بقيمتها الأصلية)لأن العبارة التي تسببت بالخطأ لم تنفذ بعد.أما في حال لم يحدث خطأ)اختيار السواقة صحيح(يتغير مسارPath مربع سرد الأدلة إلى محرك الأقراص المنتقى ويتم عرض الأول الموجود في محرك الأقراص الذي انتقيته في مربع سرد الأدلة.

**نص اإلجراء change\_dirDirectory:** 

ينفذ اإلجراء change\_dirDirectory عند تبديل الدليل الحالي في مربع سرد األدلة ,يُحدث نص اإلجراء الخاصية Path لمربع سرد الملفات ويُسند الدليل الجديد إلى الخاصية Cption لالفته lblDirName

FilFiles.Path=DirDirectory.Path lblDirName.Caption=dirDirectory.Path يُظهر مربع سرد الملفات والملفات المحتواة فب الدليل الذي اختاره المستخدم وذلك نتيجة إلسناد الخاصية Path لمربع سرد األدلة إلى الخاصية Path لمربع سرد الملفات .

# **نص اإلجراء ()Click\_CboFileType:**

ينفذ هذا اإلجراء نتيجة اختيار نوع ملفات آخر من مربع نوع الملفات **CboFileType** وهذا الإجراء يُحدث الخاصية Path لمربع سرد الملفات تبعاً لنوع الملف المنتقى .

Select Case cboFileType.ListIndex

Case 0

 filFiles.Pattern = "\*.\*" Case 1

filFiles.Pattern = "\*.TXT"

Case 2

```
 filFiles.Pattern = "*.DOC" 
End Select
تستخدم العبارة الشرطية case select لتحديد نوع الملف الذي اخترته من مربع سرد أنواع 
                                                            الملفات CboFileType. 
                                                     نص اإلجراء ()Click_FilFiles:
ينفذ اإلجراء ()Click_FilFiles عند اختيار ملف ما من الملفات الموجودة في مربع سرد الملفات 
                  ويُحدث نص هذا اإلجراء مربع النص TXTFileName باسم الملف المنتقى 
txtFileName.Text = filFiles.filename
                                                     نص اإلجراء ()Click_CmdOk:
ينفذ اإلجراء Click_CmdOk عند النقر على الزر موافق ويظهر نص هذا اإلجراء حجم الملف 
                                                        المنتقى من مربع سرد الملفات 
Dim PathAndName As String 
Dim FileSize As String 
Dim Path As String 
عند عدم اختيار ملف أخبر المستخدم بذلك وأن اإلجراء '
If txtFileName.Text = "" Then 
   _" يجب أن تختار ملفاً" MsgBox 
   vbMsgBoxRight Or vbMsgBoxRtlReading, _ 
  " برنامج الحجم " 
   Exit Sub 
End If
                                                   )تحقق من أن المسار ينتهي بـ \ ( 
If Right(filFiles.Path, 1) <> "\" Then 
 Path = filFiles.Path + "\Upsilon"
Else 
  Path = filFiles.Path 
End If
If txtFileName.Text = filFiles.filename Then 
  PathAndName = Path + filFiles.filename 
Else 
  PathAndName = txtFileName.Text
End If 
On Error GoTo FileLenError
FileSize = Str(FileLen(PathAndName))
```

```
 _ " هو :" + PathAndName + " حجم الملف " MsgBox
  + FileSize + " بايت" ,vbMsgBoxRight Or vbMsgBoxRtlReading,_ 
  " برنامج الحجم " 
Exit Sub
FileLenError: 
 _ ,PathAndName +" لم استطع ايجاد حجم الملف " MsgBox
  vbMsgBoxRight Or vbMsgBoxRtlReading, " الحجم برنامج " 
Exit Sub
أول شيء يفعله اإلجراء هو التأكد من أنك اخترت ملفا Text لمربع ُ ما,وذلك بمقارنة الخاصية
النص txtFileName مع رمز الفراغ " " فإذا تحقق الشرط تظهر رسالة مفادها أنك لم تختر 
                                                            ملفاً ويتم إنهاء اإلجراء .
أما إذا تأكد الإجراء من أن المستخدم انتقى ملفاً فيتم عند ذلك تحديث المتحول Path باسناد
                                                            مسار الملف المنتقى إليه. 
يستخدم التابع الوظيفي ()Right للتأكد بأن الرمز الواقع أقصى يمين المسار المنتقى هو 
                                الرمز"\" فإذا لم يك ن كذلك فإنه يضيفه إلى المتحول Path
وبعد أن يصبح المتحول Path جاهزاً يمكن تحديث قيمة المتحول PathAndName بوتسطة
                                                                  عبارة If شرطية : 
If txtFileName.Text = filFiles.filename Then 
  PathAndName = Path + filFiles.filename 
Else 
  PathAndName = txtFileName.Text 
End If
تتحقق هذه العبارة من تطابق االسم المضاء في مربع سرد الملفات مع االسم الموجود في مربع 
فإذا كان هناك اختالف فهذا يعني أنك كتبت يدوياً النص txtFileName مسار واسم الملف لهذا
                                يتم إسناد الشيء الذي كتبته إلى التحول PathAndName 
Path+FilFile.FileName
وبعد تجهيز المتحول PathAndName يصبح باإلمكان استخدام التابع الوظيفي()FileLen 
إليجاد حجم الملف,وباعتبار أن استخدام التابع الوظيفي ()FileLen قد يؤدي إلى حدوث خطأ 
أثناء زمن التنفيذ (كأن يدخل المستخدم اسم ملف غير موجود) فقد وضعت مصيدة
الخطأ FileLenError فإذا وقع الخطأ تظهر رسالة بذلك وإال يتم إظهار حجم الملف على 
                                                            الشاشة على شكل رسالة. 
                                                                  مثال ألبوم صور : 
المطلوب عند تغيير  محر ك الأقر اص تظهر  المجلدات المحفوظة علية و عند دخول المجلد تظهر
كافة الملفات التي بداخله وعند الضغط على أي ملف صورة يقوم البرنامج بعرض الصورة في 
                                                       أداة عرض الصور 1Image .
```
لعمل هذا البر نامج نحن بحاجة إلى الأدوات التالية : Drive list Box -1 Dir list Box -2 File List Box -3 Image -4 في الحدث Clickلألداة Fileنكتب الكود التالي :

Dim k as string K=file1.path & "\" & File1.FileName Image1.picture=loadpicture(K)

في الحدث Change لألداة Drive نكتب الكود التالي :

Dir1.path=Drive1.Drive

وفي الحدث Change لألداة 1Dirنكتب الكود التالي :

File1.path=Dir1.Path

**ــــــــــــــــــــــــــــــــــــــــــــــــــــــــــــــــــــــــــــــــــــــــــــــــــــــــــــــــــــــــــــــــــــــــــــــــــــــ تحرير الملفات** 

يوفر الفيجوال بيسك مجموعة من الأوامر التي تمكننا من تحرير الملفات لحفظ بيانات برامجك فيها بالتنسيق والهيئة التي تريدها وقبل إجراء أي عملية تحرير على الملف البد من فتحه باستخدام العبارة Open والتي صيغتها العامة على الشكل

رقم الملف # As نوع الوصول For اسم الملف Open بالنسبة لرقم الملف هو رقم يمثل الملف بحيث يمكنك الوصول إليه من كافة أنحاء البرنامج وال يمكن لهذا الرقم أن يتكرر ألكثر من ملف لذلك حتى تتفادى أخطاء التعارض يفضل استخدام الدالة FreeFile التي تعود برقم غير محجوز لفتح الملف . أما أنواع الوصول فهي الطريقة التي تود أن تتعامل مع الملف بها وهي ثالثة أنواع : -1 للقراءة من الملف نستخدم الطريقة Input -2 للكتابة إلى الملف نستخدم الطريقة Output -3 لإلضافة إلى الملف نستخدم الطريقة Append بإمكانك قراءة سطور من الملفات المفتوحة بالكلمة المحجوزة Input باستخدام العبارة LineInput حتى نهاية الملف والذ ي تختبره عن طريق الدالة EOF **مثال :** 

X=FreeFile Dim A As string Open APP.Path & "\myfile.txt " For Input As # X While No EOF (X) Input # X,A Text1.text=text1.text+VBCRLF+a

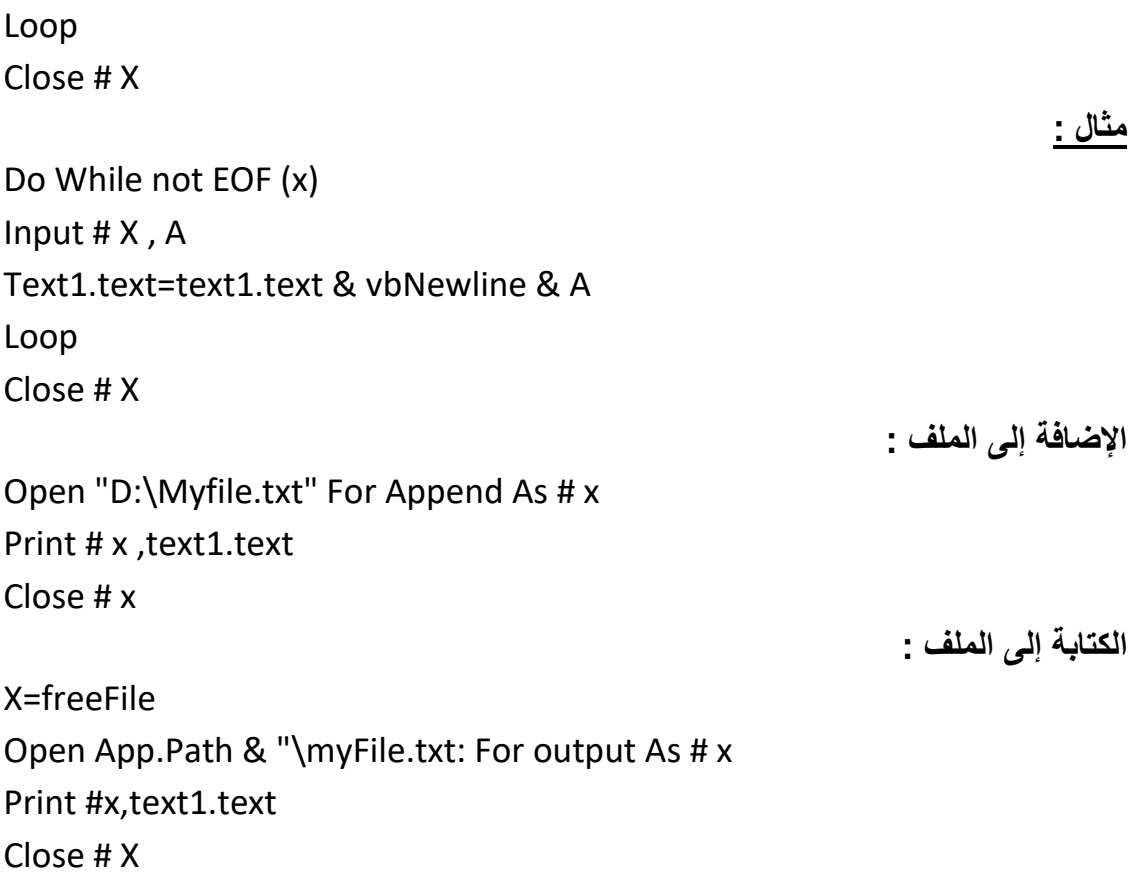

**المحاضرة السابعة إنشاء شريط أدوات ToolBar** شريط الأدوات من الأدوات الخارجية لذلك عليك إحضاره بالنقر على صندوق الأدوات ToolBox باليمين واختيار األمر Components من القائمة التي تظهر مما يؤدي إلى ظهور مربع حوار Components

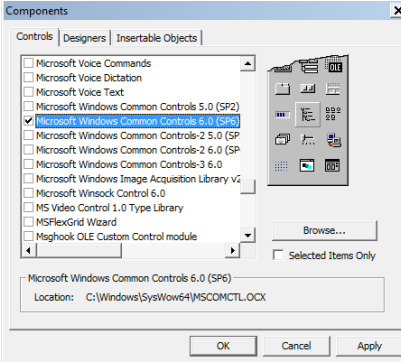

من مربع الحوار هذا نختار البند Microsoft Windows Common Control6.0لمسئول عن إظهار مجموعة من الأدوات منها Image list بالإضافة إلى Tool Bar نختار األداة List Image ونضعها على النموذج ,هذه األداة مسئولة عن الصور التي ستظهر على شريط الأدوات الذي نريد أن نصنعه. بعد وضعها على النموذج ننقر عليها باليمين ونختار األمر خصائص Properties فيظهر لدينا مربع حوار خصائص lmage list .

من عالمة التبويب General عام نحدد مقاس الصورة أو األيقونات التي ستوضع على Tool Bar وثم نضغط علة عالمة التبويب image ونختار منها picture Insert فيظهر لدينا مربع حوار يشبه مربع حوار فتح يمكننا من وضع األيقونات على الشريط.

اآلن سنحضر األداة Bar Tool لذلك ننقر عليه مرتين فيظهر في القسم العلوي من النموذج ,ننقر عليه باليمين ونختار خصائص properties .

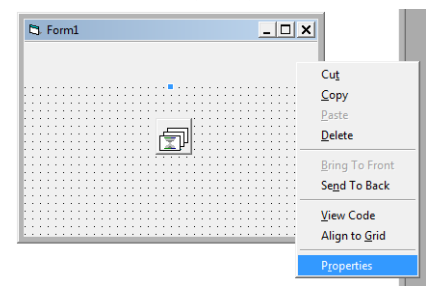

يظهر مربع حوار جديد خاص بشريط األدوات من عالمة التبويب General نحدد Image list التي تحتوي األيقونات والصور وهي تكون باالسم1imagelist في العادة .

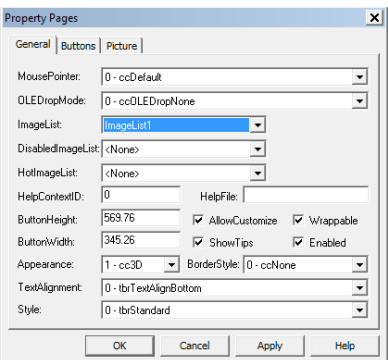

نضغط اآلن على عالمة التبويب Buttons ونختار منها الزر Button Insert

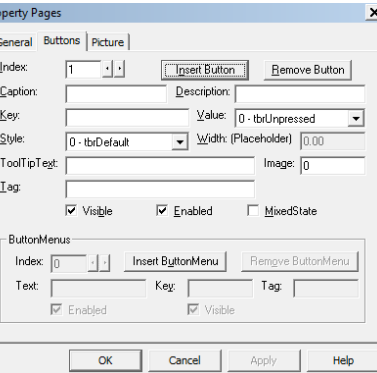

اآلن ليكون لكل زر أيقونته الخاصة نختار رقم الزر من خانة Index وذلك بالضغط على الأسهم الصغيرة ثم في خانة image اكتب رقم الأيقونة التي وضعتها في Image list . لوضع قائمة لأحد الأزرار على شكل قائمة منسدلة نحدد البند style من مربع الحوار السابق ونختار من قائمته الخيار 5-tbrDropdown ثم من نفس مريع الحوار ننقر على الزر Insert Button Menu سنحدد عدد الاختيار ات في القائمة المنسدلة فمثلاً نريد عند الضغط على السهم الصغير تنسدل لنا قائمة فيها فتح – ضغط – حفظ – حفظ باسم – خروج ولعمل ذلك نضغط على زر Menu Button insert سنجد أن رقم index أصبح 1 في الخانة Text نقوم بكتابة أول اختيار وهو فتح ونكرر العملية مع كل اختيار . اآلن مرحلة كتابة الكود لذلك ننقر مرتين على شريط األدوات لفتح نافذة الكود ونستخدم جملة Case Select على الشكل التالي :

Select case Button.index

نضع هنا الكود الواجب تنفيذه1: Case نضع هنا الكود الواجب تنفيذه 2: Case نضع هنا الكود الواجب تنفيذه 3: Case ……………………………………………

End select

أما الكود الخاص بأوامر القائمة المنسدلة الخاصة بأحد األزرار تأكد من الحدث ()Click\_Buttonmenu وبعد ذلك استخدم الجملة Case Select

#### **شريط الحالة StatusBar**

من صندوق الأدوات نختار الأداة StatusBar بالنقر عليه مرتين فيتوضع على القسم الأسفل للنموذج ثم ننقر عليه باليمين ونختار البند خصائص .

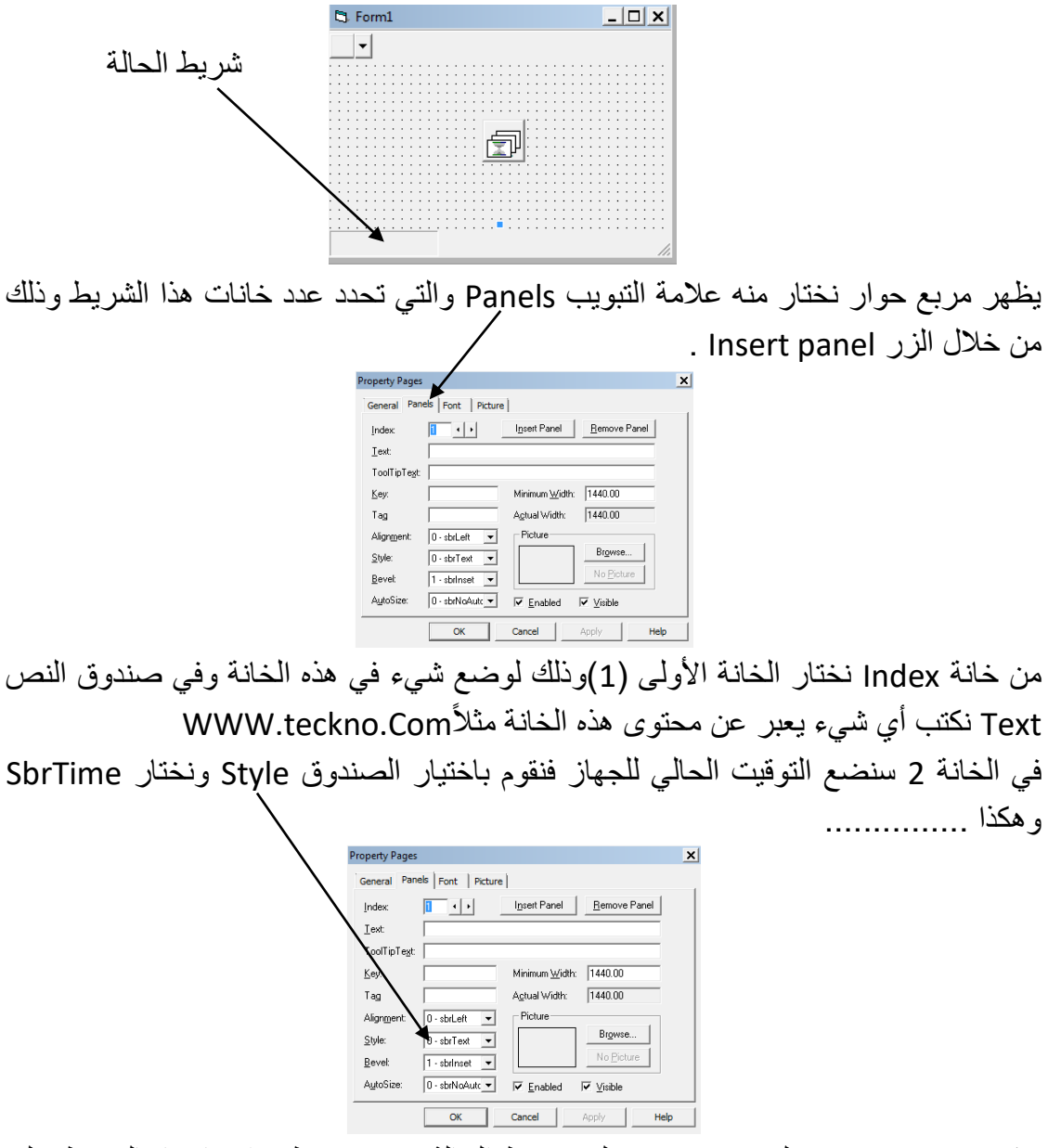

يمكن وضع picture لوضع صورة على شريط الحالة بحيث نستطيع اختيارها بالضغط على زر Browse **المحاضرة الثامنة اكتشاف األخطاء** 

إن كتابة برنامج دون أخطاء شيء يتحقق في الخيال فقط ولكن كلما زادت احتياطاتك لتفادي الأخطاء قلت نسبة ظهورها .تصنف الأخطاء في أي لغة برمجية إلى صنفين على أساس وقت حدوثها :

- إما في وقت التصميم
	- أو في وقت التنفيذ

هذه الأخطاء تسبب انهيار برنامجك وإنهاء تنفيذه بالإضافة إلى ذلك يوجد نوع من الأخطاء التي ال تظهر بشكل مباشر تعرف بالشوائب Bugs .

**أخطاء وقت التصميم Error Time Design:** 

وتعرف أيضاً بالأخطاء النحوية Syntax Error وهي أسهل أنواع الأخطاء اكتشافاً وإصلاحاً وقت حدوث هذه الأخطاء يكون في مرحلة التصميم أو الترجمة للبرنامج, سببها الرئيسي في طريقة كتابة العبارات البرمجية الخاطئة فمثلاً قد تكتب اسم دالة غير موجودة أو تنشئ حلقة For دون إقفالها بعبارة Next .

توفر بيئة التطوير المتكاملة فيجوال بيسك تقنية في قمة الروعة هدفها قنص األخطاء تلقائياً فمثالً 4==X واضغط بمجرد الوقوع فيها وذلك بعد الضغط على المفتاح Enter قم بكتابة Enter مباشرة ستظهر رسالة خطأ توضح الخطأ وقد قلب لون السطر إلى اللون األحمر تعرف هذه التقنية بالتدقيق النحوي التلقائي.

**أخطاء وقت التنفيذ Error Time Run :** 

وقت ظهور هذه الأخطاء مختلف فلن تظهر الرسالة المزعجة السابقة وقت كتابة الكود وإنما وقت التنفيذ عندما يصل المفسر عند سطر صحيح نحوياً لكنه خاطئ منطفياً ستظهر رسالة خطأ ويظهر تحديد لمكان السطر الذي وقع الخطأ فيه مثالً بعنوان Error Time Run :

Dim A As Byte

A=256

من الواضح ان الصيغة النحوية لهذا الكود صحيحة ومن الناحية المنطقية خطأ جرب تنفيذ البرنامج وستالحظ ظهور رسالة خطأ Flow over وذلك ألن القيمة القصوى التي يمكن أن يحملها أي متغير من نوع Byte هي 255 طبعاً أخطاء وقت التنفيذ كثيرة جداً فأنت عندما تصمم برنامجاً تتوقع أن كل الاحتمالات الخارجية كما هي في حالة تصميم البرنامج مثلاً لو وجد في أحد السطور أمر يقوم بمسح ملف معين وكتبت هذا الكود "Kill "FileName.txt افترض أن الملف لم يكن موجوداً فستظهر رسالة الخطأ فوراً لذلك يجب أن تتأكد من وجود الملف باستخدام دالة Dir ومن ثم حذفه

If Dir\$("FileName.txt") then kill "FileName.txt"

ولكن ماذا لو كان الملف موجود ولكن خاصية readonly مدعومة به أي أنه غير قابل للحذف عندها ستظهر رسالة الخطأ من جديد:

IF Dir\$("FileName.txt") Then

IF Not (GetAttr("FileName.txt") And VbReadOnly) Then

Kill "FileName.txt" End IF End IF

**الشوائب Bugs:**  قد يكون الكود سليم من الناحية النحوية ولا توجد فيه أي أخطاء في وقت التنفيذ ولكن فيه شوائب ال يوجد برنامج إال و فيه شوائب فما هي الشوائب ؟؟؟ هي أخطاء في سلوك تنفيذ البرنامج ولكنها ال تسبب في إيقافه ووهي صعبة اإليجاد واالكتشاف لذلك تجد أغلب البرامج التجارية الكبيرة تصدر نسخة تجريبية Beta توزع على أشخاص وشركات معينة الهدف منها تجربة البرنامج والتحقق من اكتشاف الشوائب الموجودة فيه . من اكبر الأخطاء التي يقع فيها المبرمج هي محاولة اكتشاف الشوائب بنفسه لأنك لن تستطيع اكتشاف الشوائب إال عن طريق غيرك)صاحب البرنامج( وفيجوال بيسك نفسها فيها الكثير من الشوائب التي تكتشف دورياً وتصدر شركة مايكروسوفت تقارير عنها تجدها في مكتبة MSDN بعضها تم إصالحه والبعض اآلخر ال .

**الكائن Err:**

بدالً من كتابة عشرات األسطر للتأكد من قابلية حذف الملف استخدم كائن الخطأ Err وقبل تطبيق هذا الكائن عليك معرفة أن كل خطأ من أخطاء وقت التنفيذ له رقم خاص يميزه عن غيره من األخطاء وكذلك وصف نصي مختصر للخطأ وعند حدوث الخطأ يتم وضع هذه البيانات الخاصة بالخطأ في الكائن Err .عند رغبتك في االستمرار في عملية تنفيذ البرنامج ,حتى عند حدوث الخطأ ال بد من كتابة التعليمة Next Resume Error On عند بداية كل إجراء تتوقع حدوث خطا فيه حتى يستمر في تنفيذ سطور البرنامج كمثال ذلك :

On Error Resume Next Kill "FileName.txt" IF Err Then MsgBox Err . Description Err . clear

End IF

هنا سنقوم بمحاولة حذف الملف ,إن لم يستطع البرنامج فعل ذلك فإن الكائن Err سيحتوي على خصائص تتعلق بذلك الخطأ وستظهر رسالة توضح وصف الخطأ ومن المهم التأكد من تنظيف الكائن Err حتى نخبر البرنامج أننا انتهينا من البحث عن اخطأ وأنه ال توجد أخطاء أخرى . أما إذا كانت أكواد البرنامج طويلة وال تود كتابة الجملة الشرطية Then Err IF مرات متعددة فيفضل استخدام الجملةX GoTo Error ON والتي تؤدي إلى االنتقال إلى سطر معين في حال حدوث الخطأ مثال ذلك :

On Error GoTO XX

 ............................ ............................

XX: Msgbox Err.Description Err.Clear

**المحاضرة التاسعة اإلجراءات اإلجراءات** :هي مجموعة من التعليمات يتم تنفيذها دفعة واحدة عند استدعاء اإلجراء ثم يعود البرنامج إلى تنفيذ بقية التعليمات . الفكرة الرئيسية وراء استخدام اإلجراءات بكفاءة تكمن في تقسيم البرنامج إلى مهام صغيرة يمكن احتوائها على انفراد في إجراءات أو دوال أو كائنات ويؤدي ذلك إلى سهولة اختبار كل إجراء على حده وعدم تكرار الكود بال داع . **إنشاء اإلجراءات الفرعية واستخدامها :**  إلنشاء إجراء مباشرة - ضع مؤشر اإلدخال في نافذة الكود في قسم اإلعالن العام . - اكتب Sub واتبعها بمسافة - اكتب اسم اإلجراء مثال Test - اضغط Enter إلنشاء اإلجراء بمجرد الضغط على مفتاح Enter يقوم فيجوال بيسك باآلتي : - وضع أقواس المعامالت ) Arguments )بعد اسم اإلجراء مباشرة - إضافة عبارة Sub End في السطر التالي - كتابة اسم اإلجراء الجديد يظهر في مربع األحداث والستدعاء هذا اإلجراء نكتب اسمه مباشرة في الكود . **تمرير البيانات من وإلى اإلجراء :**  هناك طريقتان لتبادل البيانات مع اإلجراء : - استخدام المتغيرات العامة Public والتي يمكن استدعاؤها من أي مكان في الكود ومن ثم يمكن قراءتها وتغييرها من خالل اإلجراء . Public Name1 As String Sub Test() Name1="Mustafa" End Sub - استخدام المعامالت parameters:هذه المعامالت يمكن تمريرها من وإلى اإلجراء دون الحاجة لمتغيرات عامه. Sub Test(Name1 As String) Name1="Mustafa" End Sub **إنهاء اإلجراء :**  لسبب من الأسباب قد تحتاج إلى إنهاء الإجراء دون إكمال تنفيذ بقية أوامر ه يتم ذلك باست خدام العبارة Sub Exit Sub Test(Name1 As String) If Name1="" Then Exit Sub

End IF

**استخدام الدوال )التوابع الوظيفية( Function:**  ما هي الدوال ؟: الدوال على نوعين : -1 دوال جاهزة من الفيجوال بيسك -2 دوال معرفة من قبل المبرمج ) UDF ) الدوال الجاهزة هي أسماء محجوزة ومعرفة من قبل الفيجوال بيسك لتقوم بعمل معين مثل المصفوفات والقيم المطلقة وغيرها ... وكأمثلة : - الدوال الرياضية - دوال السالسل - دوال الوقت والتاريخ - دوال التحقق من أنواع البيانات - دوال المدخالت والمخرجات - دوال مالية **إنشاء الدوال :**  تشبه عملية إنشاء الدوال لإنشاء الإجراءات تماماً ولكن الدالة ترجع قيمة عند ندائها حيث يمكن تخزينها في متغير أو استخدامها في تعبير مباشرة. Public Function Sum(X As integer,Y As integer) IF X=0 Or Y=0 then Exit Function End IF Sum=X+Y End Function **تحديد مجال اإلجراءات والدوال :**  الإجراءات والدوال كالمتغيرات تماماً لها مجال رؤية Scope وهي الأماكن التي يمكن نداء اإلجراء أو الدالة منه وتنقسم إلى نوعين : -1 إجراءات عامة Public -2 إجراءات خاصةPrivate اإلجراءات العامة هي التي يراها البرنامج في أي مكان منه وتستخدم لها الكلمة Public بينما الخاصة ينحصر مجال الرؤية فقط ضمن اإلجراء المصرح عنها ضمنه **أمثلة عن الدوال الجاهزة : الدالة Rnd**:هي دالة إليجاد رقم عشوائي عشري ولكي ال يتكرر الرقم استخدم قبلها الدالة .Randomize **الدالة Int**:تقوم بجعل العدد العشري عدد صحيح مثال ذلك :

Label1.Caption=Int(1.958)

**الدالةSTR**:تقوم بتحويل الرقم إلى نص **الدالة Round**:تقوم بتقريب العدد للمنزلة المطلوبة مثال ذلك Label1.Caption=Round(2.567,1) النتيجة 2.6 **الدالةLen:**تستخدم لمعرفة عدد أحرف جملة معينة أو حتى أرقام مثل : Label2.Caption=Len("حسن") النتيجة هي (3) **الدالة Trim:**إذا كانت لديك جملة نصية أو رقمية واحتمال كتب المستخدم في بدايتها مسافة أو حتى نهايتها فيكون باستخدام هذه الجملة حذف المسافات Label1.Caption=Trim(Text1.Text) **حاالت خاصة :**  - الحذف من اليسار Label1.Caption=LTrim(Text1.Text)

- 
- Label1.Caption=RTrim(Text1.Text)

**الدالة Mod:** تقوم بعرض باقي القسمة لعددين

النتيجة (1)

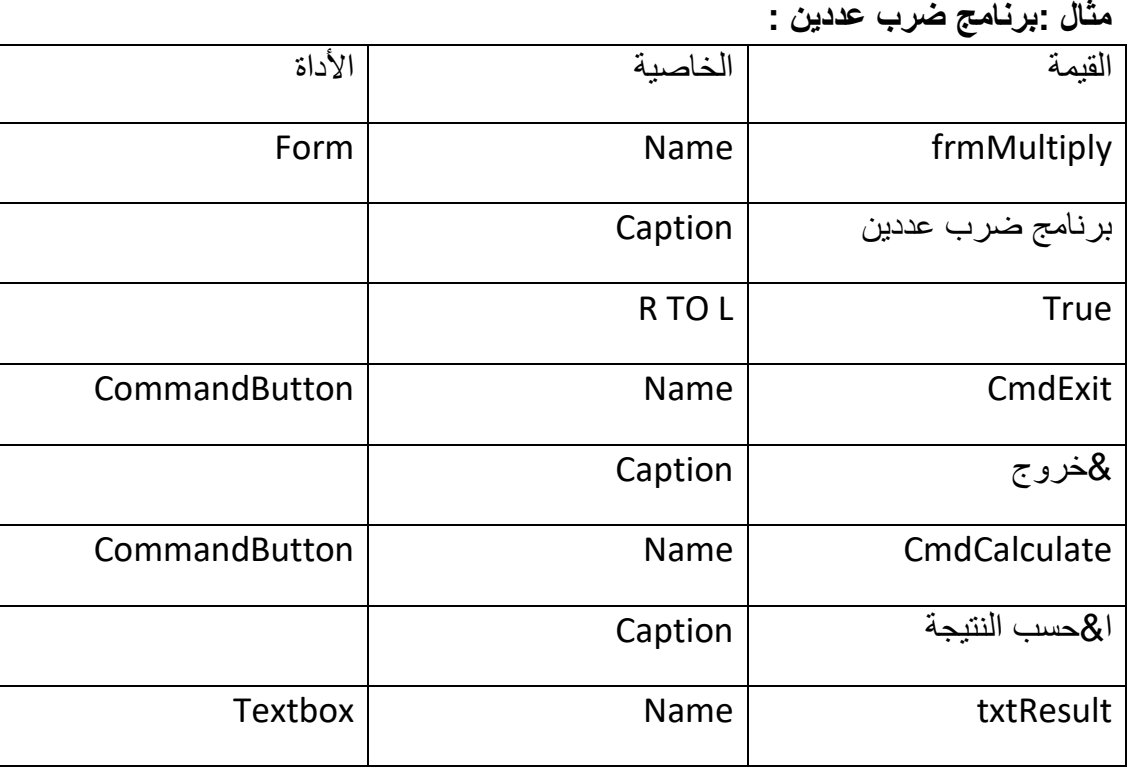

Label1.Caption=4 Mod 3

- الحذف من اليمين

النتيجة هي ظهور العدد (1)

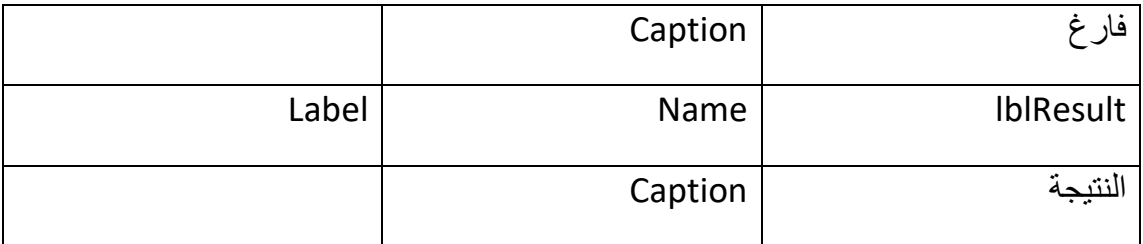

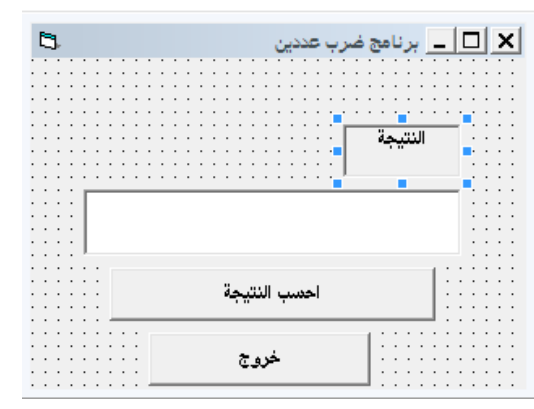

في حدث ()click للزر احسب النتيجة اكتب 2,3 Multiply هنا تم استدعاء اإلجراء المسمى Multiply وتطبيقه على العددين 2 و 3 السؤال الآن كيف يمكن إضافة الإجراء :

- افتح القائمة Tools واختر األمرAddprocedure
- بعد ظهور مربع الحوار الخاص باألمر أدخل االسم Multiply في مربع النص Name
	- ضع عالمة بجانب Sub ضمن الحقل Type
- ضع علامة بجانب Public ضمن الحقل Scopeكحتى يصبح الإجراء مرئياً لجميع اإلجراءات في المشروع.
- يستجيب فيجوال بيسك بإضافة اإلجراء Multiply إلى المنطقة العامة من النموذج فيظهر نص اإلجراء multiply بالشكل التالي :

Public Sub Multiply()

End sub

سنحتاج إلى تعديل السطر األول من اإلجراء ليصبح كالتالي :

Public Sub Multiply(X as Integer,Y As Integer)

End sub

وذلك لأننا سنمر ر للإجراء وسيطين يمثلان العددين المطلوب معرفة ناتج ضربهما

Dim Z As Integer

 $7=X*Y$ 

txtResult.text=Str(Z)

يحتاج اإلجراء لمعرفة العددين اللذين سيحسب حاصل ضربهما ولهذا قدمنا له العددين 3 و 2 كوسيطين له .

**التابع )Function )** اختر AddProcedure من القائمة Tools اختر االسم Multiply ضمن مربع النص Name اختر Function ضمن الحقل Scope انقر OK يستجيب الفيجوال ويضيف تابع على الشكل التالي : Public Function multiply() End Function غير السطر الأول لمهذا التابع Public Function multiply(X As Integer,Y As Integer) End Function اآلن التابع الوظيفي Multiply له وسيطين.أضف ضمن التابع العبارات التالية : Dim Z As Integer Z=X\*Y Multiply =Z غير النص للإجراء ()CmdCalculate Click: txtResult.Text=Str(Multiply(2,3)) End Sub يستدعي نص اإلجراء القيمة المعادة من التابع الوظيفي Multiply إلى الخاصية Text لمربع النص txtResult. **مالحظــــة:**  الطرق هي إما تابع وظيفي function أو إجراء Procedure.

## **مجموعة محاضرات قواعد البيانات ؟**

- ما هي قواعد البيانات ..
- المصطلحات جدول ، سجل و حقل .. ما هو معناها ؟؟
- ما هي نظم ادارة البيانات DBMS و ما هي مكوناتها ...
- ما هو الـ Jet Database Microsoft ، و ما عالقته بالـ VB !!!
	- انشاء قواعد البيانات بـ Manager Data Visual
		- تقنيات الوصول الى قواعد البيانات
		- Data Control •
	- (ADO) ActiveX Data Objects
		- إنشاء التقارير باستخدام Report Data

من أهم الأشياء في قواعد البيانات هو تصميم قاعدة البيانات بعد معرفة نظام قواعد البيانات الذي تريد استخدامه في إنشاء قاعدة البيانات ,هذه العملية تحددها حجم المؤسسة التي طلبت منك البرنامج فالمؤسسات الكبيرة تتطلب قاعدة بيانات من نوع أوراكلOracle بينما المؤسسات المتوسطة والصغيرة فهي بحاجة إلى قاعدة بيانات من نوعServer SQL بينما إذا كتن البرنامج لمحل تجاري فيكفي برنامج أكسس ACCESS لتصميم قاعدة بيانات له .بعد تحديد نوع قاعدة البيانات نحدد طريقة الربط مع هذه القاعدة حيث يوجد العديد من الطرق للربط مع قاعدة البيانات واألقوى واألشهر األفضل ولكن.... RDO – )Active X Data Object(ADO – DAO : منها في تقنية الربط هو ADO

**قواعد البيانات** هي ملف ينشأ بأحد برامج إدارة قواعد البيانات )أوراكل- أكسس – SQL SERVER)والهدف من ذلك تجميع البيانات والمعلومات بصورة منظمة وبترتيب معين ضمن جداول مترابطة حتى يتم استخدام محرك البحث لنظام إدارة قواعد البيانات للبحث عن المطلوب بسرعه وسهولة مع إمكانية اإلضافة والتعديل على قاعدة البيانات .

الجدول :Table

هو عبارة عن مجموعة من الأعمدة والأسطر متقاطعة فيما بينها بحيث نسمى العمود حقل Field بينما نسمي السطر سجل Record.

الحقل Field:

هو عمود في جدول يستخدم لتخزين نوع واحد من البيانات (رقمية نصية,منطقية....)

السجل Record:

هو سطر في جدول يحتوي على بيانات من مجموعة من الحقول مثال على ذلك : اسماء الطالب و درجاتهم الدراسية و بيانات المواد و المدرسين ، الخ الشكل التالي يوضح شكل قاعدة البيانات و مكوناتها :

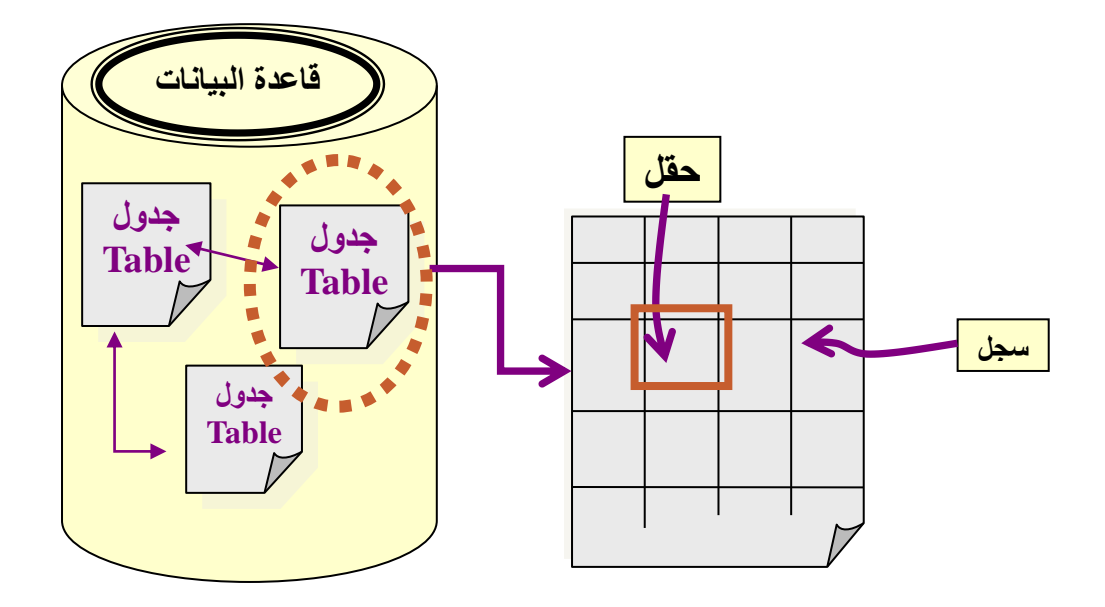

**• نظام إدارة قاعدة البيانات DBMS :** 

هو نظام يدير كافة العمليات التي تجرى على قاعدة البيانات مثل عملية إنشاء الجداول أو التعديل عليها أو حتى حذفها من قاعدة البيانات ، و أيضا عملية بناء العالقات بين جداول قاعدة البيانات .مثال على أنظمة إدارة قواعد البيانات DBMS : Access و Oracle و SQL-MS Server و FoxPro و غيرهم الكثير ..

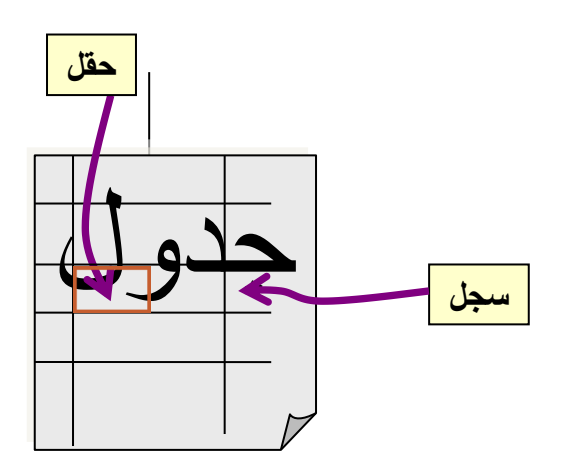

**مكونات نظم ادارة قواعد البيانات**:

يتكون نظام ادارة قاعدة البيانات من جزئيين هما :

- .1 **الواجهة** *Interface User* التي يتع امل من خاللها مع المستخدم ..
- .2 **محرك قاعدة البيانات** *Engine Database* و هو عبارة عن اآللية التي من شأنها تنظيم التعامل مع قاعدة البيانات (من إضافة و حذف و تعديل ... الخ) و ذلك في سبيل ضمان تكامل بيانات قاعدة البيانات و سريتها (ما معنى تكامل Integrity البيانات ؟( .

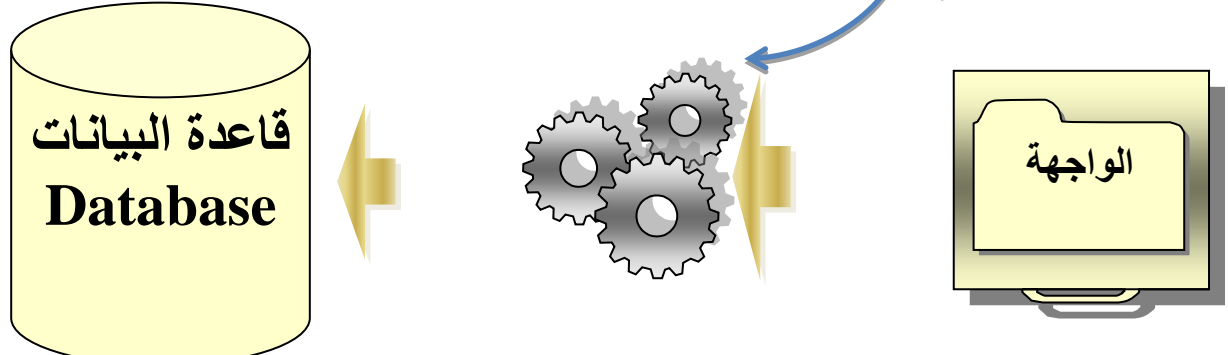

- Jet Database Microsoft هو أحد االمثلة على محركات قاعدة البيانات و الذي يوفر الوسائل األولية للفيجوال بيسك لكي يتعامل مع قواعد البيانات المختلفة ) Access Oracle , .. الخ(
- لم يكن Jet Database Microsoft جزءاً من VB كما هو اآلن )و ذلك حتى االصدارة الثالثة من VB )مما استدعى استخدام برنامج االتصال المفتوح لقواعد البيانات ODBC داخل بيئة الفيجوال بيسك و الذي يعتبر احد البرامج التي يقدمها ويندوز ، و يحتوى هذا البرنامج على مشغالت Drivers ، حيث ان كل مشغل يخص نوع معين من قواعد البيانات ، مثال على ذلك Driver Access Microsoft الذي يتح التعامل مع قواعد البيانات المبنية بواسطة برنامج Access المعروف .

**خطوات تصميم قاعدة بيانات سليمة :** 

- -1 تصميم خريطة للنظام
- -2 تحديد أنواع البيانات المطلوبة للنظام
	- -3 تنظيم البيانات داخل الجداول
	- -4 إنشاء العالقات بين الجداول

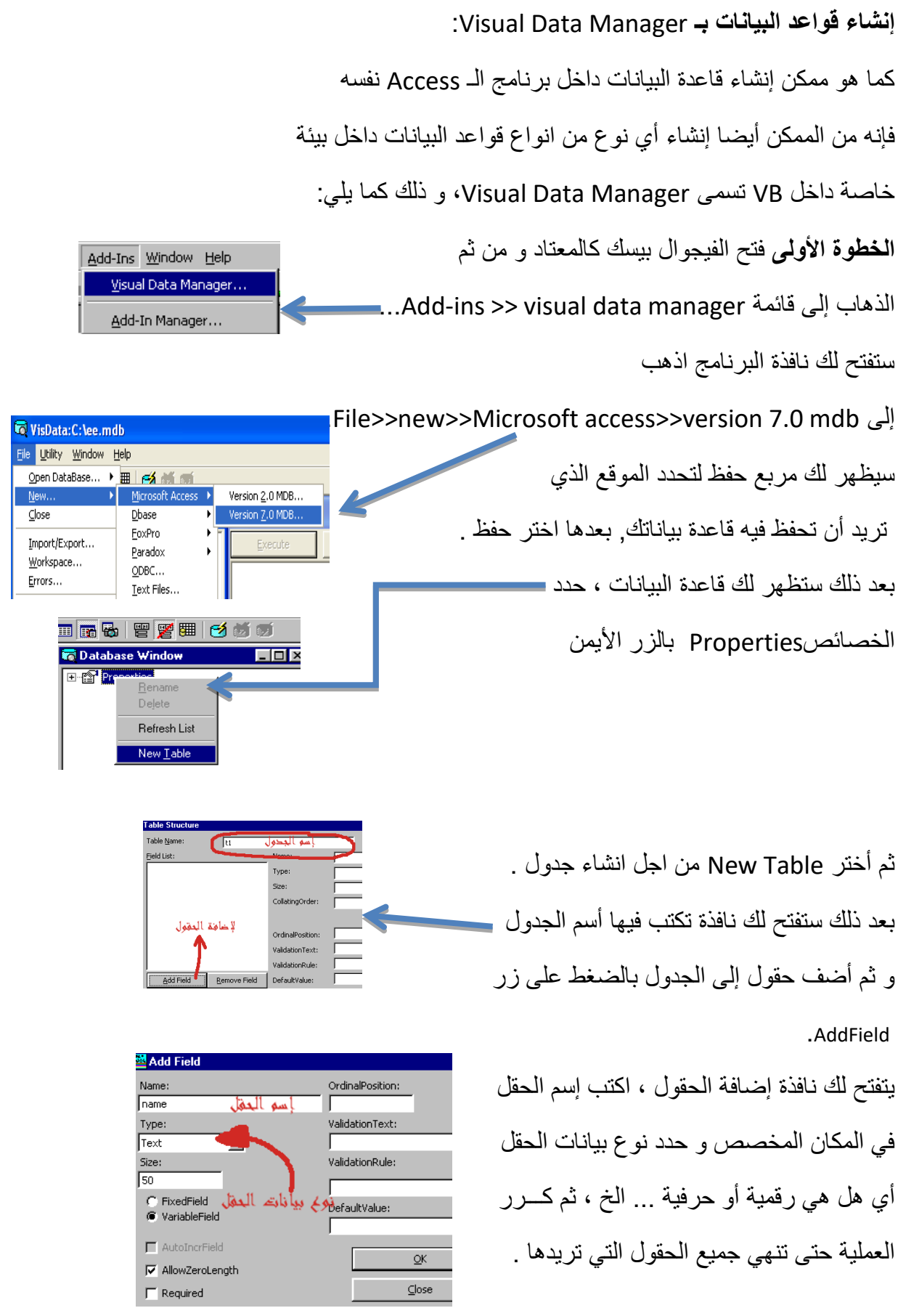

**تقنيات الوصول الى قواعد البيانات**:

- **التقنية** *Objects Access Data***( DAO ) :** توفر هذه التقنية مجموعة من الكائنات )Objects )للتخاطب مع قاعدة البيانات، وإرسال األوامر لها. وهي مصممة بشكل ر ئيس للتعامل مع قواعد بيانات أكسس (الى الإصدار ة 97) ، و يمكنك استخدامها في التعامل مع قواعد بيانات أخرى من خالل المحرك Jet الذي توفره.
- **أداة التحكم في البيانات Control Data :** و هي تقنية سهلة للتعامل مع قاعدة البيانات و هي احدي أدوات التحكم الموجودة في صندوق الأدوات القياسي

و هي تمكننا من االتصال بمجموعة من السجالت Recordset

في قاعدة بيانات Jet للتعامل معها و كذلك ربطها بعدة ادوات في

فيجوال بيسك مثل أداة Textbox..

- **تقنية Objects Data Remote ( RDO ):** و طّورت هذه التقنية بشكل رئيس لتوفر طبقة ُمبَ ِسطة لتقنية ODBC لمبرمجي لغة فيجوال بيسك.
- لمسيرة التقدم والتطوير ًواستكماال :**(** *ADO***(** *ActiveX Data Objects* **تقنية** طرحت شركة مايكروسوفت بعدها نظام ADO، والتبي قامت بتسهيل عملية التعامل مع قواعد البيانات بشكل كبير، وأصبحت الشكل النهائي للوصول لقاعدة البيانات ليس في لغة VB و حسب ، بل و في العديد من لغات البرمجة .

**الربط باألداة Control Data** :

- **قبل عملية الربط يجب علينا أوال تصميم قاعدة البيانات ، و يجب أن تكون قاعدة البيانات من نوع 97 Access على أقصى تقدير .** 
	- **خطوات الربط ستكون على النحو اآلتي :**

**.1** يتم إنزال األداة Control Data من صندوق األدوات إلى الواجهة Form ، و سيعطى لها الاسم Data1. الت<mark>لي</mark>

**.2** من خالل خصائص األداة Control Data

يتم تحديد قاعدة البيانات المراد االتصال بها

عن طريق الخاصية DatabaseName **.** 

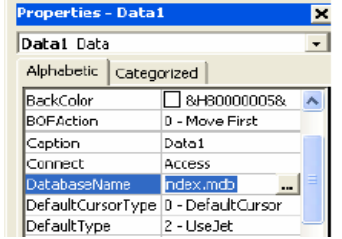

**RE** 淸

**.3** بعد ذلك يتم تحديد الجدول المراد االتصال به عن طريق الخاصية *RecordSourse* و التي معناها السجالت التي أود استرجاعها **عرض البيانات بـ Grid Data**:

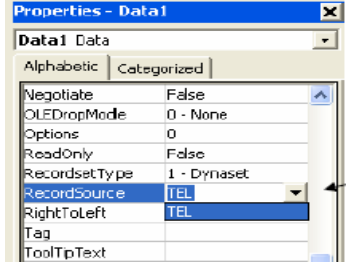

- من الممكن كذلك عرض البيانات داخل أداة خاصة تعرف باسم Grid Bound Data و التي تتميز بعرض بيانات جدول ما في قاعدة البيانات عل شكل جدول و ذ لك بحسب الخطوات التالية :
	- .<br>| Insertable Ob -1 من القائمة Project نختار األمر Component، .<br>Microffelp Gauge Control<br>Microffelp Key State Control - Ei  $\frac{1}{2}$ ey State Control<br>ctiveX Plugin<br>DO Data Control 6.0 (OLEDB)<br>gent Control 2.0<br>alendar Control 6.0<br>hart Control 6.0 (OLEDB)  $0.54$ و الذي سبظهر مجموعة الأدوات الإضافية التي  $\Box$ يوفرها VB ، و نختر منها األداة **Grid Bound Data** trowse. Selected Items Only soft Data Bound Grid Control 5.0 (SP) D:\WINDQWS\SYSTEM32\DBGRID32.OCK و بعدها نضغط موافق . الجديدة Cancel Apply -2 من مربع األدوات نختر األداة الجديدة
		- -3 تظهر لنا األداة على الواجهة Form كما في الشكل التالي .

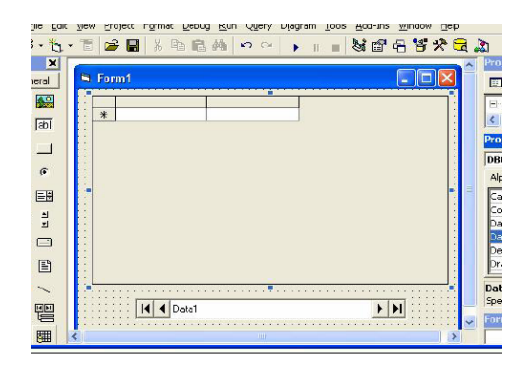

-4 اآلن من خصائص األداة Grid Data نحدد في الخاصية DataSource اسم الـ Data Control التي تصلنا بقاعدة البيانات ، والتي سيكون اسمها 1Data ،و ذلك ألن 1Data سوف تحوي مسار قاعدة البيانات المطلوبة و الجدول المطلوب .

**العمليات الرئيسية على سجالت قاعدة البيانات:** 

• **إنشاء سجل جديد في قاعدة البيانات :** 

Data1.RecordSet.Addnew

حيث أن :

1Data : هو اسم الـ Control Data التي تصلنا بقاعدة البيانات المطلوبة ..

RecordSet : يقصد به مجموعة السجلات (التابعة للجدول المراد إضافة سجل اليه) و التي تر تبط بها الأداة Data1 .

• **تعديل بيانات السجل الحالي :** 

Data1.Recordset.Edit

حيث يقوم هذا الأمر بحفظ التعديلات التي تجرى على السجل الحالي .

• **حفظ البيانات )أو التعديالت( في قاعدة البيانات :** 

Data1.RecordSet.Update

و هي تجرى بعد عملية الإضافة أو التعديل (فقط) من اجل حفظ السجل الجديد داخل قاعدة البيانات .

• **حذف سجل من قاعدة البيانات :** 

Data1.Recordset.Delete

Data1.Refresh

حيث أن هذا اآلمر يقوم بحذف السجل الحالي ، و الخاصية Refresh تقوم تحديث بيانات قاعدة البيانات بعد عملية الحذف .

**العمليات الرئيسية على سجالت قاعدة البيانات** :

الانتقال إلى السجل الأول Data1.Recordset.MoveFirst

الانتقال إلى السجل الأخير Data1.Recordset.MoveLast

االنتقال إلى السجل التالي MoveNext.Recordset1.Data

االنتقال إلى السجل السابق MovePrevious.Recordset1.Data

**العمليات الرئيسية على سجالت قاعدة البيانات** :

• **أوامر البحث بين السجالت :**

ال*مطلوب*' = col\_name " (طريقة البحث). " col\_name "

حيث ان col\_name هو اسم العمود (في الجدول) المطلوب البحث بين حقوله عن القيمة المطلوبة ... و طرق البحث كما يلي :

FindFirst.Recordset1.Data للبحث عن أول سجل

FindLast.Recordset1.Data للبحث عن آخر سجل

FindNext.Recordset1.Data للبحث عن السجل التالي

FindPrevious.Recordset1.Data للبحث عن السجل السابق

**آمر الوصول إلى عمود في الجدول :** 

[اسم العمود ]!RecordSet1.Data

**مثال :** 

#### Data1.RecordSet![*name*]

- الدالة EOF ( EOF .Recordset 1.Data )تعيد القيمة True إذا كان المؤشر عند آخر سجل في الجدول .
- الدالة BOF ( BOF .Recordset 1.Data )تعيد القيمة True إذا كان المؤشر عند أول سجل في الجدول .
- الدالة Exclusive تحدد ما إذا كان اآلخرون يستطيعون التعامل مع قاعدة البيانات أثناء استخدام التطبيق لها (Exclusive1.Data )

#### **تطبيقات عملية**

**التطبيق األول :** إلضافة سجل إلى جدول )البيانات موجودة في مربعات نص غير مرتبطة بقاعدة البيانات !! ( .

Data1. Recordset. AddNew

Data1. Recordset![name] = Txt1.Text

Data1. Recordset![address] = Txt2.Text

Data1. Recordset![phone] = Txt3.Text

Data1. Recordset. Update

**التطبيق الثاني :** االنتقال إلى السجل التالي و عرض البيانات في مربعات نص غير مرتبطة بقاعدة البيانات .

If Data1. Recordset. EOF Then

```
" هذا آخر سجل " MsgBox
```
Else

Data1. Recordset. MoveNext

Txt1. Text = Data1. Recordset![name]

Txt2. Text = Data1. Recordset![address]

Txt3. Text = Data1. Recordset![phone]

End If

ا**لتطبيق الثالث :** البحث عن سجل معين بحسب اسم الشخص

**Dim name,str As String**

```
( " بحث " ," أدخل االسم المطلوب ")InputBox = name
```
**If Len( name) = 0 Then**

**"لم تقم بإدخال أي بيانات " MsgBox**

**Exit Sub**

**End If**

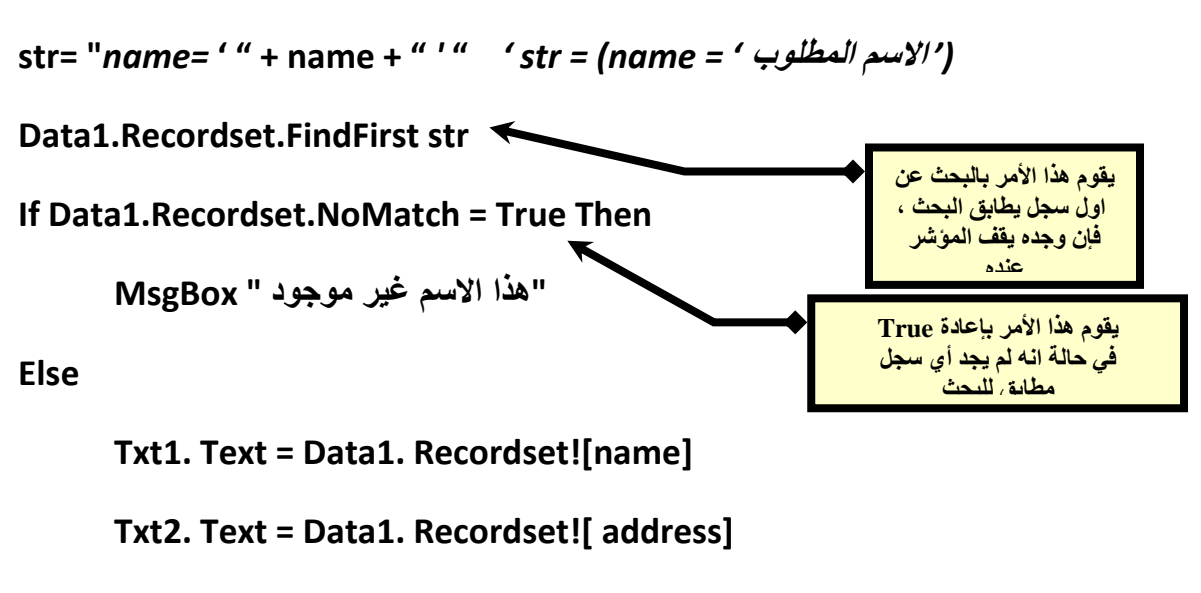

```
Txt3. Text = Data1. Recordset![ phone]
```
**End If**

# **الربط باألداة ADODC** :

األداة ADODC هي اختصار لــ Control Data ADO ، حيث تعتبر ADO من التقنيات الحديثة المهمة لالرتباط بقواعد البيانات و التي يتم استخدامها ليس فحسب في لغة VB و لكن في العديد من لغة البرمجة . طريقة التعامل مع األداة ADODC ال تختلف عن طريقة التعامل مع األداة Control Data غير أنها تتيح التعامل مع قواعد البيانات الحديثة من قواعد بيانات Access على عكس األداة Control Data التي ال تتعامل مع قواعد بيانات احدث من .Access97

• **طريقة اضافة األداة** *ADODC* **إلى المشروع كما يلي :**

نختار الأمر Component بالضغط على الزر الأيمن للفأرة في مربع الادوات من اجل اختيار

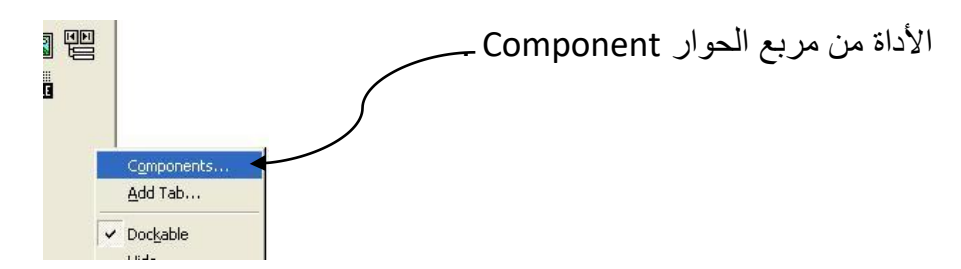

من مربع الحوار Component

**MICROSOFT ADO DATA CONTROL 6. 0 (OLEDB)**: األداة باختيار نقوم

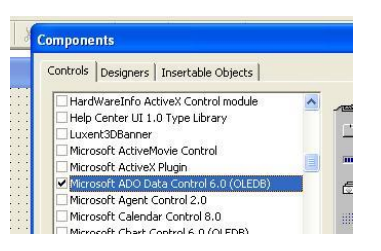

بعد الضغط على زر موافق ، تتم إضافة االداة إلى ملف المشروع .

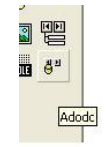

و أخيرا ، نقوم بإضافة الأداة إلى الـ Form.و يبقى معنا خطوات ربط الأداة ADODC بقاعدة البيانات المراد االرتباط بها ..

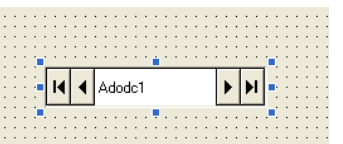

**خطوات ربط األداة ADOBC بقاعدة البيانات** :

بعد أن تمت عملية إضافة األداة ADODC إلى المشروع نقوم بربطها بقاعدة البيانات المطلوب الار تباط بها

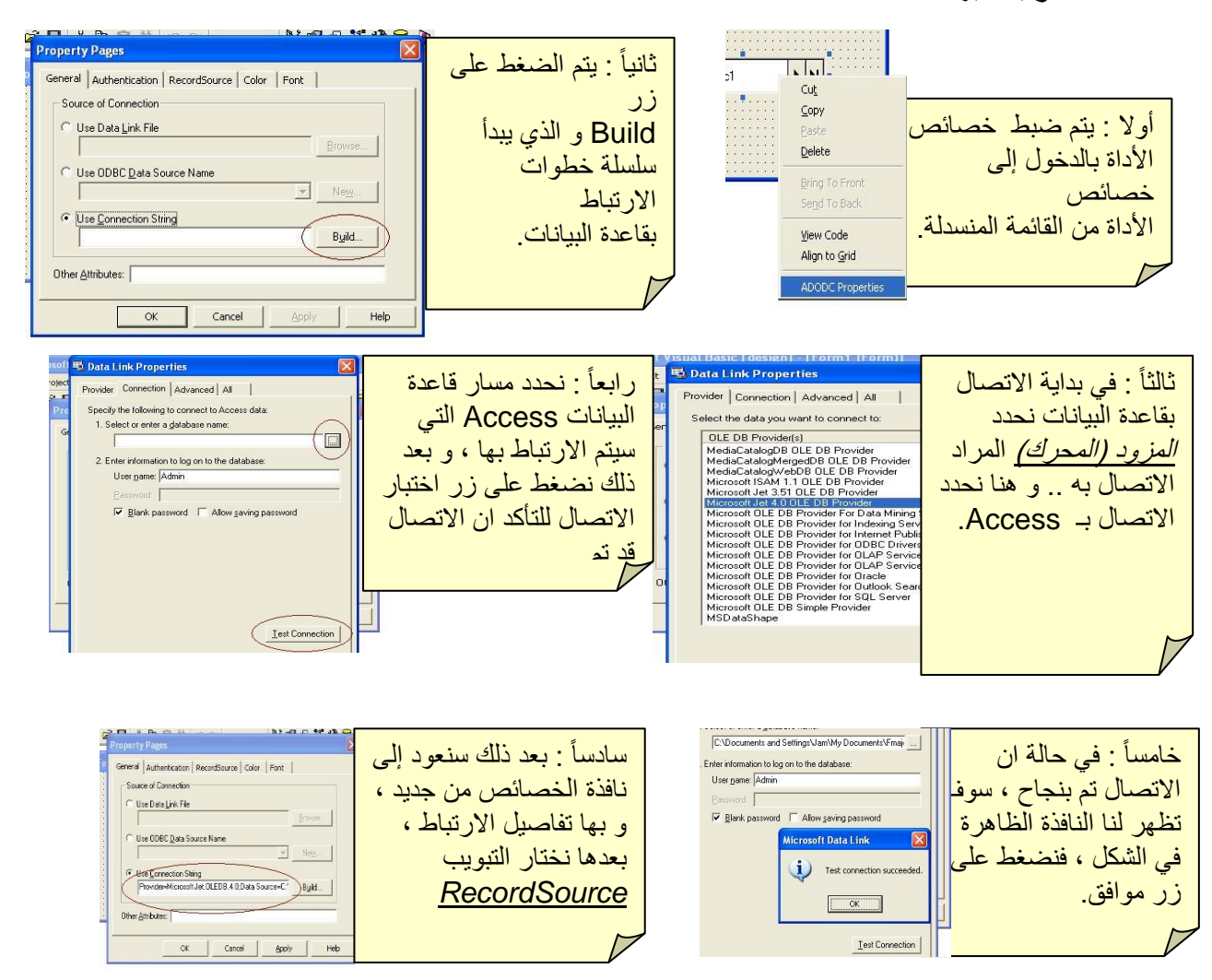

أخيرا ، حدد ان نوع األوامر Type Command سيكون eral | Authentication (RecordSource) Color | Font | على الجداول من القائمة المنسدلة األولى ، ثم حدد الجدول Command Type  $\overline{\phantom{1}}$ الذي سيتم االرتباط به ، و من الممكن استخدام جمل *SQL* Table or Stored Procedure Name من اجل استرجاع السجالت التي سيتم االرتباط بها باستخدام Employee<br>Orders<br>OrdersDetail جملة *Select* مما يتح لنا التعامل مع أكثر من جدول في نفس الوقت ) كيف؟ (. OK Cancel Apply Help

**عرض البيانات بـ BOXES Text و DataGrid**:
يتم عرض بيانات حقول الجدول الذي تم االرتباط به باألداة ADODC باستخدام مربعات النص بنفس الطريقة التي تم ذكرها عند ربط مربعات النص باألداة Control Data( الخاصية Data Source لتحديد أداة الربط ADODC و الخاصية Filed Data لتحديد الحقل( .

من الممكن كذلك عرض البيانات داخل اداة خاصة تعرف باسم DataGrid( ليست االداة Data Grid Bound التي تم استخدامها مع االداة Control Data و لكنها تربط بنفس الطريقة و ذلك بتغير الخاصية Source Data إلى اداة الربط 1ADODC )و هي كذلك تتميز بعرض بيانات جدول ما في قاعدة البيانات عل شكل جدول ، و يتم اختيارها من Component<br>بإضافة الأداة Microsoft DataGrid<br>Microsoft DataGrid Control 6.0 (OLEDB) Microsoft DataGrid الأداة Microsoft DataGrid Control 6.0 (OLEDB) بإضافة األداة DataGrid Microsoft

**العمليات الرئيسية على األداة ADODC** :

**إنشاء سجل جديد في قاعدة البيانات :** 

### ADODC1.RecordSet.Addnew

حيث ان :

1ADODC : هو اسم الـ ADODC التي تصلنا بقاعدة البيانات المطلوبة ..

RecordSet : يقصد به مجموعة السجلات (التابعة للجدول المراد إضافة سجل اليه) و التي تر تبط بها الأداة ADODC1 .

**حفظ البيانات )أو التعديالت( في قاعدة البيانات :** 

#### ADODC1.RecordSet.Update

و هي تجرى بعد عملية الإضافة أو التعديل (فقط) من اجل حفظ السجل الجديد داخل قاعدة البيانات .

**حذف سجل من قاعدة البيانات :** 

ADODC1.Recordset.Delete

ADODC1.Refresh

حيث أن هذا األمر يقوم بحذف السجل الحالي ، و الخاصية Refresh تقوم تحديث بيانات قاعدة البيانات بعد عملية الحذف .

**أوامر التنقل بين السجالت :**

#### ADODC1.Recordset.MoveFirst

ADODC1.Recordset.MoveLast

ADODC1.Recordset.MoveNext

ADODC1.Recordset.MovePrevious

**أمر البحث بين السجالت هو األمر Find و الذي يحتوي على اربع وسائط ، يعتبر اولها الزامي و البقية اختياري :** 

**ِِ ِِ ADODC1.Recordset.Find 1 , 2 , 3 , 4**

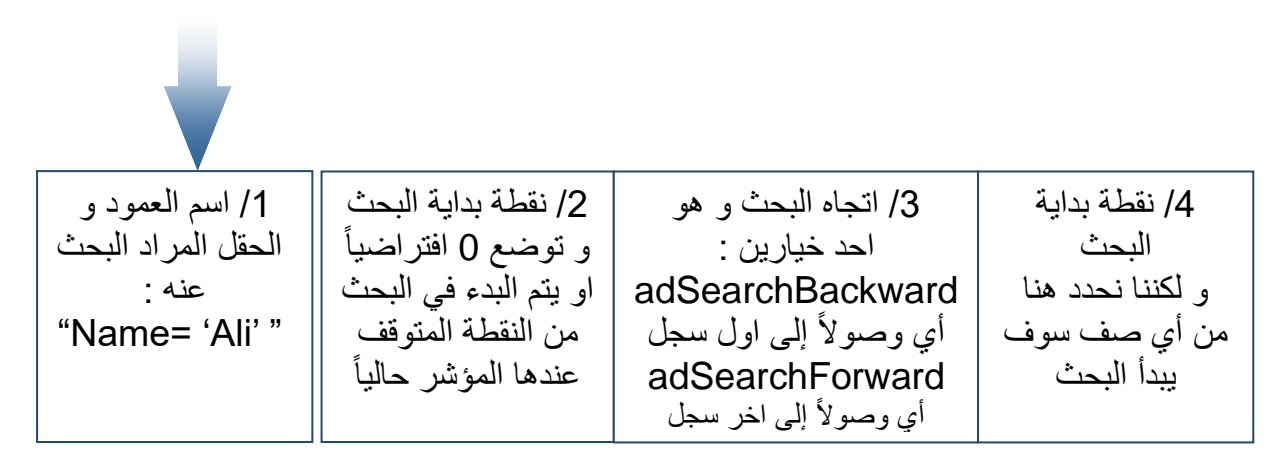

**امر الوصول الى الحقل المشار اليه حالياً من عمود في الجدول :**

[اسم العمود ]!RecordSet1.ADODC

**مثال :** 

ADODC1.RecordSet![*name*]

- الدالة EOF ( EOF .Recordset 1.ADODC )تعيد القيمة True اذا كان المؤشر عند اخر سجل في الجدول .
- الدالة BOF ( BOF .Recordset 1.ADODC )تعيد القيمة True اذا كان المؤشر عند اول سجل في الجدول .

**االتصال بقاعدة البيانات عن طريق المكتبة ADO**

تعلمنا في الموضوع السابق كيفية الاتصال و التعامل مع قاعدة البيانات باستخدام الأداة ADODC ، و في هذا الدرس سوف نتعلَّم – إن شاء الله – كيفية الاتصال و التعامل مع قاعدة البيانات مع خالل المكتبة ADO التي يوفرها لنا Basic Visual . المكتبة ADO تعتبر الأسلوب الجديد - قبل الأداة الجديدةADO.NET - للتعامل مع قاعد البيانات ، فمثال يمكننا االتصال وقراءة محتويات قاعدة بيانات اكسس Access بدون الحاجة لوجود Accessفهذه المكتبة توفر خدمة االتصال واإلجراءات المختلفة للتعامل مع قاعدة البيانات .

# **خطوات اضافة المكتبة إلى ملف المشروع كما يلي :**

.1 من خالل القائمة Project نختار References فتظهر لنا النافذة 1Project – References و التي تحتوي على مكتبات عديدة ، ما يهم نا منها هو مكتبة ADO .

.2 نقوم باختيار المكتبة :

# *Microsoft ActiveX Data Objects 2.X Library*

حيث أن الـ X يعبر عن اإلصدار المثبت على جهازك ، فأختر احد هذه اإلصدارات و اضغط موافق ليتم إضافة المكتبة ADO إلى ملف المشروع .

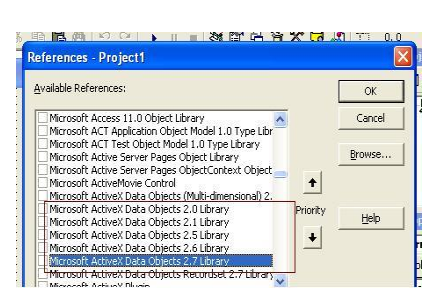

 $Ctrl + D$ 

Project Format Debug Run Que

de Add Eorm T Add MDI Form<br>
<br> **- 後** Add Module<br>
- 後 Add Class Module<br>
- 個 Add Liser Control Add Property Page Add WebClass Add Data Report Add DHTML Page Add Data Environment More ActiveX Designers...

Add File...

Remove Form1 References

Components... Ctrl+T Project1 Properties.

**العمليات الرئيسية التي تجرى باستخدام المكتبة ADO**:

**اوالً : عملية االتصال بقاعدة البيانات :**

يتم في البداية تكوين متغير يعبر عن قاعدة البيانات ، الهدف منه هو توصيف االتصال بقاعدة البيانات ، بمعنى من هو مزود (محرك) قاعدة البيانات و ما هو مسار قاعدة البيانات ، كما يلي

Dim db As New ADODB.Connection ) عام متغير)

حيث db يعتبر متغير (كائن بالمعنى الأصح) ، و هذا الكائن يستخدم لتوصيف الاتصال بقاعدة البيانات كما يلي :

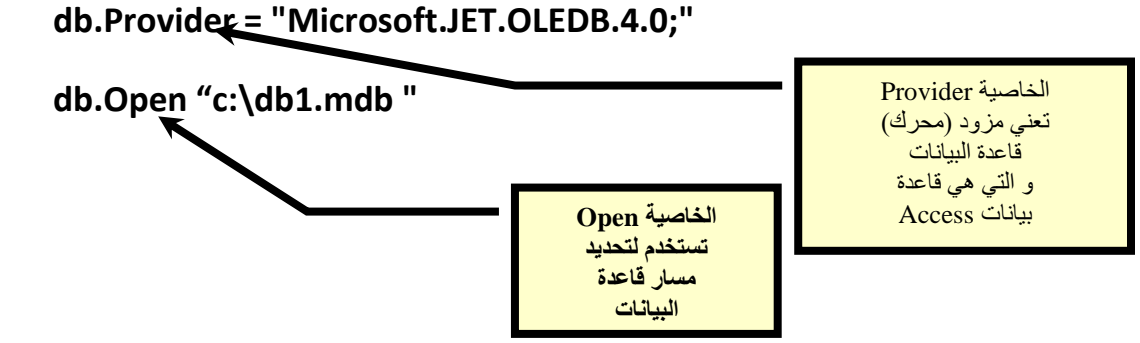

**مالحظات عند االتصال بقاعدة البيانات** :

**db.Provider = "Microsoft.JET.OLEDB.4.0; " : الجملة**• تستخدم لالتصال بقاعدة بيانات من نوع Access ، و عند االتصال بقاعدة بيانات SQL نستخدم

**db.Provider = " SQLOLEDB. 1; "**

• في حالة ان كانت قاعدة البيانات محمية بكلمة مرور ) مثالً jam هو اسم المستخدم و كلمة المرور هي 123( نقوم بفتح الجداول كما يلي :

db.Open "c:\SALE.mdb", "userID='jam'", "password=123"

• من الممكن اختصار جملتي تخصيص المزود و فتح جدول من قاعدة البيانات بإستخدام الخاصية ConnectionString و التي ستكون :

db. ConnectionString = "*provider =microsoft. jet. OLEDB. 4. 0;data source= c:\SALE.mdb*"

**ثانياً : عملية فتح جدول من قاعدة البيانات :**

يتم تكوين متغير يعبر عن الجدول ( مجموعة السجلات) التي سيتم التعامل معه في قاعدة البيانات كما يلي :

Dim rs As New ADODB.Recordset ) عام متغير)

حيث rs يعتبر متغير (كائن بالمعنى الأصح) ، و هذا الكائن يستخدم لتحديد مجموعة السجلات (الجدول) التي يتم الارتباط معها من اجل التعامل معها :

نوع التزامن المطلوب ,نوع السجالت ,متغير قاعدة البيانات ,"اسم الجدول" Open.rs

مثال :

*rs.Open "[Table1]", db, adOpenStatic, adLockReadOnly*

**ثانياً ًِ : تابع عملية فتح جدول من قاعدة البيانات :**

rs.Open 1, 2 , 3 , 4

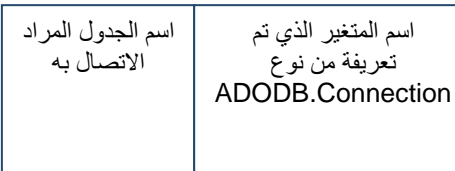

نوع التزامن : adLockBatchOptimistic غلق السجل من االخرين اثناء التعامل معه ، ثم اطالع السيرفر على التحديث adLockOptimistic غلق السجل من االخرين اثناء التعامل معه adLockPessimistic غلق السجل اثناء التعديل فقط adLockReadOnly السجل للقراءة فقط

نوع السجالت المرتبطة : adOpenDynamic تعامل مباشرة من السجالت الحقيقة adOpenForwardOnly .<br>بالتحرك داخل السجلات ف*ي* االتجاه لألمام فقط adOpenKeyset للقراءة فقط مع التعديل adOpenStatic للقراءة فقط

# **عملية فتح جدول )جداول ( من قاعدة البيانات باستخدام جمل** *SQL***:**

استخدام جمل SQL يتيح مرونة كبيرة من اجل استرجاع السجلات المراد التعامل معها ، حيث أننا نستطيع هنا إن نحدد الأعمدة المراد استرجاعها ، أو استخدام الشرط Where لتحديد السجالت المراد استرجعها و كذلك استرجاع السجالت من أكثر من جدول )بشرط وجود عالقة بين الجدول) و ذلك باستخدام JOIN .

مثال )1( : استرجاع أعمدة محددة )األمثلة على قاعدة البيانات SALE ):

rs.Open "select CustomeName,Country from Customer", db,adOpenKeyset, adLockReadOnly

مثال (2) : استر جاع سجلات من جداول بينها علاقة :

rs.Open "select Customer.CustomeName,Orders.OrderDate FROM Customer INNER JOIN Orders ON Customer.CustomerID = Orders.CustomerID", db,adOpenKeyset, adLockReadOnly

**استعراض بيانات حقول الجداول :**

أمر الوصول إلى حقل في السجل المشار إليه حالياً هو :

### **[اسم العمود]!rs**

حيث rs هو اسم المتغير )الكائن( الذي تم تعريفه من نوع : Recordset.ADODB

- الحظ انه عند التعامل مع المكتبة ADO سوف تختصر أوامر األداة ADODC التي تحوي Recordset1.ADODC إلى اسم المتغير )الكائن( rs الذي تم تعريفه من نوع Recordset.ADODB ثم بقية األوامر المعتادة .
	- مثال لعرض بيانات الحقل ID :

If Not IsNull(rs![ID]) Then Text1 = rs![ID]

حيث ان الغرض من *IsNull Not* هو التأكد من الحقل الذي تم ارجاعه ليس فارغاً

# **إنشاء سجل جديد في قاعدة البيانات :**

rs.Addnew

حيث ان :

rs : هو الكائن المعرف من نوع Recordset.ADODB و الذي سيجرى من خالله التعامل مع بيانات قاعدة البيانات التي تم االتصال معها .

**تعديل بيانات السجل الحالي :** 

rs.Update

حيث يقوم هذا الأمر بحفظ التعديلات التي تجرى على السجل الحالي .

**حذف سجل من قاعدة البيانات :** 

rs.Delete

rs.MoveNext

حيث أن هذا اآلمر يقوم بحذف السجل الحالي ، و الخاصية MoveNext تقوم باالنتقال إلى السجل التالي بعد الحذف.

الدالة EOF ( EOF .rs )تعيد القيمة True إذا كان المؤشر عند آخر سجل في الجدول .

الدالة BOF ( BOF .rs )تعيد القيمة True إذا كان المؤشر عند أول سجل في الجدول .

**تطبيقات عملية**:

التطبيق (1) : عملية الإضافة ، على اعتبار أن البيانات المراد إضافتها موجودة في مربعات : Text Boxes النصوص

rs. AddNew

 $rs![name] = Txt1$ 

rs![ address] = Txt2

rs![  $phone$ ] = Txt3

rs. Update

التطبيق (2) :عملية التعديل (حفظ التعديلات)،على اعتبار ان البيانات المراد تعديلها و حفظ التعديل موجودة في مربعات النصوص :

rs![name] = Txt1

rs![address] = Txt2

rs![phone] = Txt3

rs. Update

**العمليات الرئيسية التي تجرى باستخدام المكتبة ADO**:

ذكرنا سابقاً أن الأمر [ ]!rs هو للوصول إلى حقل المشار إليه من العمود ، و كذلك يمكن الوصول إلى الحقل المشار إليه حالياً من عمود في الجدول بالطريقة التالية :

rs.Fields(#no)

حيث ان no# تمثل رقم العمود بحسب ترتيب استرجاعه من قاعدة البيانات ، مثال :

rs.Fields(0)

و كذلك يمكن استخدام الطريقة التالية :

[اسم العمود ]!Fields.rs

و لالسترجاع القيمة الحقل الذي يشار اليه :

Text1.text= rs.Fields![ العمود اسم [. Value

**أوامر التنقل بين السجالت :**

rs.MoveFirst

rs.MoveLast

rs.MoveNext

rs.MovePrevious

**العمليات الرئيسية التي تجرى باستخدام المكتبة ADO** :

أمر البحث بين السجلات هو الأمر Find و الذي يحتوي على أربع وسائط ، يعتبر أولها إلزامي و البقية اختياري :

**rs.Find 1 , 2 , 3 , 4**

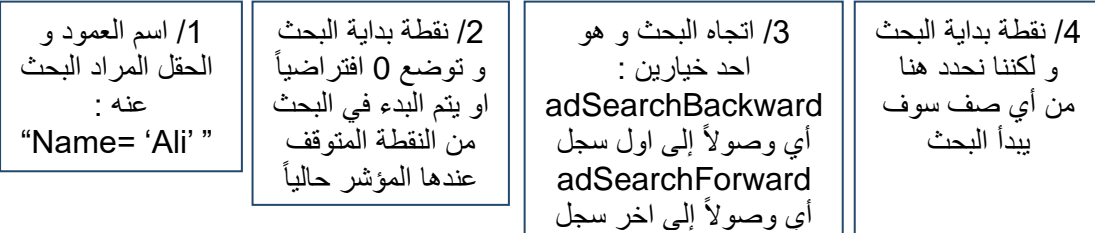

**مثـــال** :

*rs.Find " Name = 'Ali' ", 0, adSearchForward, 1*

االمر Find يسترجع سجل وحيد من السجالت التي تم االرتباط بها باستخدام الكائن rs ، و لكن ماذا إذا أردنا أن نسترجع أكثر من سجل أثناء عملية البحث ؟ األمر الذي يستخدم لذلك هو استخدام الخاصية Filter ، كما يلي :

rs.Filter = "Country = ' سوريا"'

حيث ان السجلات التي تم استرجعها من قاعدة البيانات باستخدام الأمر rs.Open سوف يتم تصفيتها (فلتراتها) إلى السجلات التي قيمة الحقل فيها 'سوريا' من العمود Country .

الحظ ان عملية التصفية باستخدام األمر Filter تقوم بالتأثير على بيانات التي تم استرجعها باستخدام rs.Open ، و من اجل إلغاء عملية التصفية هذه ، و العودة إلى السجلات الأصلية التي تم استرجاعها باستخدام األمر Open.rs نقوم بالتالي :

rs.Filter = ""

يستخدم الأمر rs.RecordCount لمعرفة عدد السجلات التي تم استرجاعها باستخدام الأمر rs.Open أو الأمر rs.Filter .

الأمر db.Close يستخدم لغلق قاعدة البيانات ، حيث ان db هو المتغير (الكائن) الذي تم تعريفه Connection.ADODB من اجل توصيف االتصال بقاعدة البيانات .

**عرض البيانات باستخدام المكتبة ADO**:

عندما تحدثنا عن الأداة ADODC عرفنا انه من الممكن عرض البيانات داخل أداة خاصة تعرف باسم DataGrid وهي تتميز بعرض البيانات على شكل جدول ، و من الممكن أيضا استخدامها مع المكتبة ADODB ، و يتم اختيارها من Component بإضافة األداة Microsoft : DataGrid

و من اجل عرض البيانات في الـ DataGrid باستخدام المكتبة ADO فإن الكود البرمجي الذي يلزمنا هو :

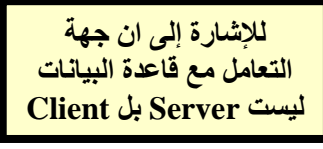

db.CursorLocation = adUseClient Set DataGrid1.DataSource = rs

حيث إن rs يعتبر كائن و لذلك نستخدم الأمر Set عندما نريد أن نسند كائن إلى آخر (لاحظ انه أوال يتم إضافة الـ DataGrid إلى الفورم( .

## **عرض البيانات في DataList و ComboList** :

من الممكن كذلك عرض الحقول داخل قوائم منسد لة ، و يستفاد من ذلك في تقيد عملية إدخال البيانات من المستخدم و ذلك باالعتماد على جداول الترميز .

- تستخدم األداتان DataList و ComboList من اجل عرض البيانات داخل قوائم منسدلة ، و يتم إضافة األداتان من Component بإضافة DataList Microsoft Control6.0 و سوف يظهران بالشكل التالي : <mark>| <sup>38</sup> @</mark> 犀
- من اجل عرض بيانات عمود ما فيهما (حقل) نقوم بالبحث في خصائصهما عن الخاصية RowSource و إسناد أداة الربط بقاعدة البيانات 1ADODC اليها و الخاصية ListFeild و إسناد اسم العمود المراد عرضه اليها .
- إما عرض البيانات داخل DataList و ComboList باستخدام المكتبة ADODB فيلزم منا ذلك إسناد القيم إلى الخصائص RowSource و ListFeild برمجياً كما يلي )المثال التالي لألداة ComboList و هو ال يختلف أبدا عن عرض البيانات برمجياً في األداة DataList ):

Set DataCombo1.RowSource = rs

DataCombo1.ListField = "CustomeName"

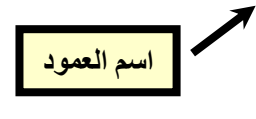

## **المرحلة األخيرة ،، إنشاء التقارير** :

تعتبر التقارير هي الخلاصة الأخيرة للبيانات ، و التي يستفيد منها المستخدم (و التي يقاس من خاللها جودة أداء النظام( ، و يتم ربط التقارير بقاعدة البيانات ، و عرض سجالت محددة منها إما بشكل مباشر أو عن طريق جمل SQL ، و من الممكن جعل المستخدم تحديد التقرير الذي يريده و من ثم ترجمة ذلك إلى جملة SQL نعرض من خاللها التقرير المطلوب ، مع إمكانية إخراج ذلك التقرير بالطابعة للمستخدم .

يوفر Basic Visual بيئة جاهزة لالتصال بقاعدة البيانات تسمى هذه البيئة بـ DataEnvironment و بيئة أخرى جاهزة إلنشاء التقارير تسمى DataReport .

**خطوات إنشاء التقارير:**  يتم إنشاء التقرير على مرحلتين ، األولى هي االتصال بقاعدة البيانات عن طريق البيئة DataEnvironment ثم إنشاء التقرير عن طريق البيئة DataReport

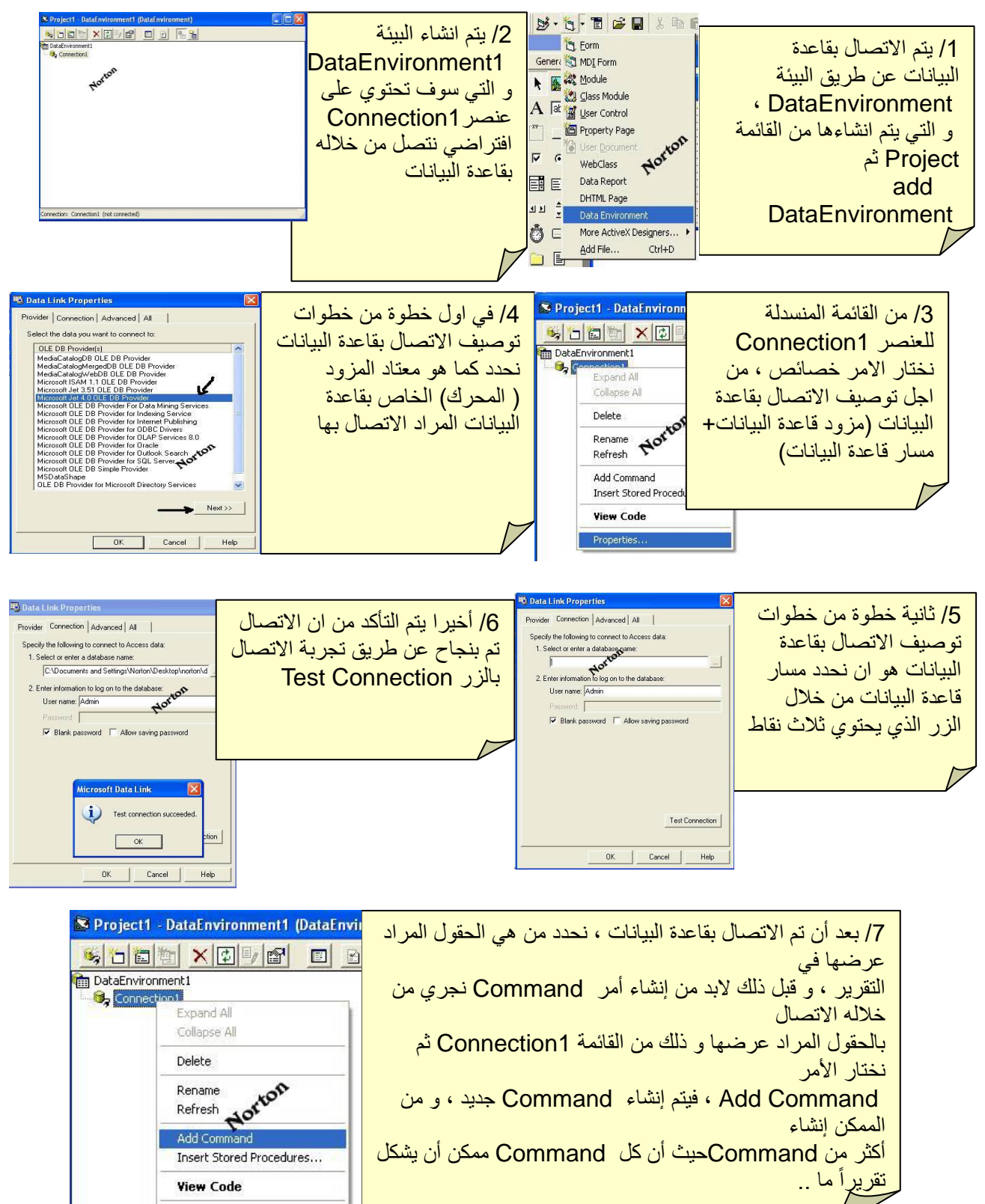

Properties...

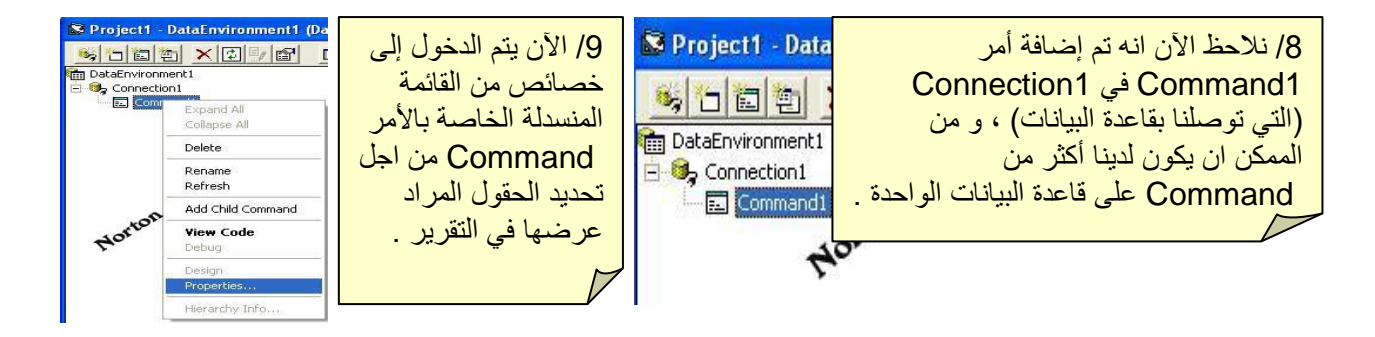

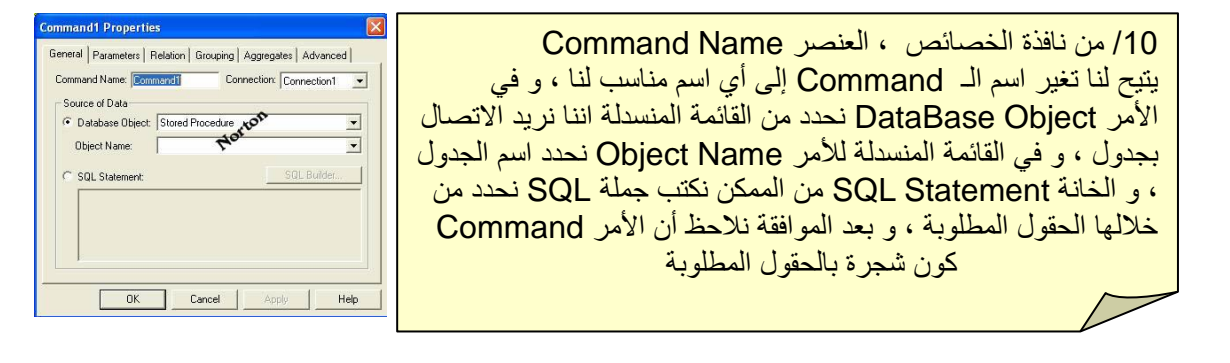

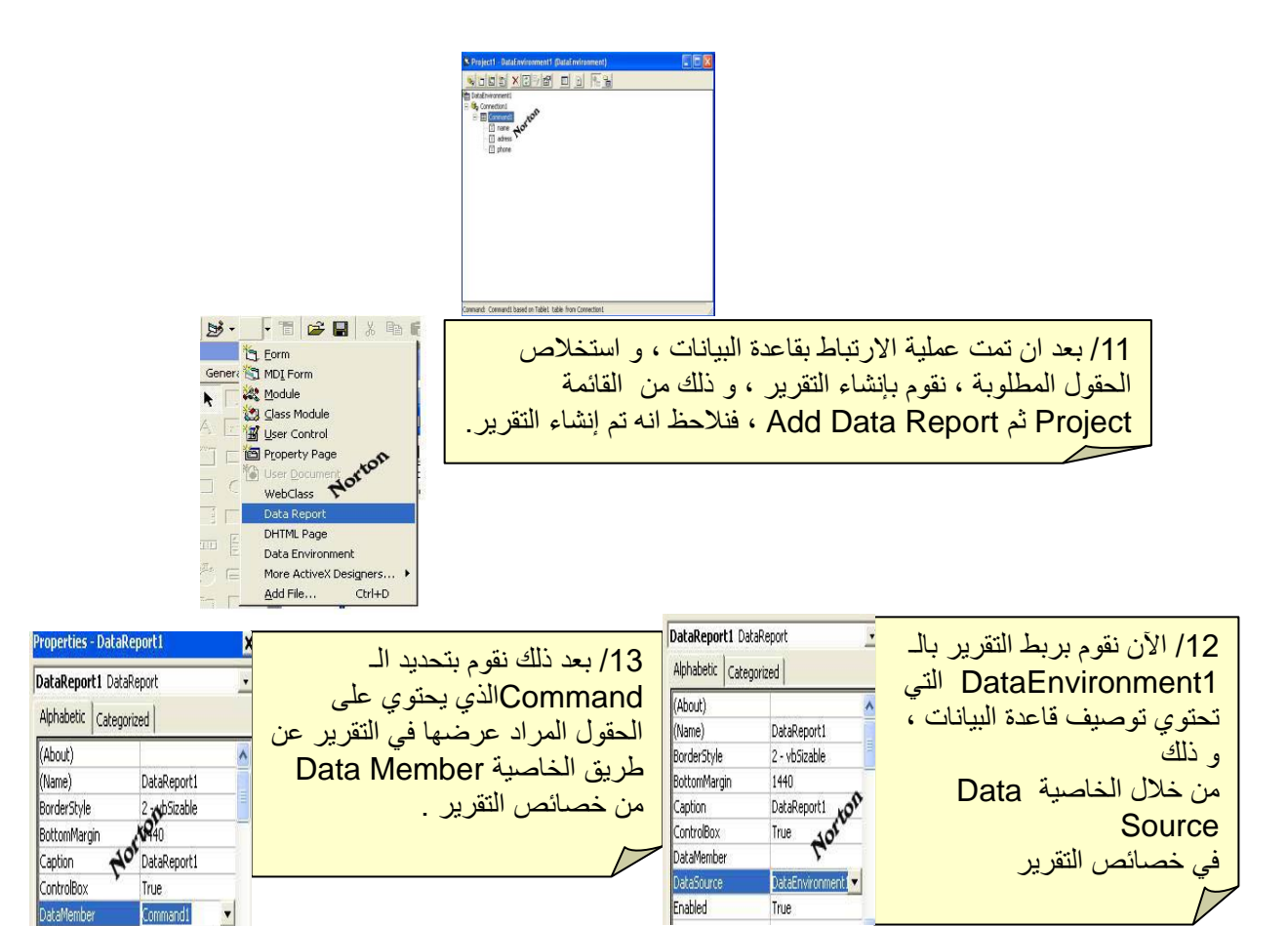

DataEnvironment1

DataSource

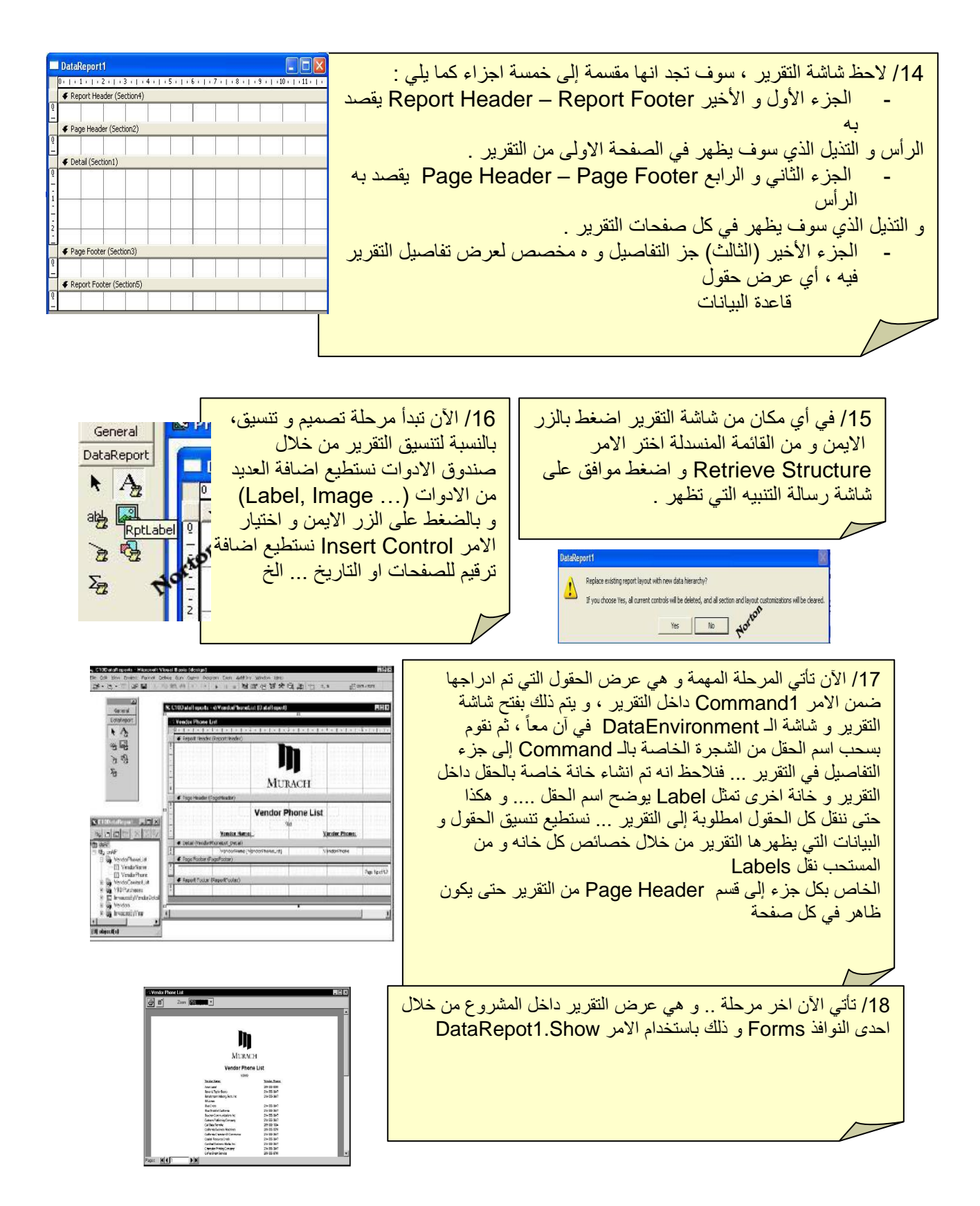

**خطوات إنشاء التقارير الحي** ☺:

- إلى اآلن تم تصميم تقارير ناجحة باستخدام الـ Report Data ، غير أن هذه التقارير تقوم بعرض كل السجالت التي تحتويها قاعدة البيانات ... و حتى في حالة استخدام جملة SQL فإننا نلزم المستخدم بعرض محدد .. و من المرونة أن نجعل المستخدم يحدد نوع التقرير الذي يريده ، و ذلك (على سبيل المثال) بأن نجعل المستخدم يحدد ان التقرير الذي يريده هو ناتج عن البحث بحسب حقل معين (و ليكن تاريخ الطلبية ...) ، و يكون عرض التقرير ناتج ذلك البحث ، و هكذا فإننا سوف نكون قد كونا تقريراً يعرض الخانات المطلوبة حيث ان جملة االستعالم التي يعتمد عليها التقرير سوف تعتمد على الشرط الذي يحدده المستخدم و هذا ما يسمى بالتقرير الحي ..
- بعد ان ننتهي من تجهيز DataEnvironment تحتوي على Commandو كذلك من ربط التقرير بــ DataEnvironment نقوم بما يلي :

/1 من خالل تصميم التقرير نغير الخاصية Field Data لمربعات النصوص إلى اسماء الحقول التي سوف تعرضها ..

/2 في داخل الفورم .. و عند نقطة البحث التي سيتم من خاللها استدعاء التقرير نضيف الشفرة التالية :

Private Sub Command1 Click()

Dim name, SQLstr As String name = InputBox("ادخل اسم الدولة")

SQLstr = "select \* from Customer where Country =  $\cdot$ " & name & " $\cdot$ "

DataEnvironment1.Commands(1).CommandType = adCmdText DataEnvironment1.Commands(1).CommandText = SQLstr DataEnvironment1.Commands(1).Execute

DataReport1.Show

End Sub

الشفرة السابقة تقوم بالطلب من المستخدم ان يدخل اسم الدولة الت*ي* سيكون عل*ى* أساسها **التقرير ، و من ثم ينشئ استعالماً مناسباً يسنده إلى الخاصية التالية من اجل جعل 1Command ينفذ االستعالم :** 

#### *DataEnvironment1.Commands(1).CommandText*

**و قبل ذلك يجعل 1Command مستعداً الستقبال استعالم عن طريق الخاصية :** 

*DataEnvironment1.Commands(1).CommandType = adCmdText*

**و من ثم ينفذ االستعالم باألمر :** 

*DataEnvironment1.Commands(1).Execute*

**و أخيرا يعرض التقرير عن طريق االمر :** 

*DataReport1.Show*

انتهى والحمد لله رب العالمين